# **Inspector General of the Marine Corps C**ase **M**anagement **S**ystem **(CMS)**

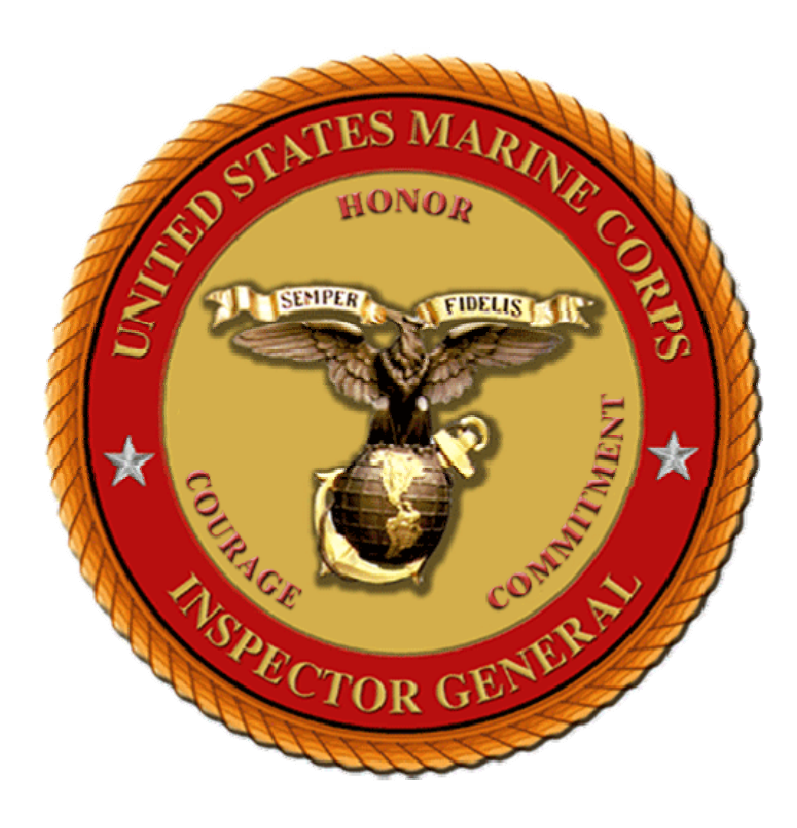

# **User's Manual**

**Version 2.0 16 April 2012**

# **TABLE OF CONTENTS**

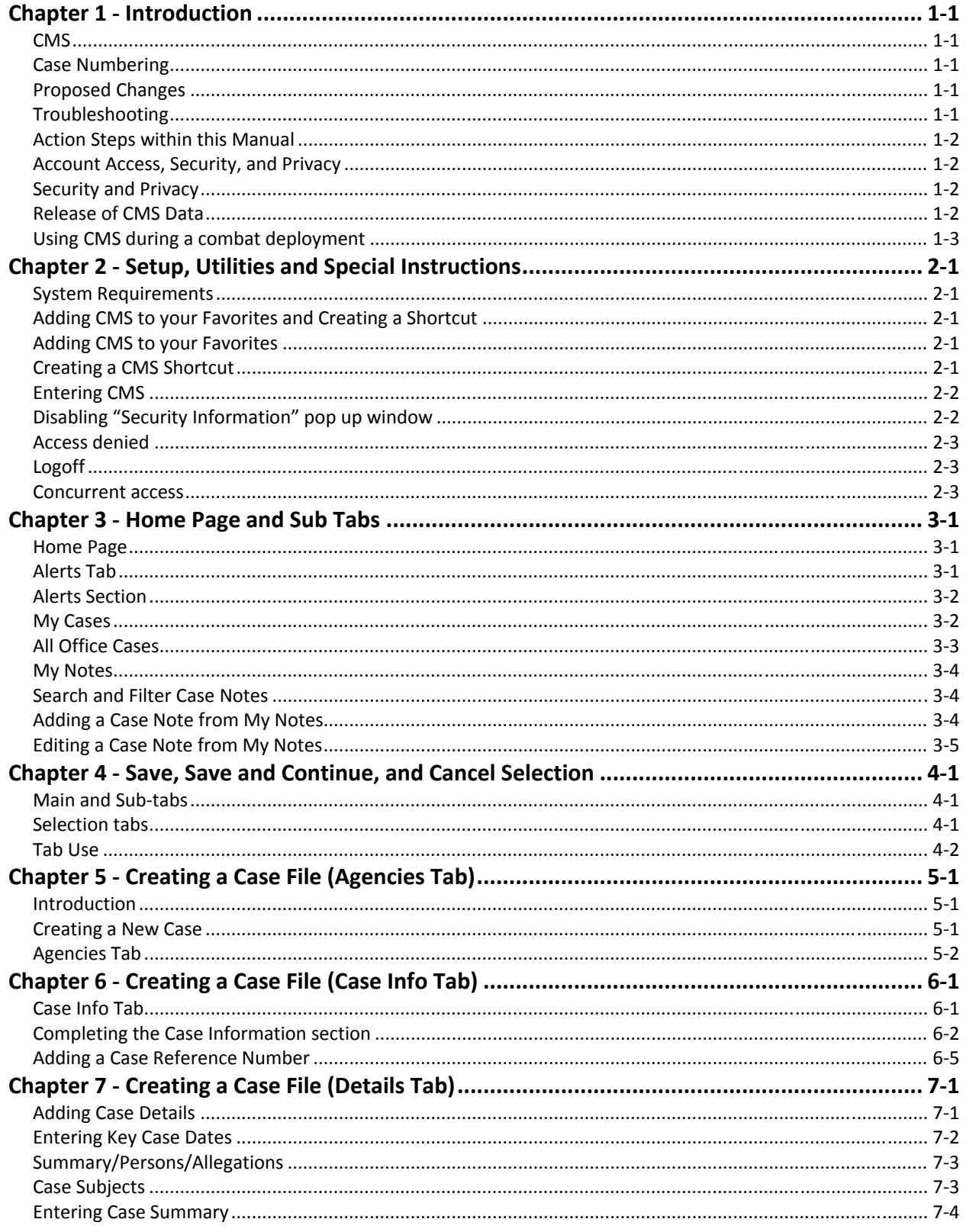

CMS User Manual | Table of Contents i

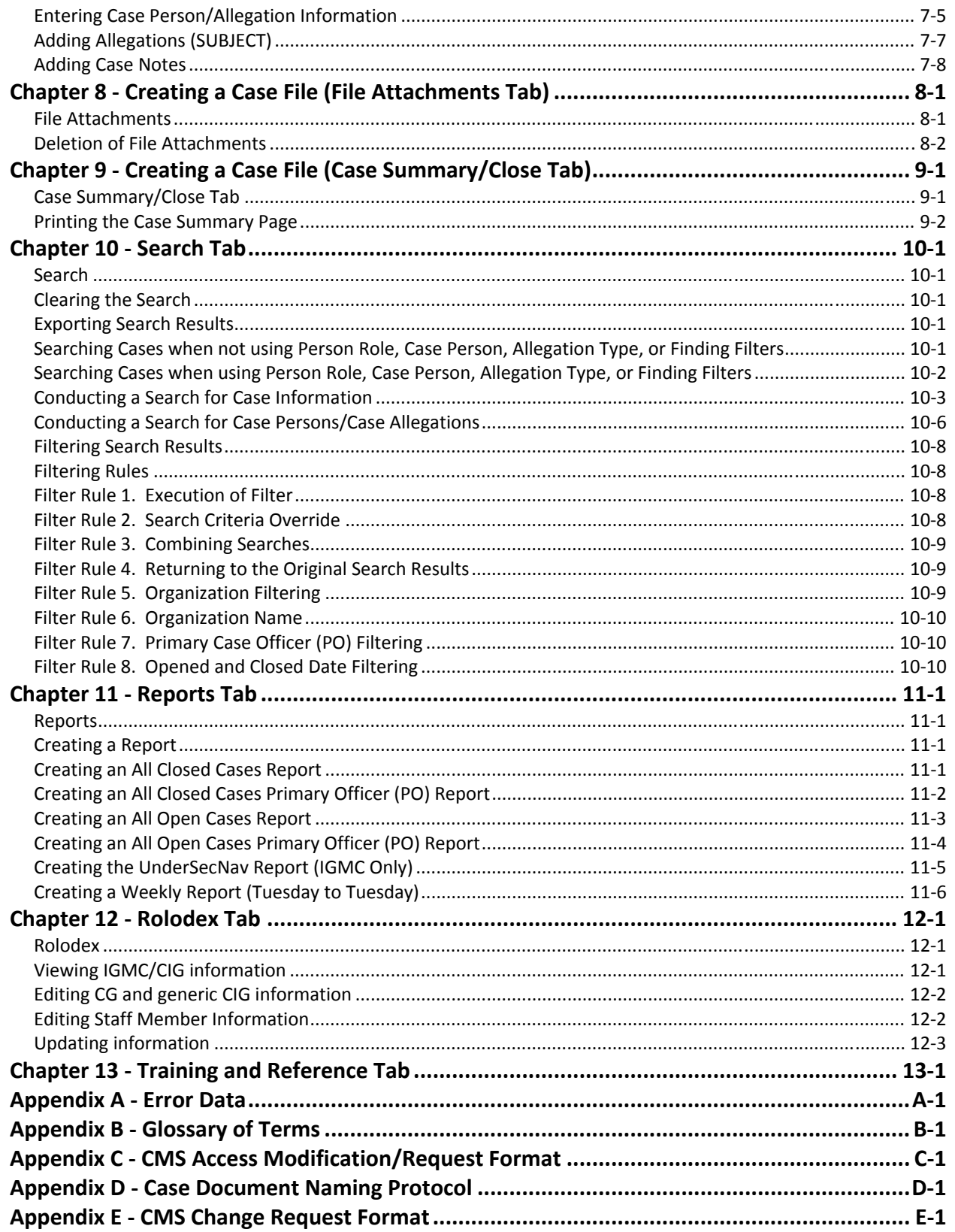

# **Chapter 1 ‐ Introduction**

The Case Management System (CMS) is an Inspector General of the Marine Corps (IGMC) tool to capture all IGMC and Command Inspector General (CIG) investigative and administrative activity. CMS is the primary data collection tool for CIGs at all levels and was designed to assist CIGs in tracking, managing, sharing, and analyzing IG data in support of their respective commanders. Case management and trend analysis are the primary objectives of this system.

This manual is intended to help you become familiar with CMS features and common tasks. It provides specific instruction for the use of CMS and guidelines that should be followed to ensure a standardized system is maintained.

# *CMS*

CMS is an enterprise case management system that is a SharePoint web application that utilizes AJAX, C#, ASP.NET, LINQ to SQL, WCF web services and a SQL Server relational data base. CMS stores all case data on a centralized database server. The server is accessible by authorized users, with a valid CAC card and account through the IGMC SharePoint website. CMS provides an intuitive, tab-oriented interface, coupled with efficient navigation. CMS access is also available from any computer with a CAC card reader (both military and personal) with access to the internet.

## *Case Numbering*

Pre‐CMS (ODIN) case numbers begin at Case # 53 and go to Case #7450. Cases that were opened (initially) in CMS begin with Case #8001.

# *Proposed Changes*

Marine Forces (MARFOR), Marine Corps Installations, and commands with subordinate CIGs will consolidate, evaluate, and forward recommendations for changes to the CMS application or this manual, using the standardized CMS Change Format, located in Appendix E.

# *Troubleshooting*

As with any information system, problems do occur. A software defect is the cause of a problem when the software is functioning, but does not work as specified. A network or server outage is the cause of a problem when you cannot "get" to the application. For these types of problems, first contact another CIG to see if they are having the same issues. If they are, contact IGMC to report the issue, providing as much detail on the issue as you can. See Appendix A for helpful trouble shooting tips.

#### *Action Steps within this Manual*

For ease of use, and ability to find instructions quickly, this manual is formatted so that instructions are always in the form of a table. Within these tables are step by step instructions for completing the given task. An example is provided in Table 1‐1.

**Step Tab Action**

Step 1 • CMS Tab • Action to be taken. **Table 1‐ 1 Sample Instruction Table**

#### *Account Access, Security, and Privacy*

The CMS administrator at IGMC will assign initial accounts to authorized users. Following the initial roll out of CMS, users will request accounts, through their CIG directly to IGMC. Use the CMS Account Modification/Request Format located in Appendix C. The CMS administrator at IGMC will assign accounts to authorized users as identified by CIGs or members of the IGMC. Other HQMC Agencies or 'trusted agents' may be given limited access (View Only) if approved by IGMC (OLA, JA, etc.).

To Add or Delete Users: To add or delete a user forward the CMS Account Modification/Request Format in Appendix C to orgmb.igmc.hotline@usmc.mil.

CIGs must ensure that when CIG personnel are no longer in a capacity to require CMS access that the CMS administrator is notified immediately. Due to the highly sensitive nature of the information contained in CMS, it is imperative that only those personnel working in an IG billet are authorized access. Upon notification, IGMC will delete the user's account. Additionally, if IG personnel are identified as a subject in a complaint, their access will be suspended until case resolution.

Use of CMS on non‐government internet sources. Users may use their personal computers to access CMS. To gain access to the CMS website requires a valid CMS account, a valid CAC card, and a CAC card reader. Users are cautioned to avoid wireless internet sources due to possible security issues. While traveling users should request hotel rooms with an Ethernet connection (hard wired). Additionally, home users should connect to their internet through the use of the same type of Ethernet connection.

CMS has not been tested on any Apple products (iPad, Laptops or Desktops). If you have the capability to access CMS through these products, please let IGMC know of problems and solutions to their use.

# *Release of CMS Data*

Security and privacy considerations regarding data in CMS are the same as for the paper case file. Guidance is available in the IGMC Assistance Guide and the IGMC Investigations Guide. Release of information is in accordance with the following references:

 (a) FOIA. See DoDD 5400.7‐R and SECNAVINST 5720.42E for information on the DoD and DON Freedom of Information Act programs.

 (b) Privacy Act. See SECNAVINST 5211.5D for information on the DON Privacy Act Program.

 (c) Health care issues. See the Health Insurance Portability and Accountability Act of 1996 (HIPAA), Public Law 104‐191.

#### *Using CMS during a combat deployment*

CMS will be used by the senior Command Inspector General while deployed. For example, if I MEF (FWD) is the senior Marine command, the I MEF (FWD) CIG will use an I MEF account to enter all CIG cases. Deployed CIGs will not be provided a separate CMS agency to fall under (for example, there will not be an I MEF (FWD) agency). Additionally, if subordinate elements of I MEF (3d MAW,  $1<sup>st</sup> MLG$ , 1stMARDIV) deploy with a Commanding General, they may also retain the right to input CIG cases, while deployed, to their home station accounts. In all cases, any inquiries and investigations must be uploaded into CMS upon return to home station, if unable to complete while deployed.

# **PAGE INTENTIONALLY LEFT BLANK**

# **Chapter 2 ‐ Setup, Utilities and Special Instructions**

#### *System Requirements*

- Users must have a military email account (.mil) and a HQI enabled account.
- Users must have a current CAC identification card and CAC card reader.
- Users must have an active account within CMS.

## *Adding CMS to your Favorites and Creating a Shortcut*

Creating a CMS **Shortcut** or adding the CMS link to your **Favorites** will allow the user to quickly access the program without having to open up the IGMC website. If you would rather not complete this task, you can simply use the link located on the IGMC SharePoint site (https://ehqmc.usmc.mil/org/igmc/default.aspx). [Table 2‐1 and 2‐2]

## *Adding CMS to your Favorites*

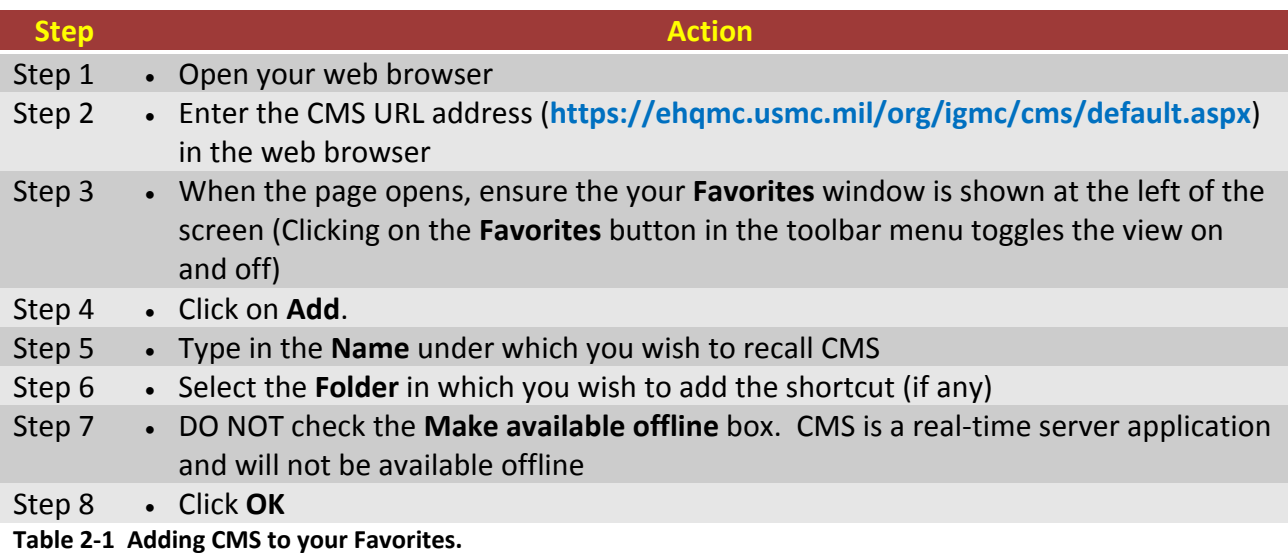

## *Creating a CMS Shortcut*

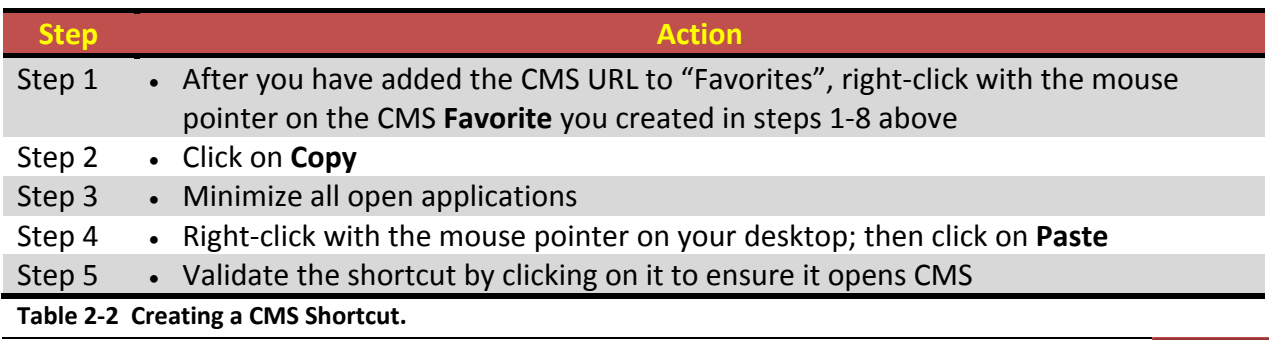

## *Entering CMS*

Logging in to CMS can be accomplished through two avenues. Users may enter through the IGMC webpage, or through a pre‐saved shortcut listed above. Users must remember to use the correct certificate (DOD EMAIL CA‐XX) when attempting to log in to CMS. Failure to use the correct certificate will result in the user receiving the error of **Error Code: 500 Internal Server Error**. [Table 2‐3]

| <b>Step</b> | <b>Action</b>                                                                                                    |
|-------------|----------------------------------------------------------------------------------------------------|
| Step 1      | • Select the CMS link on the IGMC Homepage, or select your CMS shortcut.                                                                                                    |
| Step 2      | You will be asked to select a digital certificate. Select DOD EMAIL  certificate<br>$\bullet$<br>and select OK.                                                                                                    |
|             | $2$ $\times$<br>Choose a digital certificate<br>Identification<br>The website you want to view requests identification.<br>Please choose a certificate.<br>Issuer<br>Name<br>POWELL.MICHAEL.J DOD CA-20<br>POWELL, MICHAEL, J DOD EMAIL CA-20<br>View Certificate<br>More Info<br>OK<br>Cancel |
| Step 3      | Enter your CAC PIN, select OK.<br>$\bullet$<br>2x<br><b>ActivClient Login</b><br>Actividentity<br><b>ActivClient</b><br>Please enter your PIN<br><b>HIN</b><br>Callel                                                                                                    |
| Step 4      | • You will now be redirected to the CMS Homepage.                                                                                                    |

**Table 2‐3 Entering CMS.**

## *Disabling "Security Information" pop up window*

When navigating secure web sites you may come across an Internet Explorer box labeled "Security Information." [Figure 2‐1] If you do not complete the following steps, each instance when you switch from one tab in CMS to another, you will receive this popup. [Table 2-4]

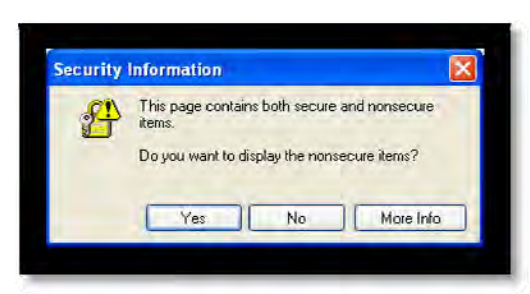

**Figure 2‐ 1 Security Pop Up Window.**

To delete this popup, follow the instructions below:

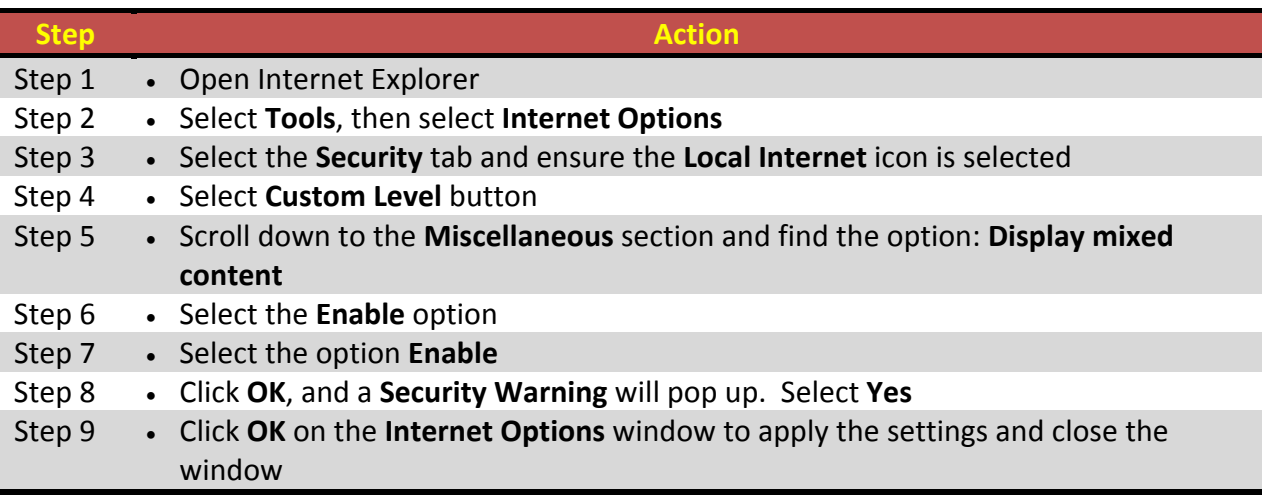

**Table 2‐4 Disabling "Security Information" pop up window.**

#### *Access denied*

As with standard login protocol, you may be unable to access CMS after

- Three successive failed login attempts
- IGMC administrator disables your account

If you are unable to resolve access issues' using the CMS on‐screen prompts, contact IGMC.

## *Logoff*

Users must ensure they logoff the system by simply closing the browser at the end of each session. Close your browser whenever you leave your workstation to preclude compromise of protected or Privacy Act info or loss of data.

## *Concurrent access*

Because all IGMC and CIG staff members will share CMS, the potential for concurrent access to a single case file exists. To avoid potential loss of information, submit any case changes and close your browser whenever you leave your workstation or are temporarily interrupted.

# **Chapter 3 ‐ Home Page and Sub Tabs**

#### *Home Page*

The home page greets every user after they successfully login to the system. [Figure 4‐1] The Home Page currently provides numerous warnings, as well as the link to enter CMS at the bottom of the page. Future versions will adjust this page so that it may serve as the "hub" of CMS, providing a quick view of critical business conditions and communicating important IG community information.

If you are ready to enter CMS, simply select the link marked **Click here to enter CMS web site**.

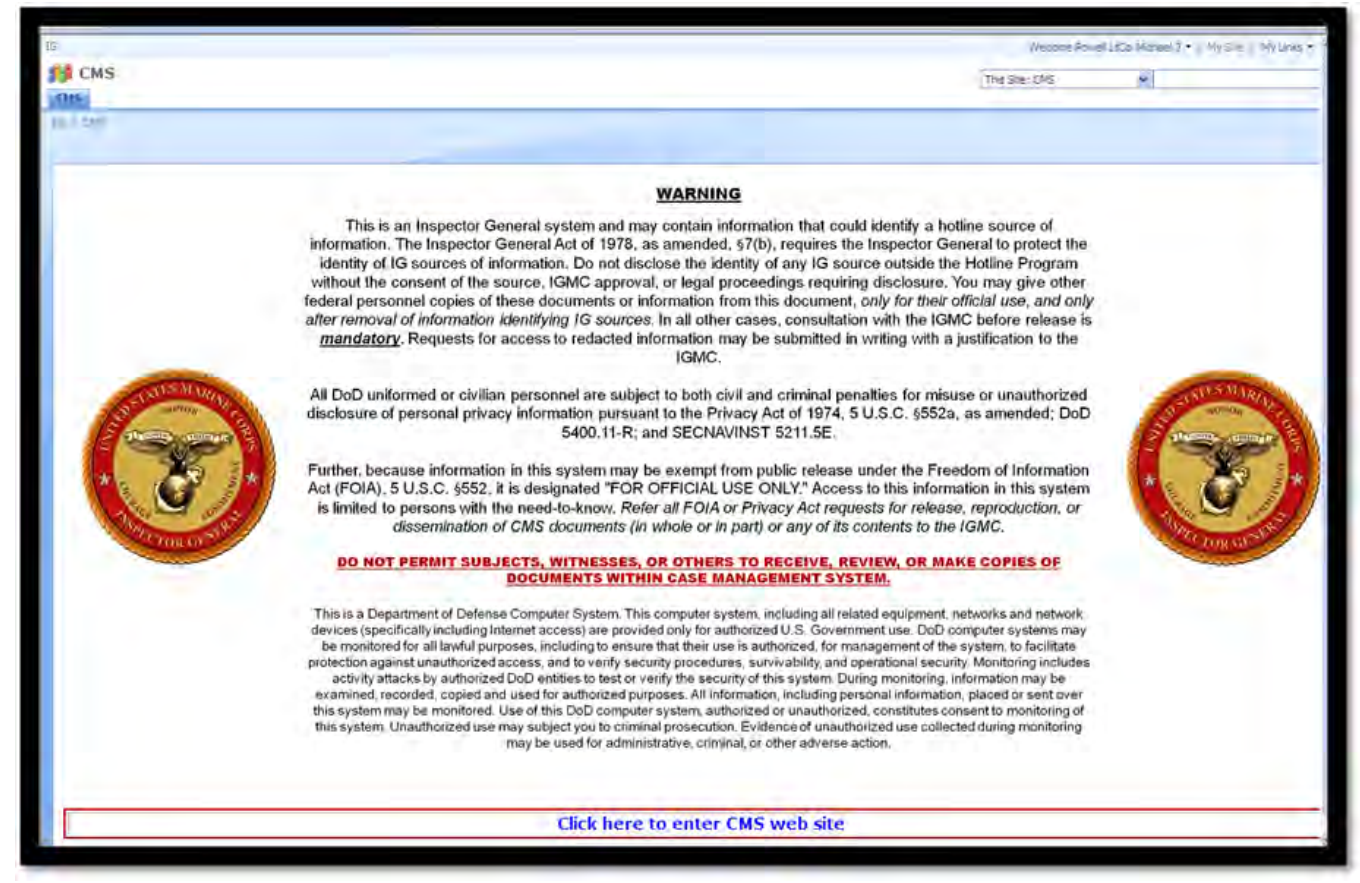

**Figure 4‐ 1 Home Page**

#### *Alerts Tab*

Once you have entered in to CMS, you will be directed to the Alerts Tab. The Alerts tab contains current case alerts for all cases within the organization. Within this tab the user may select several options to display the data. The user may order the listed cases in descending or ascending order by simply clicking on the Case ID column header. Additionally, each page will list up to ten cases. If the user has more than ten cases, a page selection box will display the

page you are currently on, as well as the total number of pages and cases within the selection. The user may select a different page number to view additional cases.

#### **Alerts Section**

The Alerts Section provides the user information on all cases that are approaching or have past due dates within the users organization (IGMC or CIG). If the due date is approaching, CMS will only provide the number of days until the due date. If the due date has passed, CMS will provide the number of days the case is overdue, who the Action Agency is, and the Directing Agency Primary Case Officer assigned to the case. [Figure 4-2]

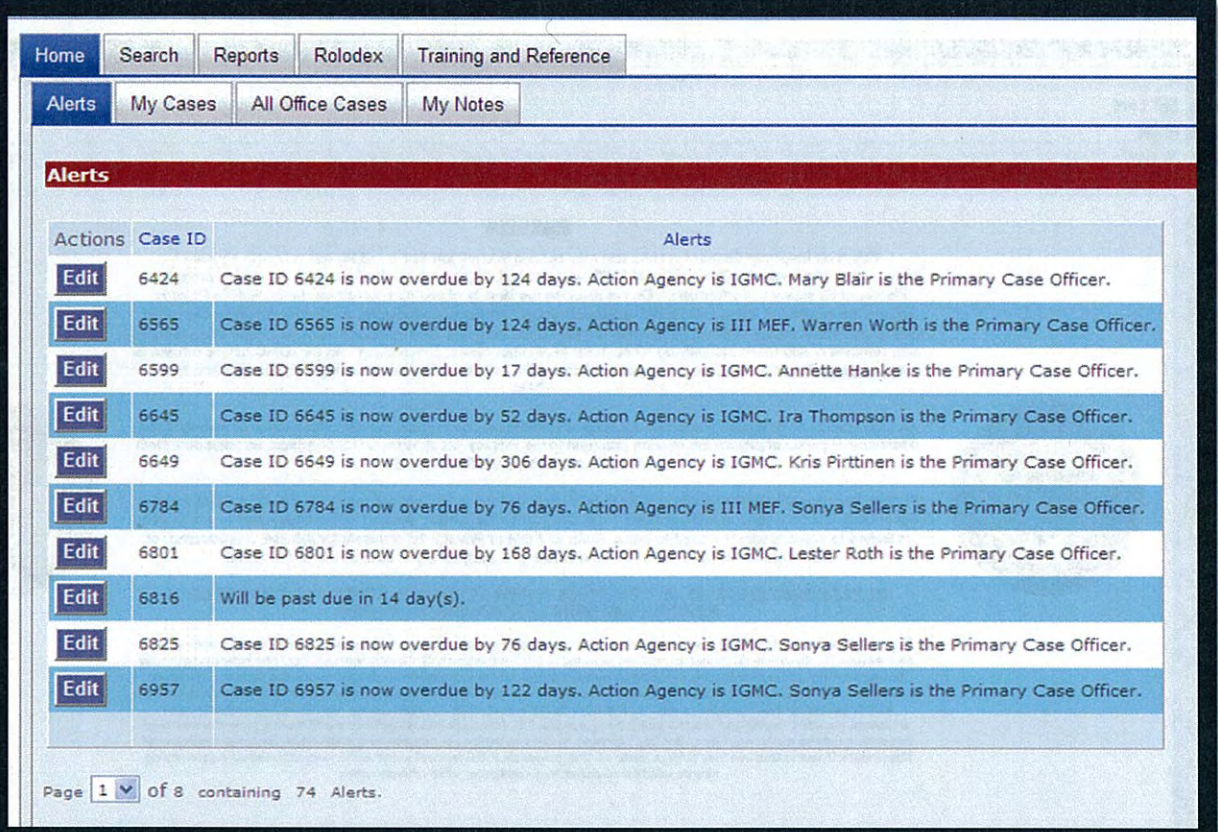

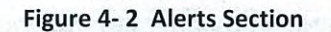

#### **My Cases**

The My Cases sub tab provides a list of all cases where the user is either a primary or secondary case officer. From this tab, the user may edit the case by selecting the Edit button on the left side of each case number. Additionally, the user can put the cases in descending or ascending (default) order based on any of the listed column data simply by selecting the column header. [Figure 4-2]

The My Cases tab also provides the Create a New Case button. The function of this button is addressed in Chapter 5.

| Alerta          | My Conen          | All Office Cases | My Motes                                                   |                                         |                        |                                |                                                     |                                     |                 |
|-----------------|-------------------|------------------|------------------------------------------------------------|-----------------------------------------|------------------------|--------------------------------|-----------------------------------------------------|-------------------------------------|-----------------|
| <b>My Cases</b> |                   |                  |                                                            |                                         |                        |                                |                                                     |                                     |                 |
|                 | Create a New Case |                  |                                                            |                                         |                        |                                |                                                     |                                     |                 |
|                 |                   |                  | Actions: Case @. Directing Agency @eecting Primary Officer | Action Agency                           | Action Primary Officer | <b>Case Type:</b>              | Case Action                                         | <b>Cape Status</b>                  | Due Date        |
| EAL             | 8395              | <b>SOMO</b>      | Powell: Nichael 3.                                         | <b>SCHO</b>                             | Fourth Michael J.      | <b>Applicance</b>              | <b>IGMC</b><br>Investigation/Inquiry/Review         | Analysis                            | 27.666-02       |
| EAL             | <b>SESS</b>       | <b>BOKE</b>      | Strainer, King-                                            | <b>Service</b>                          | First new King 1       | <b>Casdinage</b><br>Resessment | <b>AGMC STAR</b><br>Action                          | Legal Research                      | <b>DOMESTIC</b> |
| E               | 7325              | 1040             | Edwards, Cyridia E                                         | 1080                                    | Edwards, Cynthia E     | Assistance                     | IGNC<br>Investigation/Inquiry/Examination           | Ansiyos                             | Sédenti:        |
| F <sup>24</sup> | <b>DESER</b>      | <b>SOUT</b>      | Select, Street &                                           | <b>SSILE</b>                            | Select Struck          | <b>Spinson</b>                 | <b>JGMC</b><br>Investigation/Inquiry/Examination    | <b>Alleged</b>                      | 26-Sep-21       |
| Edit            | 6904              | aged             | Sellers, Stone A                                           | MARFORRES.MARFORMORTH: Patchell, Joseph |                        | Resistance                     | (SPLINT)<br>Tasked as<br>Special Interest<br>Letter | Monitoring                          | 30-Sep-15       |
| E.              | 6595              | <b>BOAC</b>      | Hariott, Assembly                                          | <b>SOURCE</b>                           | <b>Ranker America</b>  | <b>Instruction</b>             | <b>JGMC Staff</b><br><b>Brann</b>                   | <b>America</b>                      | 30-Mar-12       |
| Eale            | 5654              | 1245             | Solem, Street A                                            | save:                                   | Sellers, Stane 4       | Assistance                     | <b>IGNC Staff</b><br><b>Action</b>                  | Directing<br>Authentic<br>Oversight | 39-0d-10        |

**Figure 4‐ 3 My Cases Sub Tab.**

## *All Office Cases*

The All Office Cases sub tab functions in the same manner as the My Cases sub tab. All cases that are assigned to a particular CIG officer, regardless of the primary or secondary case officer names, are listed under this tab. The Edit button and the ability manipulate the case information in ascending or descending order are also the same as with the My Cases tab. [Figure 4‐5]

| Home       | <b>Search</b>            | Unindex<br>Reports | Iraining and Listerence                                      | Admin.                      |                               |                                    |                                                                            |                                     |                          |  |
|------------|--------------------------|--------------------|--------------------------------------------------------------|-----------------------------|-------------------------------|------------------------------------|----------------------------------------------------------------------------|-------------------------------------|--------------------------|--|
| Alerta     | My Cases                 | All Ollipe Cases   | <b>Inv. Notes</b>                                            |                             |                               |                                    |                                                                            |                                     |                          |  |
|            | <b>All Office Cases</b>  |                    |                                                              |                             |                               |                                    |                                                                            |                                     |                          |  |
|            | <b>AT Cases in Total</b> |                    |                                                              |                             |                               |                                    |                                                                            |                                     |                          |  |
|            |                          |                    | Actors Case W. Directing Agency - Directing Primary Officer. | Action Agency               | <b>Action Primary Officer</b> | <b>Case Tissue</b>                 | Case Links                                                                 | <b>Case Stakes</b>                  | Overbake                 |  |
| 磁          | 0501                     | <b>SCAC</b>        | Manage, Manageth, Oc.                                        | 2290                        | Aleman, Konseile D.,          | <b><i><u>Specification</u></i></b> | IGNC Staff<br><b>ALCOHOL</b>                                               | <b>Send Terms</b>                   | 55 Nov 12                |  |
| 四          | <b>SERIE</b>             | <b>SCARD</b>       | Mass. Eddie                                                  | <b>SAMPLE</b>               | <b>Looney, Holter</b>         | <b>Systematic</b>                  | (11) Taples Law<br><b>Letter</b>                                           | Andycio                             | <b>Simple</b>            |  |
| Edit       | 0505                     | 56,042             | <b>Skort Mary</b>                                            | 10er mar                    | Thompson, Irail.              | <b>Speciation</b>                  | <b>CONTRACT</b><br>Tracked are<br><b>Special Interest</b><br><b>Teller</b> | <b>Audiocen</b>                     | 00:36 pe 12              |  |
| 磁          | 3325.                    | 5535               | <b>Harley America</b>                                        | <b>SCHOOL</b>               | <b>Hanks, American</b>        | hostenes.                          | 10240.<br>Investigation/Inquiry/Review                                     | <b>Acajos</b>                       | 55. Main 12.             |  |
| Filit      | 8527                     | 10MC               | <b>Blair Mary</b>                                            | <b>MORES</b><br>ERA/MCROVIE | Brown, Los A.                 | <b>Bougtance</b>                   | Committee<br>The load art<br>Spoolal Interest<br>Fritch                    | Analysis                            | Lo May Lz                |  |
| Edit       | solo                     | 1040               | <b>Home America</b>                                          | <b>Note</b>                 | <b>Harley America</b>         | Assistance                         | 16MC<br>Investigation/Inquiry/Review                                       | Analytics                           | <b>DE Montfolk</b>       |  |
| <b>box</b> | 35.44                    | <b>SCING</b>       | Worth: Marrier D                                             | <b>College</b>              | Morth, Warron D.              | <b>University of one</b>           | TCRACT<br>Investigation/Triquity/Review                                    | Service                             | to May 22.               |  |
| <b>FAR</b> | <b>DANCE</b>             | 2500               | <b>Package Complete</b>                                      | <b>CONC.</b>                | <b>Hooke</b> shorter          | <b>Resistance</b>                  | (IL) Tasked as<br><b>Information</b><br><b>Lighter</b>                     | <b>Audiotiv</b>                     | <b>Contract Contract</b> |  |
| 酬          | <b>COMP.</b>             | SCRAT              | <b>Strath, Scotter 15</b>                                    | 5280                        | illionh. Warron ili           | terezionien                        | To Mc.<br>Investigation TraumerResearch                                    | <b>Marineine</b>                    | <b>BE SUP</b> TO         |  |
| Edit       | bitti.                   | 55%                | Select Steve 4                                               |                             | Scienz Sonya A                | Assessment                         | $10400 -$<br>Investigation/Inquiry/Review                                  | <b>Paradoctic</b>                   | 禁欲法                      |  |
| Edit.      | <b>BACK</b>              | SERC <sup>2</sup>  | <b>Harley, America</b>                                       | 35295                       | Hanks, Annette                | hospitalne                         | (IL) Tasked as<br><b><i><u>Salamandon</u></i></b><br>Letter                | Anderie:                            | SARAHAL                  |  |
| Felix      | 8448                     | 3.882              | ی کے سرکار بارے                                              | MCCDC/MCD<br>Quantit 11     | <b>School Stability</b>       | Paintenan                          | (IL) Tesked as<br><b><i><u>Service</u></i></b><br>Letter                   | <b><i><u>Report Follows</u></i></b> | 23-23                    |  |

**Figure 4‐ 4 All Office Cases Sub Tab.**

#### *My Notes*

New with Version 2.0 of CMS is the ability for each case officer to quickly enter **Case Notes** for any case in which they are assigned as a primary or secondary case officer, regardless of the agency (Directing, Assigned or Action). Case notes, regardless of the case number, are order from top to bottom by the date of entry of the case note.

| My Cases<br>Messages/Alerts                         | All Office Cases | My Notes:                                                   |                                                                                                    |                       |                 |
|-----------------------------------------------------|------------------|-------------------------------------------------------------|----------------------------------------------------------------------------------------------------|-----------------------|-----------------|
| <b>My Notes</b><br><b>Clear Search</b>              |                  |                                                             |                                                                                                    |                       |                 |
| Actions                                             | Case ID          | Note Type<br>$\overline{\mathcal{M}}$<br>Select a Note Type | Case Note                                                                                                    | <b>Created By</b>     | Note Date<br>霝  |
| Add Edit Delete                                     | 3332             | taher                                                       | MER, CIG destroyed this Asistance case (the un this date).<br>TAW SECNAV M-S210.1 - MNS                                                                                                    | Stoddard, Mark N.     | 02-Apr-12       |
| Add   EJL   Delese                                  | 3252             | Coder Astronom                                              | MS2, CSG, CSA, and confirming of all restigant decompation<br>computed an CMS, -MNS                                                                                                    | Countries, Marie N.   | 3.640 p.m. 221  |
| Edit Delete<br>Add                                  | 4144             | timer                                                       | MER. CIG destroyed assistance case file (IGMC=0004144)<br>on this day. IAW SECNAV M \$201.1 MNS                                                                                                    | Stoddard, Mark N.     | 28-Mar-12       |
| Add   Edit   Delete                                 | 4344             | Coding Revenue                                              | MED C1G conducted C8.4, vertied that all pertinent.<br>documentation recorded in CMS. FIN3                                                                                                    | Staddard, Marie N.    | 14465-02        |
| Add <sup>1</sup> Edit <sup>1</sup><br><b>Defere</b> | 6599             | <b>Invedagetors</b><br>Log                                  | Cmd nothed IGMC that an extension was granted, case<br>due on 30 April 2012, AH/IGMC                                                                                                    | Hanke, Annette        | $21 - 80$ ar-12 |
| Add   Edit   Delete                                 | 35552            | inverbastors.<br>Log                                        | Cape map due on the SSM of March requested en codeby<br>from Major Ball, En ADJ, AH/IGMV                                                                                                    | <b>Thomas Company</b> | and many and    |
| Add Edit<br><b>Delete</b>                           | 6218             | uther                                                       | Counsel (Julius Rothlein) for MCCDC is waiting on DCIS's<br>response so he can draft a memo to put this matter to bed.<br>USMC conscrisus is that they have implemented controls to<br>mitigate the rick of this issue happening again. | Poweli, Michael J.    | 14 Mar-12       |

**Figure 4‐ 5 My Notes Sub Tab.**

## *Search and Filter Case Notes*

Users may also use the column heading row to search and filter their cases notes. To search for a case number, the user should enter the case number in the **Case ID** text box. Once this number is entered, simply click outside the text box to initiate the search. This procedure is also used in the **Note Type** (select the type of note), the **Created By** (Enter the exact Last name of the case officer), and **Note Date** (select the date from the drop down calendar). As with **Case ID**, the user should click outside the text box to initiate the search.

The user may also select the **Case Notes** header and list the **Case Notes** in alphabetical order, based on the first letter of the note.

## *Adding a Case Note from My Notes*

To add a **Case Note** from the **My Notes** tab, users must simply find the case that requires a new note, select Add and complete the pop up window that is identical to the **Case Notes** window within the case. Users must ensure the select **Save** to save the data. [Figure 4‐6]

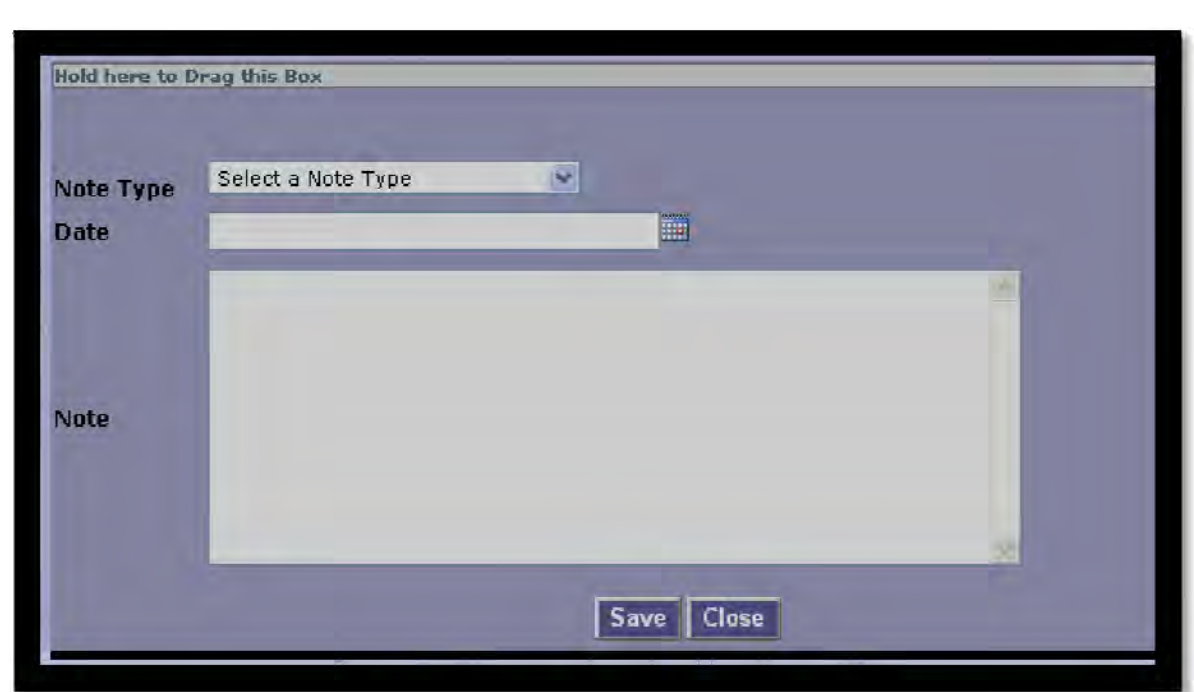

**Figure 4‐ 6 Add a Case Note pop up window.**

## *Editing a Case Note from My Notes*

To edit a **Case Note** from the **My Notes** tab, users must simply find the case that they would like to edit a note, select **Edit** and complete the pop up window that is identical to the **Case Notes** window within the case. Users must ensure the select **Save** to save the data. [Figure 4‐ 6]

# **PAGE INTENTIONALLY LEFT BLANK**

# **Chapter 4 ‐ Save, Save and Continue, and Cancel Selection**

CMS contains many tabs and sub‐tabs. To prevent data loss while moving from one tab to another, three buttons have been created at the bottom of each tab. To determine the functionality of each button, you first must determine what type of tab you are working in.

## *Main and Sub‐tabs*

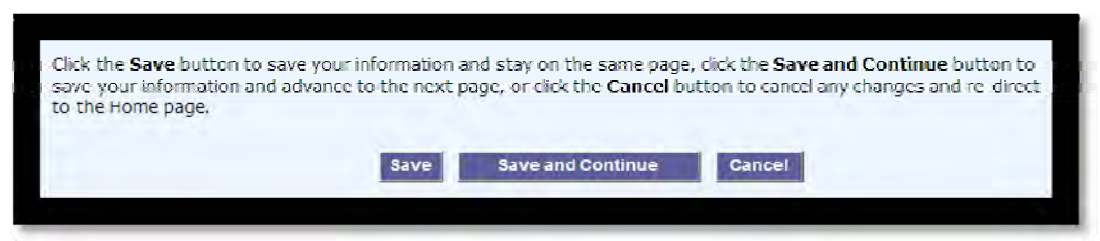

**Figure 3‐ 1 Main and Sub‐tab Save and Cancel**

These areas consist of all tabs that are visible on the upper left of the CMS screen, to include, but not limited to: Home, Search, Reports, Rolodex, Training and Information, as well as sub‐ tabs such as Agencies, Case Info, and Details. [Figure 3‐1]

> **Save**. This button will save the data currently entered, and keep you on the same tab. If there are errors in the data entry, you will be notified in the upper left hand portion of the current tab.

**Save and Continue**. This button will save the data, and if there are no errors, forward you to the next tab. If errors do exist, you must fix them prior to moving to the next tab.

**Cancel**. This function will close the case, without saving information entered on the current tab. Once this button is selected, you will revert back to the CMS Home Page.

# *Selection tabs*

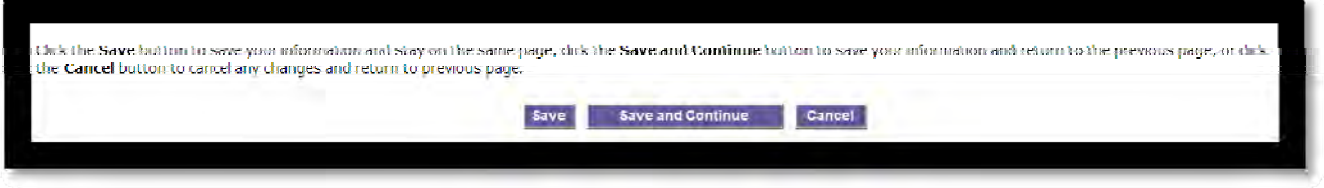

**Figure 3‐ 2 Selection Tab Save and Cancel**

Selection Tabs are those tabs that are embedded within both Main and Sub Tabs. Examples of these types of tabs are: Add Case Reference, Add Allegation, Add Note, etc. [Figure 3‐2]

**Save**. Functionality is exactly the same as the previous case.

**Save and Continue**. This button will save the data, and if there are no errors, return you to the previous page. If errors do exist, you must fix them prior to returning back.

**Cancel**. This function will close the case, without saving information entered on the current tab. Once this button is selected, you will revert back to the previous tab.

## *Tab Use*

CMS uses tabs to move around the program. Some basic rules apply to this functionality. When using CMS, the current tab that you are viewing is displayed by highlighting the tab in dark blue. [Figure 3‐3] Tabs that are not currently being viewed are displayed as light gray. On the main page, you may move at anytime between the Home, Search, Reports, Rolodex, and Training & Reference tabs, as well as all the sub‐tabs within the Home tab.

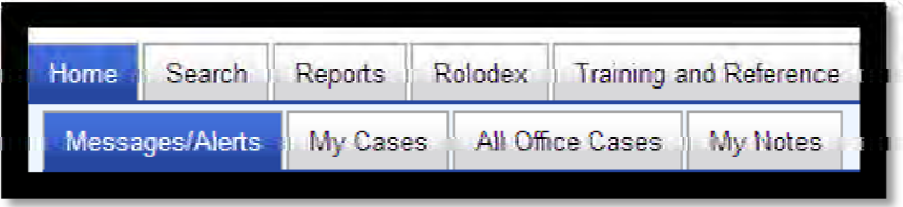

Once you begin the process of creating a case, or are in the process of editing an incomplete case, the tab that you are currently viewing will be highlighted in dark blue, and tabs that you are allowed to "jump" to will be light blue once you roll the cursor over the tab. [Figure 3‐4] If the tab does not turn light blue, you must complete the current tab with all required information, then hit Save or Save and Continue to view the next tab.

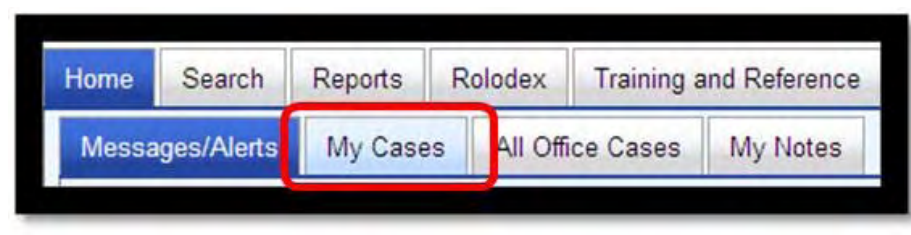

**Figure 3‐ 4 Accessible CMS Tab**

**Figure 3‐ 3 CMS Tabs.**

# **Chapter 5 ‐ Creating a Case File (Agencies Tab)**

#### *Introduction*

Once you have entered CMS from the Home Page, CMS immediately directs you to the **Messages/Alerts** page. Across the upper left side of the screen, CMS case data is organized into a set of five main tabs: **Home, Search, Reports, Rolodex, and Training and Reference**. Each one of the tabs contains sub‐tabs that provide more in‐depth case information. This chapter provides instructions for adding, and/or updating records in CMS. The instructions that follow assume you are already logged in to your CMS account.

#### *Creating a New Case*

In order to create a new case within CMS, first ensure you have selected the "Home" tab and that you have four subordinate tabs (**Messages/Alerts, My Cases, All Office Cases, and My Notes**). If you are ready to open a new case file, select the **My Cases** tab [Figure 5‐1]. Under this tab you will see all CMS cases currently assigned to you, as well as a green **Create a New Case** button above these files. To create a new case, select the **Create a New Case** button.

| Home            | Search                   | <b>Rolodex</b><br>Reports | <b>Training and Reference</b> |                       |                               |
|-----------------|--------------------------|---------------------------|-------------------------------|-----------------------|-------------------------------|
| <b>Alerts</b>   | My Cases                 | All Office Cases          | My Notes                      |                       |                               |
| <b>My Cases</b> |                          |                           |                               |                       |                               |
|                 |                          |                           |                               |                       |                               |
|                 | <b>Create a New Case</b> |                           |                               |                       |                               |
|                 |                          | <b>Seeing Agency</b>      | Directing Primary Officer     | <b>Action Agency</b>  | <b>Action Primary Officer</b> |
| Edit            | 8099                     | IGMC                      | Powell, Michael J.            | <b>IGMC</b>           | Powell, Michael J.            |
| Edit            | 8034                     | IGMC                      | Pirttinen, Kris               | <b>IGMC</b>           | Pirttinen, Kris               |
| Edit            | 7325                     | <b>IGMC</b>               | Edwards, Cynthia E            | <b>IGMC</b>           | Edwards, Cynthia E            |
| Edit            | 7020                     | <b>IGMC</b>               | Sellers, Sonya A              | <b>IGMC</b>           | Sellers, Sonya A              |
| Edit            | 6604                     | <b>IGMC</b>               | Sellers, Sonya A              | MARFORRES/MARFORNORTH | Hatchell, Joseph              |
| Edit            | 6599                     | <b>IGMC</b>               | Hanke, Annette                | <b>IGMC</b>           | Hanke, Annette                |
| Edit            | 5654                     | <b>IGMC</b>               | Sellers, Sonya A              | <b>IGMC</b>           | Sellers, Sonya A              |
|                 |                          |                           |                               |                       |                               |
|                 |                          | of 1 containing 7 Cases.  |                               |                       |                               |

**Figure 5‐ 1 Create a New Case Button.**

Upon selection of the **Create a New Case** button, a new window will appear, titled **Case Editor** [Figure 5‐2]. The first sub‐tab that appears will be titled **Agencies**. Prior to assignment of a case number, and prior to proceeding to the **Case Info** sub‐tab, several fields are required to be filled in and are annotated by a red asterisk (\*). Follow the instructions in Table 5-1 to properly input case title and agency information.

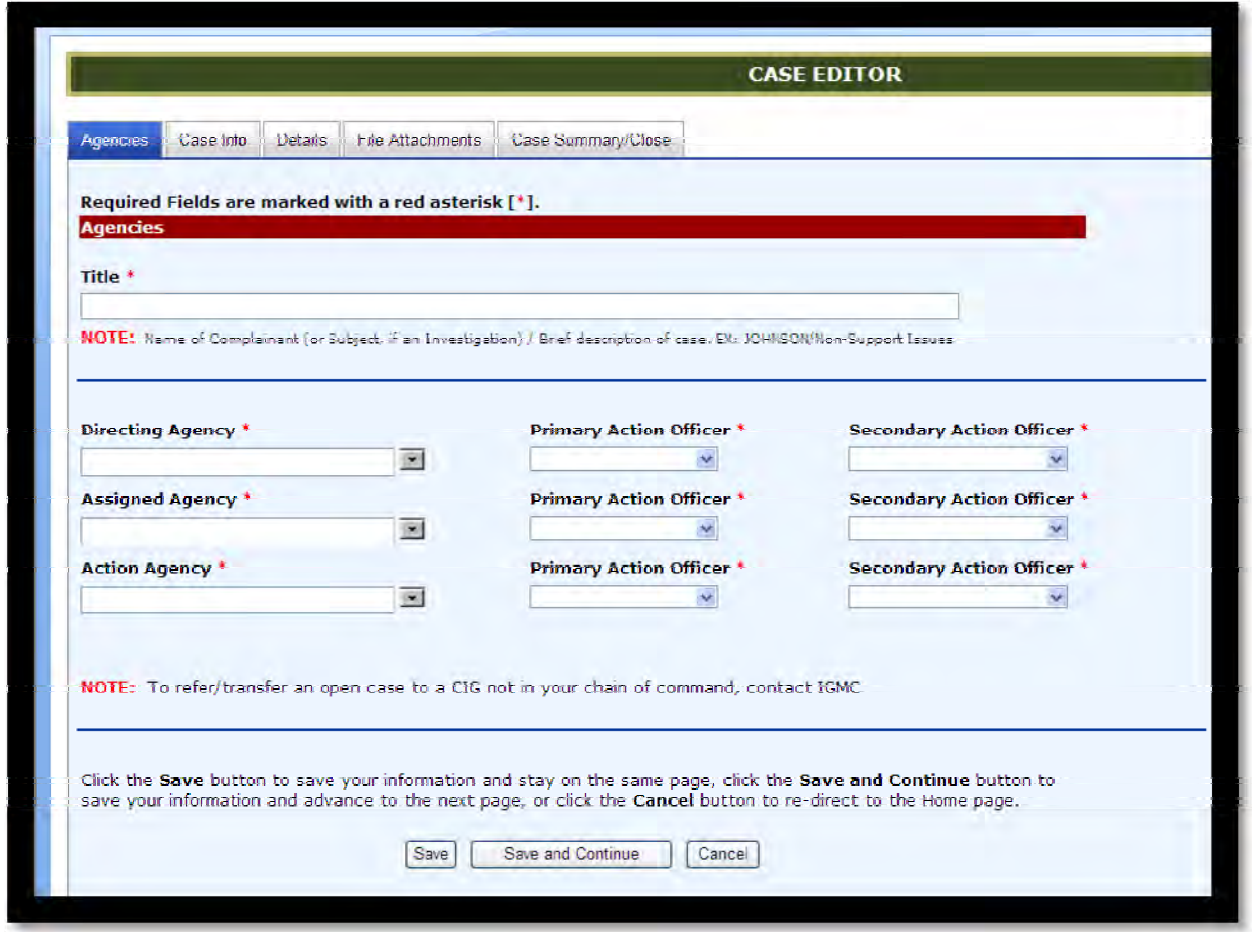

**Figure 5‐ 2 Agencies Tab.**

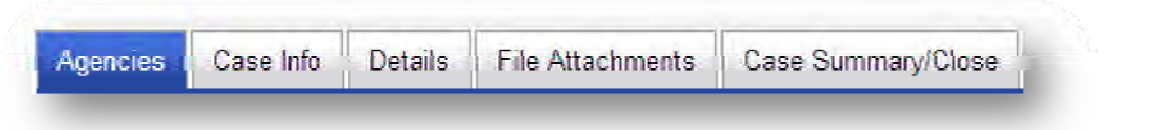

#### *Agencies Tab*

Your CMS case **Title** (which is required) should consist of the last name of the Subject if it is an investigation, or the last name of the Complainant if it is an assistance case. Include a very brief description of the case. [Table 5‐1]

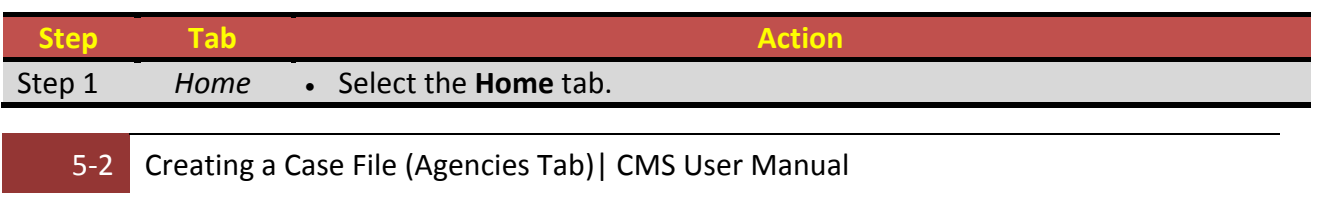

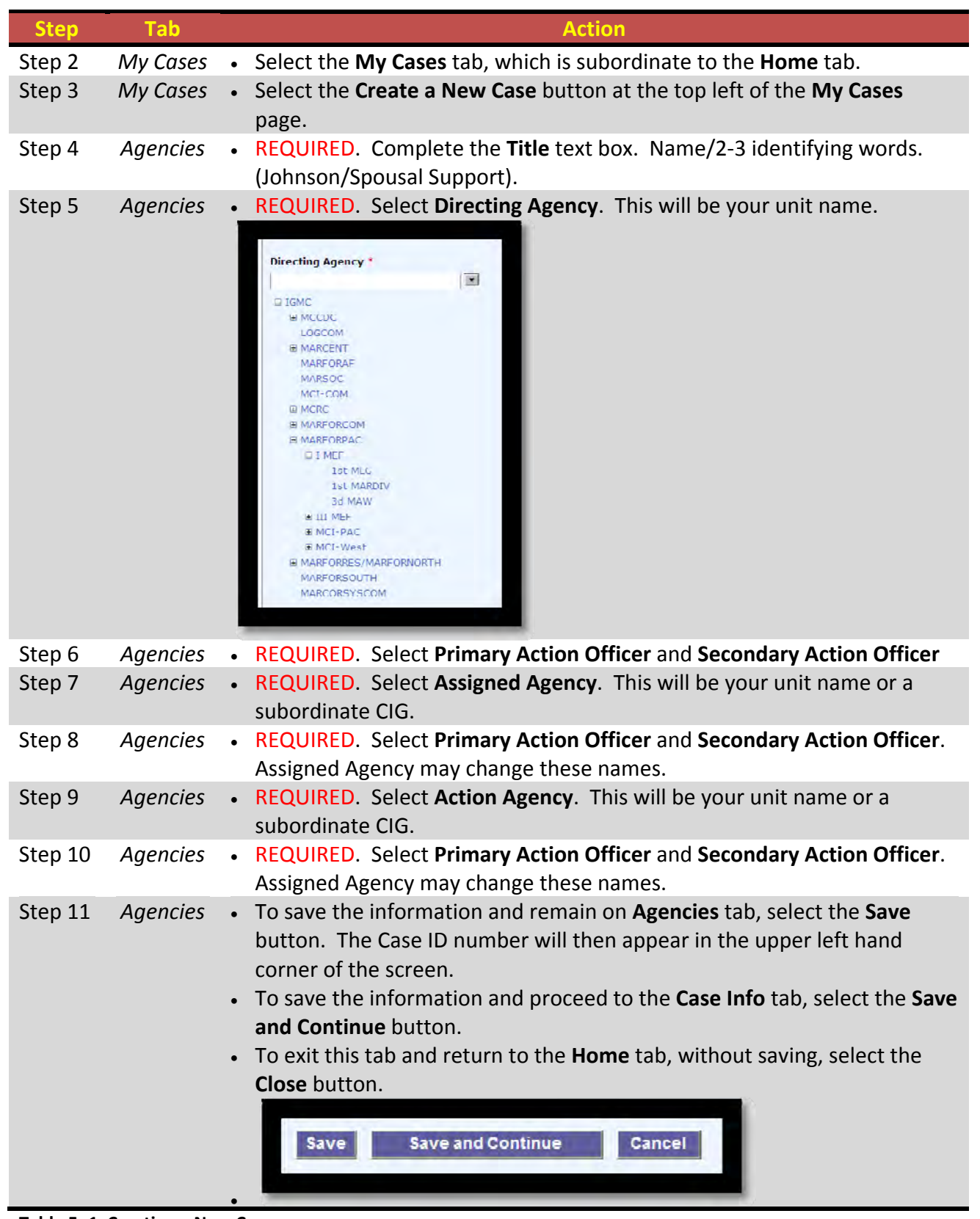

**Table 5‐ 1 Creating a New Case.**

When selecting your agencies (Directing, Assigned or Action) CMS provides a tree menu that is expandable. Find the selection you would like, click on it, and it will then appear in the appropriate agency box. Only those commands which are senior to you or subordinate to you will appear.

# **Chapter 6 ‐ Creating a Case File (Case Info Tab)**

![](_page_24_Figure_1.jpeg)

#### *Case Info Tab*

Once you select **Save and Continue** button at the bottom of the **Agencies** tab, you will automatically be forwarded to the next tab, **Case Info**. [Figure 6‐1] This tab allows the user to enter key case dates, types, status, action, location of file, and receipt method. This is also the first tab that will have the newly created case number (in the upper left hand corner of the page). This tab also allows the user to link this case with other cases or reference numbers such as a DoDIG case number, NAVINSGEN case number, or a related CMS case number. At the top left-hand portion of this page is the selection box for "Active". This box should always be selected for any case that is currently open. Additionally, only the Directing Agency will uncheck this box when the CIG is closing the case. Several fields are required to be filled in prior to continuing to the next tab, and are annotated by a red asterisk (\*).

![](_page_24_Picture_427.jpeg)

**Figure 6‐ 1 Case Info Tab.**

# *Completing the Case Information section*

![](_page_25_Picture_607.jpeg)

![](_page_26_Picture_0.jpeg)

![](_page_27_Picture_357.jpeg)

![](_page_28_Picture_392.jpeg)

**Table 6‐ 1 Completing the Case Information section.**

# *Adding a Case Reference Number*

![](_page_28_Picture_393.jpeg)

![](_page_29_Picture_362.jpeg)

![](_page_30_Picture_47.jpeg)

**Table 6‐ 2 Adding a Case Reference Number.**

# **PAGE INTENTIONALLY LEFT BLANK**

# **Chapter 7 ‐ Creating a Case File (Details Tab)**

![](_page_32_Picture_1.jpeg)

## *Adding Case Details*

After you have selected "Save" on the "Case Info" tab, you will automatically be forwarded to the "Details" tab. This tab allows the user to input key case management dates, as well as identifying key personnel (Subjects, Witnesses, Complainant, and Subject Matter Experts), and any allegations against the Subject. Several fields are required to be filled in prior to continuing to the next tab, and are annotated by a red asterisk (\*).

![](_page_32_Picture_225.jpeg)

**Figure 7‐ 1 Adding Case Details.**

![](_page_33_Picture_671.jpeg)

# *Entering Key Case Dates*

![](_page_33_Picture_672.jpeg)

![](_page_34_Picture_495.jpeg)

# *Summary/Persons/Allegations*

The Summary/Persons/Allegations sub‐tab allows the user to enter the required Case Summary, as well as identify people associated to the case, allegations against each subject, as well as add case notes. At the top of this sub-tab you will always be provided two warnings the first time you access the page, as well as instances when you do not have a subject or allegation. These are warnings only, and will not preclude you from entering data or saving information. Additionally, although the warning indicates you don't have a case allegation or subject(s), there will be instances in which you will not have either. Not entering either a Case Allegation or a Subject will not stop your forward progress through CMS. These two warnings are only there to ensure you do not forget to enter one or both of either an allegation or subject if you have the requirement to do so.

![](_page_34_Picture_3.jpeg)

**Figure 7‐ 2 Summary/Persons/Allegations Warnings.**

# *Case Subjects*

If the user has opened the case and selected Investigation as the case type, there must be a subject identified in the Summary/Persons/Allegations sub tab prior to closing the case. If a subject is not identified, the user will not be allowed to close the case.

![](_page_35_Picture_153.jpeg)

![](_page_35_Figure_1.jpeg)

# *Entering Case Summary*

![](_page_35_Picture_154.jpeg)

**Table 7‐ 2 Entering Case Summary.**
# *Entering Case Person/Allegation Information*

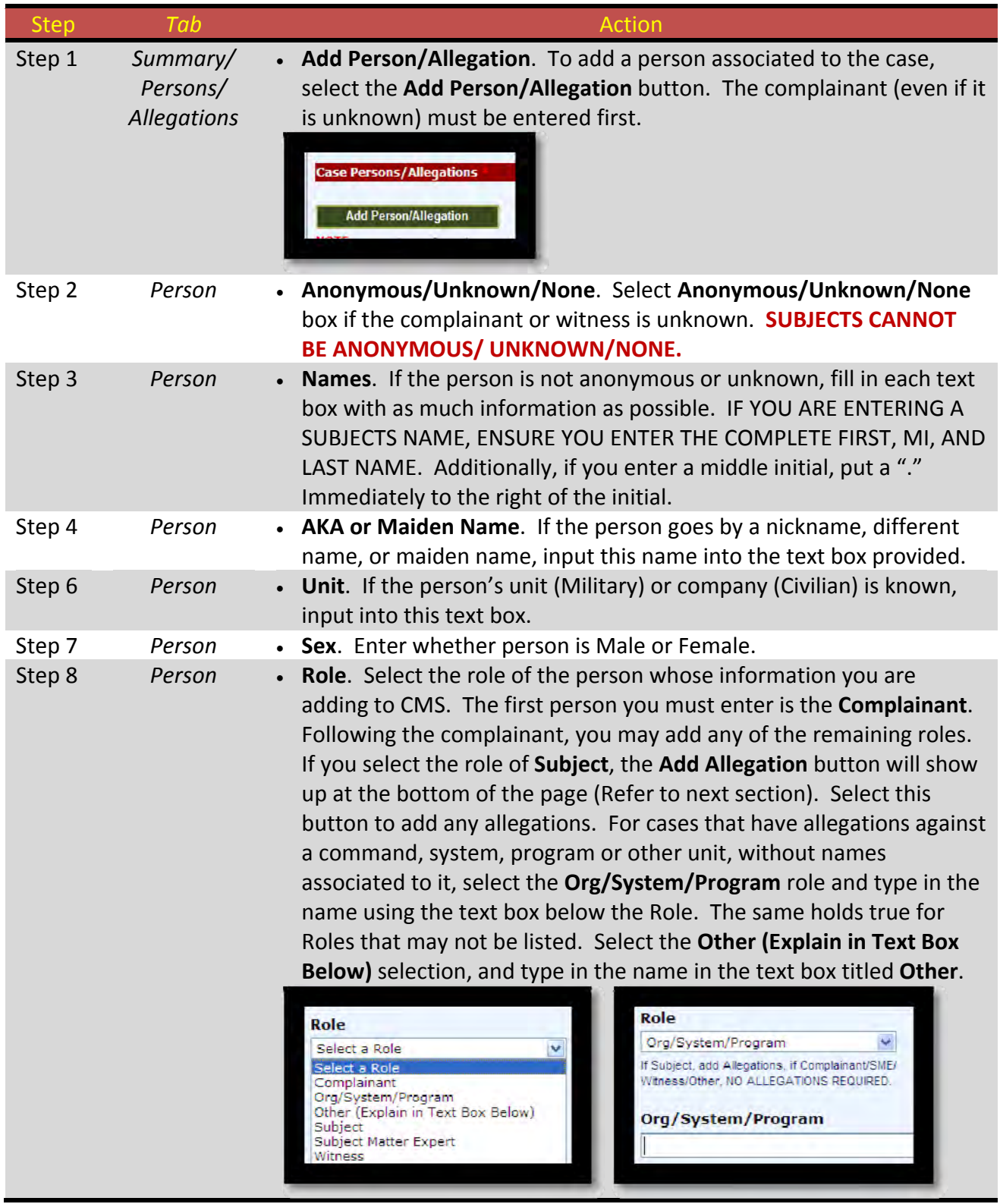

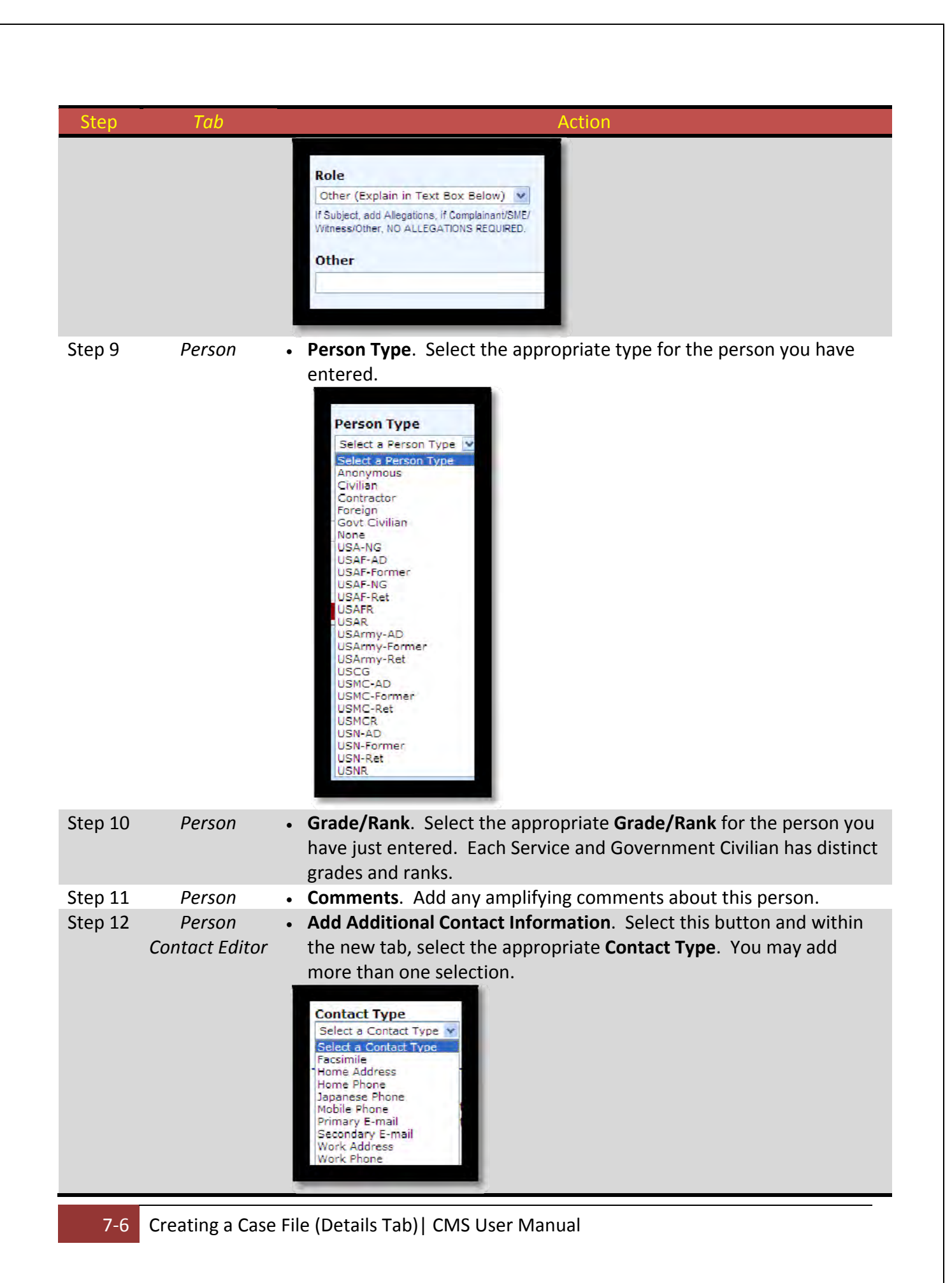

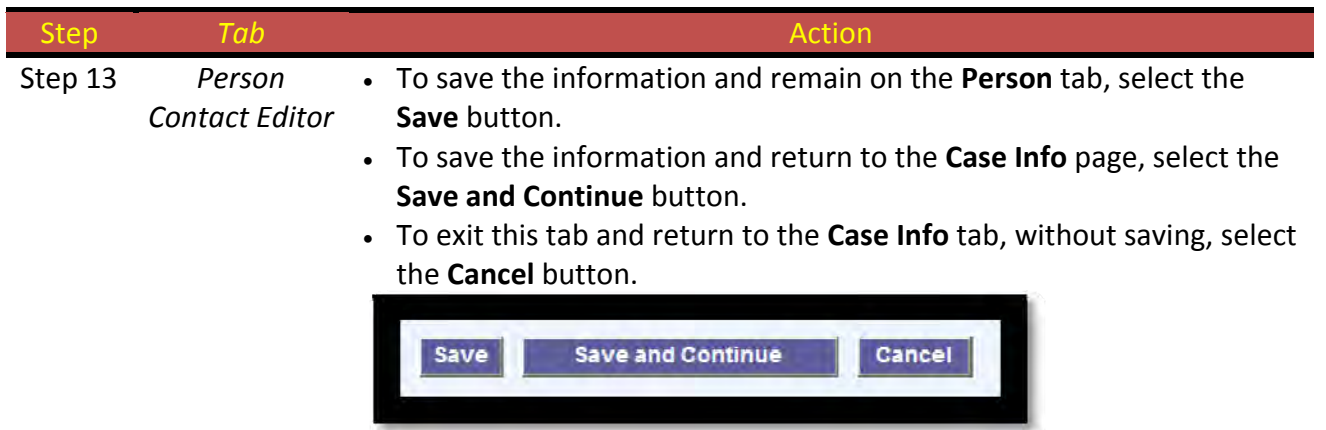

**Table 7‐ 3 Entering Case Person/Allegation Information.**

## *Adding Allegations (SUBJECT)*

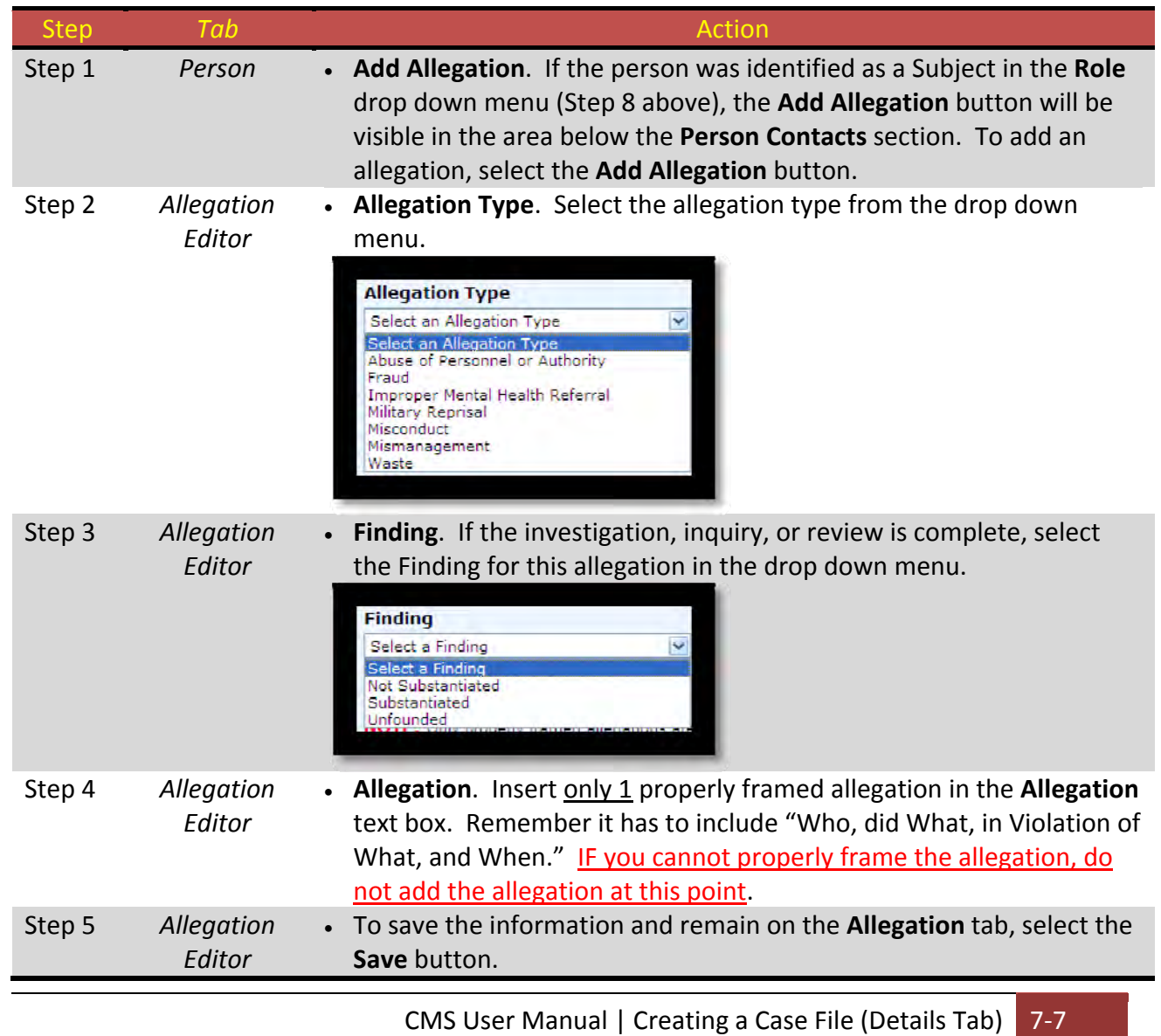

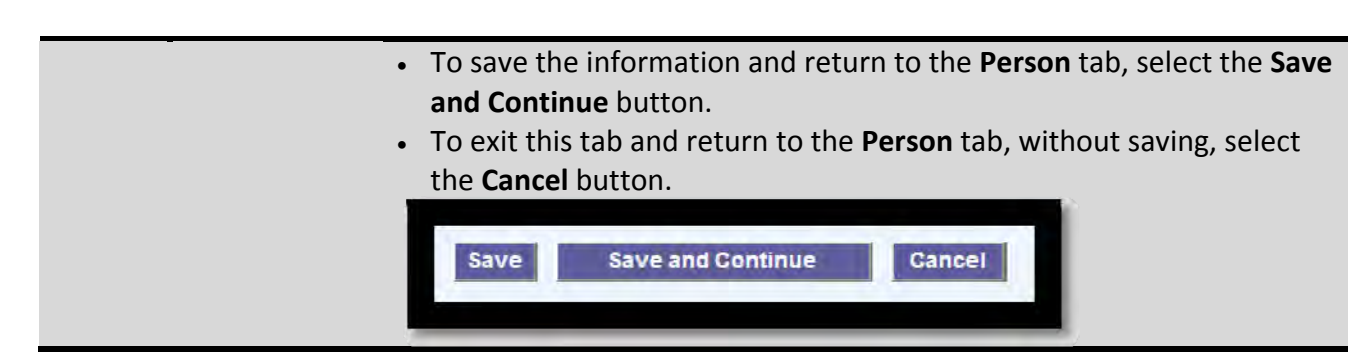

**Table 7‐ 4 Adding Allegations (SUBJECT).**

## *Adding Case Notes*

Case Notes are an integral part of CMS. This section provides a timeline of events, such as correspondence sent and received, interviews, phone correspondence, and case completion notes. All case officers must use this section to ensure all notes are captured. This will assist cases officers that may be newly assigned to the case, assists IGMC when conducting a search of cases that may have been sent to multiple IGs or for CIG knowledge of case status when the case officer is not present.

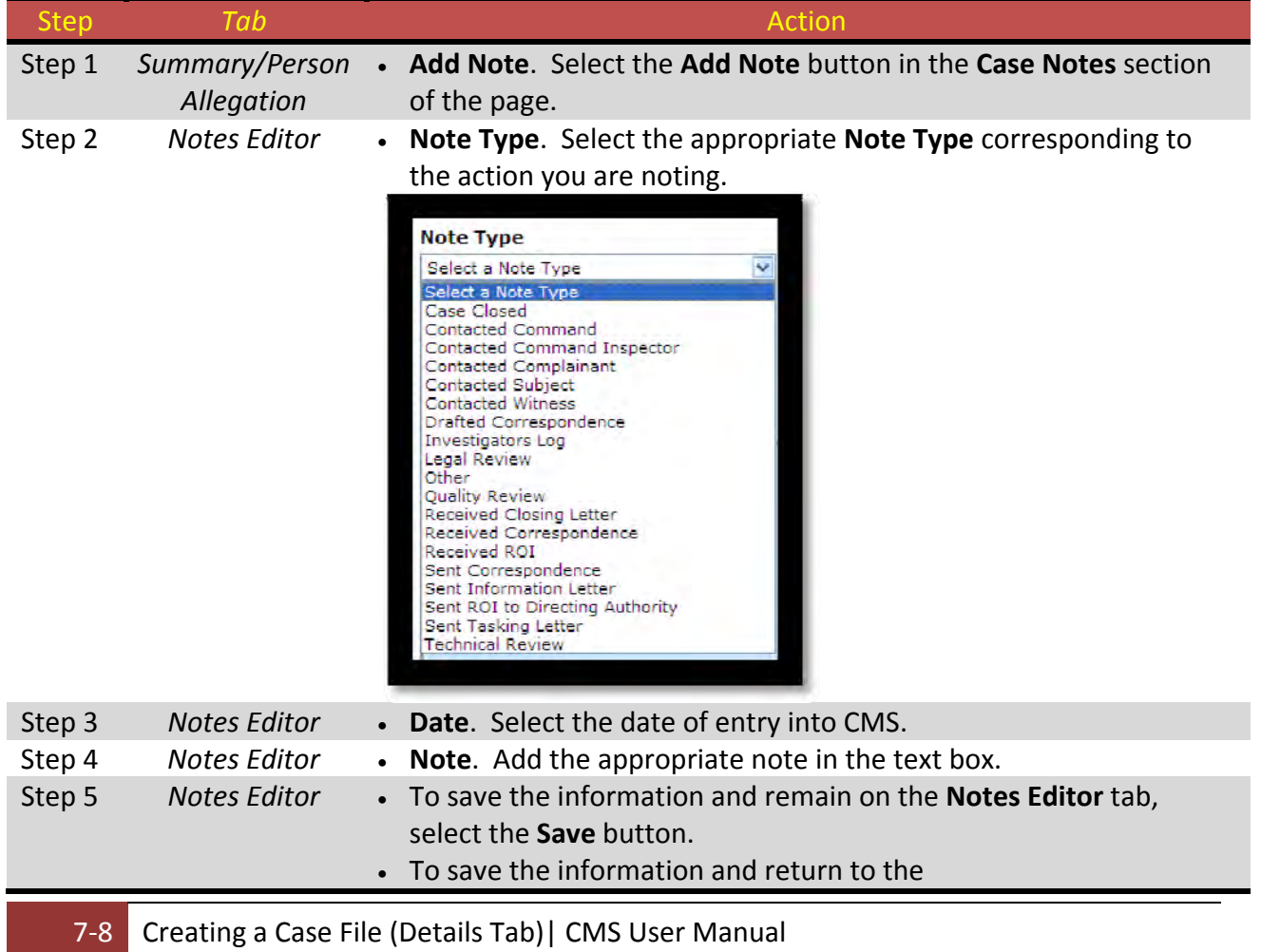

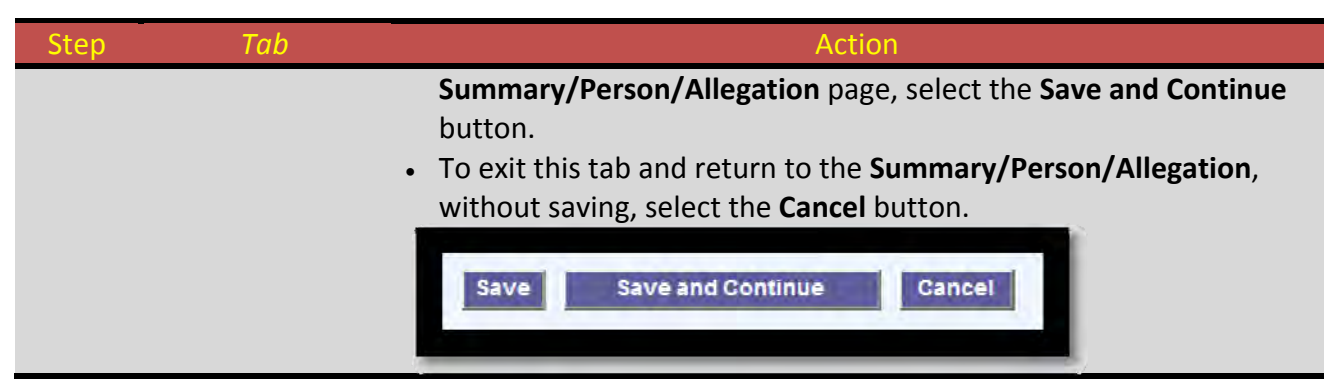

**Table 7‐ 5 Adding Case Notes.**

If all the case information contained on this tab is correct, and the user would like to continue to the File Attachment tab, complete the following steps.

| Step   | Tab                          | Action                                                                                                    |
|--------|------------------------------|----------------------------------------------------------------------------------------------------|
| Step 1 | Summary/Person<br>Allegation | • To save the information and remain on the<br>Summary/Person/Allegation tab, select the Save button.<br>. To save the information and continue to the File Attachments tab,<br>select the Save and Continue button.<br>• To exit this tab and return to the <b>Home Page tab</b> , without saving,<br>select the <b>Cancel</b> button. |
|        |                              | <b>Save and Continue</b><br>Cancel<br>save                                                                                                    |

**Table 7‐ 6 Saving Summary/Person/Allegation Information.**

# **PAGE INTENTIONALLY LEFT BLANK**

## **Chapter 8 ‐ Creating a Case File (File Attachments Tab)**

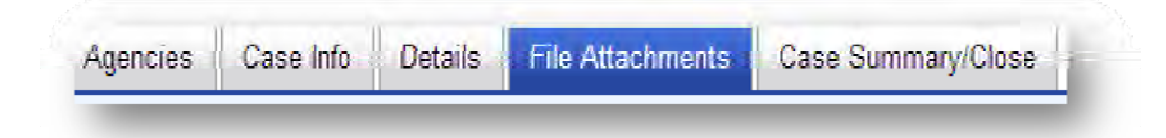

### *File Attachments*

The file attachments tab enables the user to upload pertinent case files. CMS users must use the required Case Document Naming Protocols located in Appendix D. Restrictions enforced within this tab include the following:

- ‐ Maximum of 10MB per file.
- ‐ File must be saved as an Adobe Acrobat file (.pdf)
- ‐ File must be labeled in accordance with Appendix D, Case Document Naming Protocol.
- ‐ Type of file must be selected.

Once you select the Add Upload button you will be asked to select a file type. Once this is complete, you may select Browse and upload your file. While the file is uploading, the completion bar will show up in the upper left hand corner of your screen, showing the percent upload complete.

Case file attachments that were uploaded in ODIN, may be viewed in CMS even if they are not adobe .pdf type files. However, new file attachments must follow the guidelines set above.

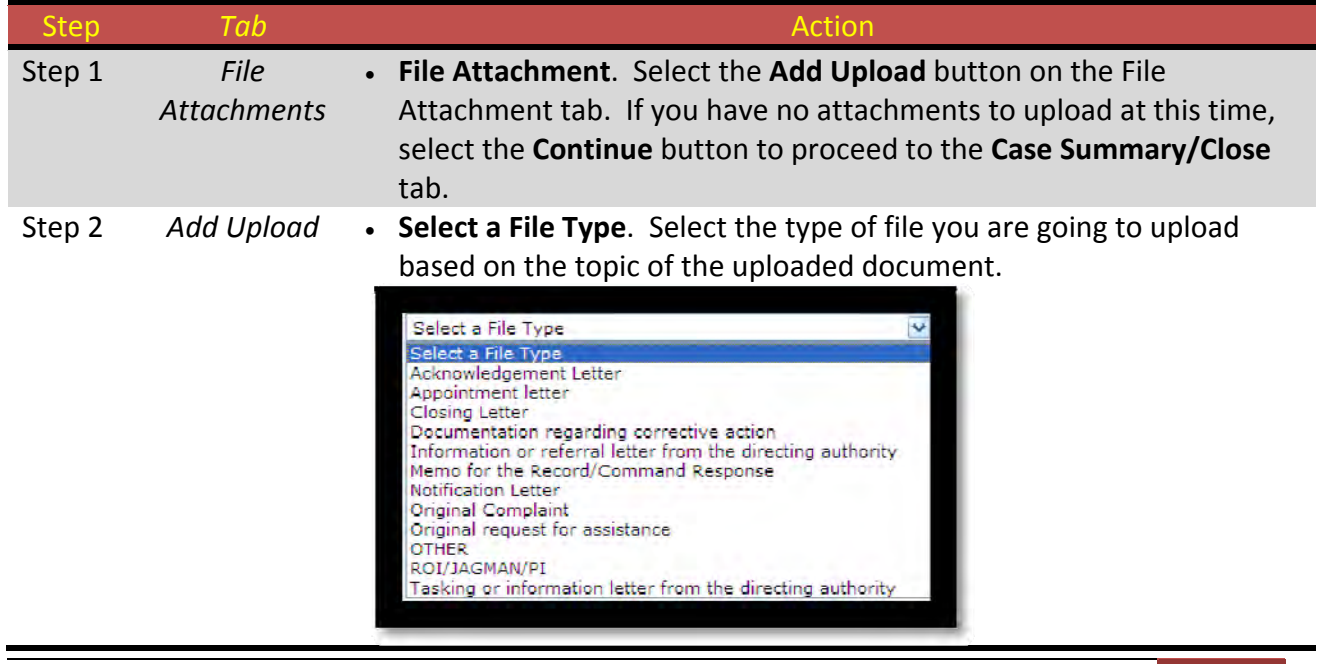

CMS User Manual | Creating a Case File (File Attachments Tab) | 8-1

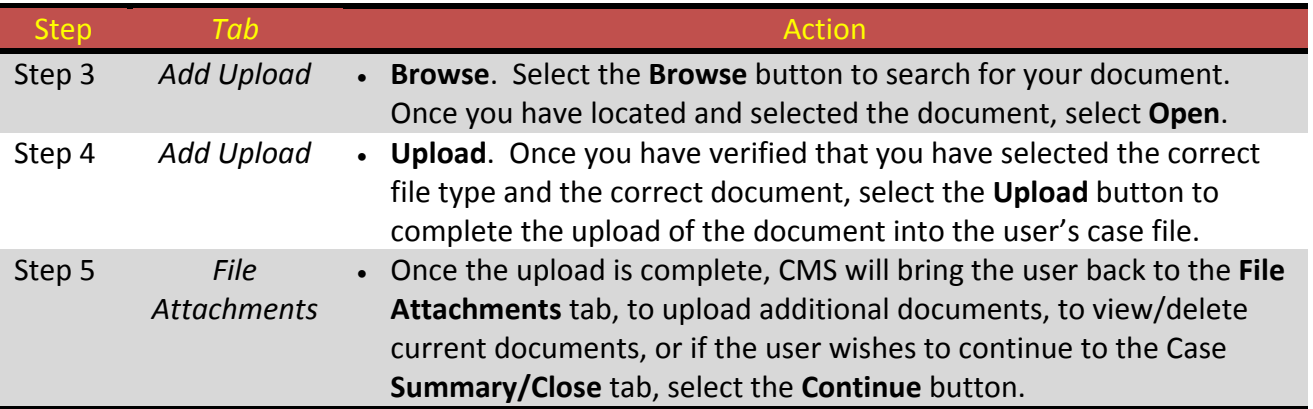

**Table 8‐ 1 Uploading File Attachments.**

#### *Deletion of File Attachments*

The IGMC retains the permission to delete all case documents. If you have mistakenly uploaded the wrong file, contact IGMC to delete it.

## **Chapter 9 ‐ Creating a Case File (Case Summary/Close Tab)**

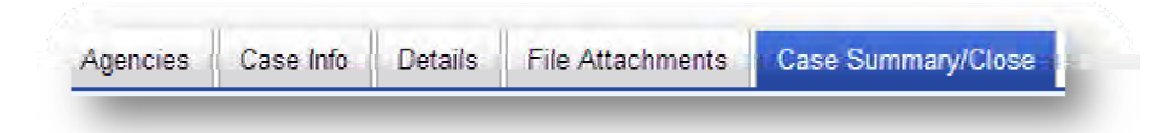

#### *Case Summary/Close Tab*

The final step in CMS is to review the current case for errors, missing data, and to ensure all sections are complete prior to closing the case. The Case Summary/Close tab provides the user with not only an error check function, but also the ability to print out a Case Summary page to assist with briefings, case record, and case management.

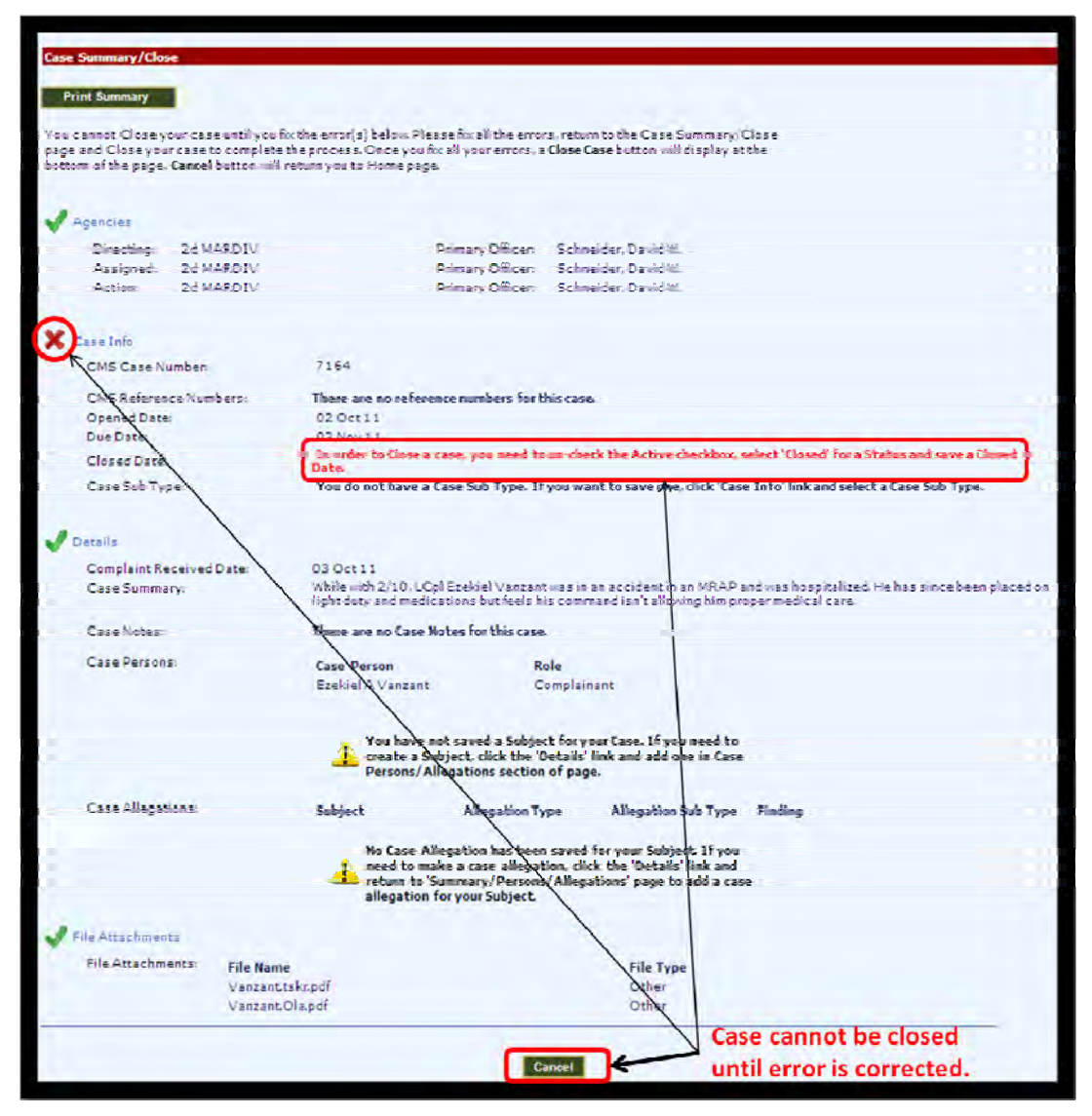

**Figure 9‐ 1 Case Summary/Close Tab.**

As illustrated in Figure 9‐1, above, CMS will notify you of sections that are required to be fixed (red X) prior to closing the case. Green checkmarks notify the user that all required information has been added. If the user has a red X, they may select the linked tab title (in the case above, the user would select Case Info next to the red X). This will take the user to that section to fix the error.

Additionally, if there are red Xs on the Summary Page, the user will not be able to close the case until all items are fixed. Once the user has fixed the issues, the Close Case button will replace the Cancel button, and the user may close the case. Once Close Case button is selected, the user will be returned to the Home tab. [Figure 9‐2]

| Agencies                 |                        |                    |                                                            |                                    |                            |                   |
|--------------------------|------------------------|--------------------|------------------------------------------------------------|------------------------------------|----------------------------|-------------------|
| Directing:               | <b>IGMC</b>            |                    | Primary Officer:                                           | Powell, Michael J.                 |                            |                   |
| Assigned:                | MARFORPAC              |                    | Primary Officer:                                           | Asher, Arube                       |                            |                   |
| Action:                  | <b>I MEF</b>           |                    | Primary Officer:                                           | Guthrie, John                      |                            |                   |
| Case Info                |                        |                    |                                                            |                                    |                            |                   |
|                          | CMS Case Number:       |                    | 7164                                                       |                                    |                            |                   |
|                          | CMS Reference Numbers: |                    | 121                                                        |                                    |                            |                   |
|                          | Opened Date:           |                    | 13 Oct 11                                                  |                                    |                            |                   |
|                          | Due Date:              |                    | 13 Nov 11                                                  |                                    |                            |                   |
|                          | Closed Date:           |                    | 04 Oct 11                                                  |                                    |                            |                   |
| <b>Details</b>           |                        |                    |                                                            |                                    |                            |                   |
| Complaint Received Date: |                        | 06 Oct 11          |                                                            |                                    |                            |                   |
| Case Summary:            |                        | test               |                                                            |                                    |                            |                   |
| Case Notes:              |                        |                    | Please click 'Print Summary' button to see ALL case notes. |                                    |                            |                   |
| Case Persons:            |                        | <b>Case Person</b> |                                                            |                                    | Role                       |                   |
|                          |                        | John Test Test     |                                                            |                                    | Subject                    |                   |
|                          |                        | John T TESTS       |                                                            |                                    | Complainant                |                   |
| Case Allegations:        |                        | <b>Subject</b>     |                                                            | <b>Allegation Type</b>             | <b>Allegation Sub Type</b> | <b>Finding</b>    |
|                          |                        | John Test Test     |                                                            | Abuse of Personnel or<br>Authority | None                       | Not Substantiated |
| <b>File Attachments</b>  |                        |                    |                                                            |                                    |                            |                   |
| File Attachments:        |                        | <b>File Name</b>   |                                                            | <b>File Type</b>                   |                            |                   |
|                          |                        |                    | A&I Case Route Sheet 2011.pdf                              | Appointment letter                 |                            |                   |

**Figure 9‐ 2 Summary Page Closing Case.**

## *Printing the Case Summary Page*

The user may wish to print the Case Summary page. To do so, select the Print Summary button at the top left hand corner of the page as shown in Figure 9‐1. Once this is complete, the Case Summary will appear in printer format. Select the Print button, and print to your local printer. The user may select the Cancel button to return to the Case Summary tab.

## **Chapter 10 ‐ Search Tab**

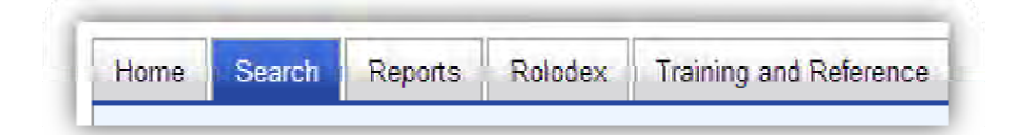

#### *Search*

Users may search for cases by using the Search tab in CMS. A majority of the information contained in a CMS Case can be searched. Additionally, the user can modify the items of data they wish to view by the selection of columns of the case data. [Figure 10‐1 and 10‐2]

Searches may be conducted using a number of pre‐determined text boxes or drop down menus. The user may also filter these search results further by using column filters located at the top of each column of data displayed. If the user desires to view all cases assigned to his CIG and subordinate CIGs, simply select the required CIG name on the drop down within the **Organization Name** text box and the desired columns of data, and select the Search button at the bottom of the page. When using this search function, all other search filters will be disabled.

Users may also desire to search cases either by the name of the **Case Person**, or by the name of the **Case Officer**. In either case, type in the name of the Person or Officer in the appropriate text box. As with all searches, the user must select the columns of data to display.

### *Clearing the Search*

If a user is conducting multiple searches or desires to begin a new search, they may select the **Clear** button located at the bottom of the Search Tab. This function will clear all search results, as well as all search criteria.

### *Exporting Search Results*

Once the user has executed the search, they may transfer the search results to an Excel file. To accomplish this, simply select the **Export to Excel** button located immediately above the search results. The user can modify and save this file as a standard Excel document.

## *Searching Cases when not using Person Role, Case Person, Allegation Type, or Finding Filters*

If the user selects any column to display (except **Person Role**, **Case Person**, **Allegation Type** or **Finding**) and did not enter a **Case Person**, **Allegation Type** or **Finding**, CMS will only return one record per case. Basically, when a user's search criteria does not include any case person or case allegation criteria, only one case record will be displayed for each case based on the criteria.

### *Searching Cases when using Person Role, Case Person, Allegation Type, or Finding Filters*

If the user selects columns to display that include Person **Role**, **Case Person**, **Allegation Type** or **Finding** and/or **Case Person**, **Allegation Type** or **Finding**, all case persons and case allegation data will be displayed. When a user's search criteria includes any case person or case allegation criteria, all case persons and case allegation data will display for each case based on the criteria. For a case that has four separate subjects with two allegations per subject, CMS will display the case eight times, once for each allegation.

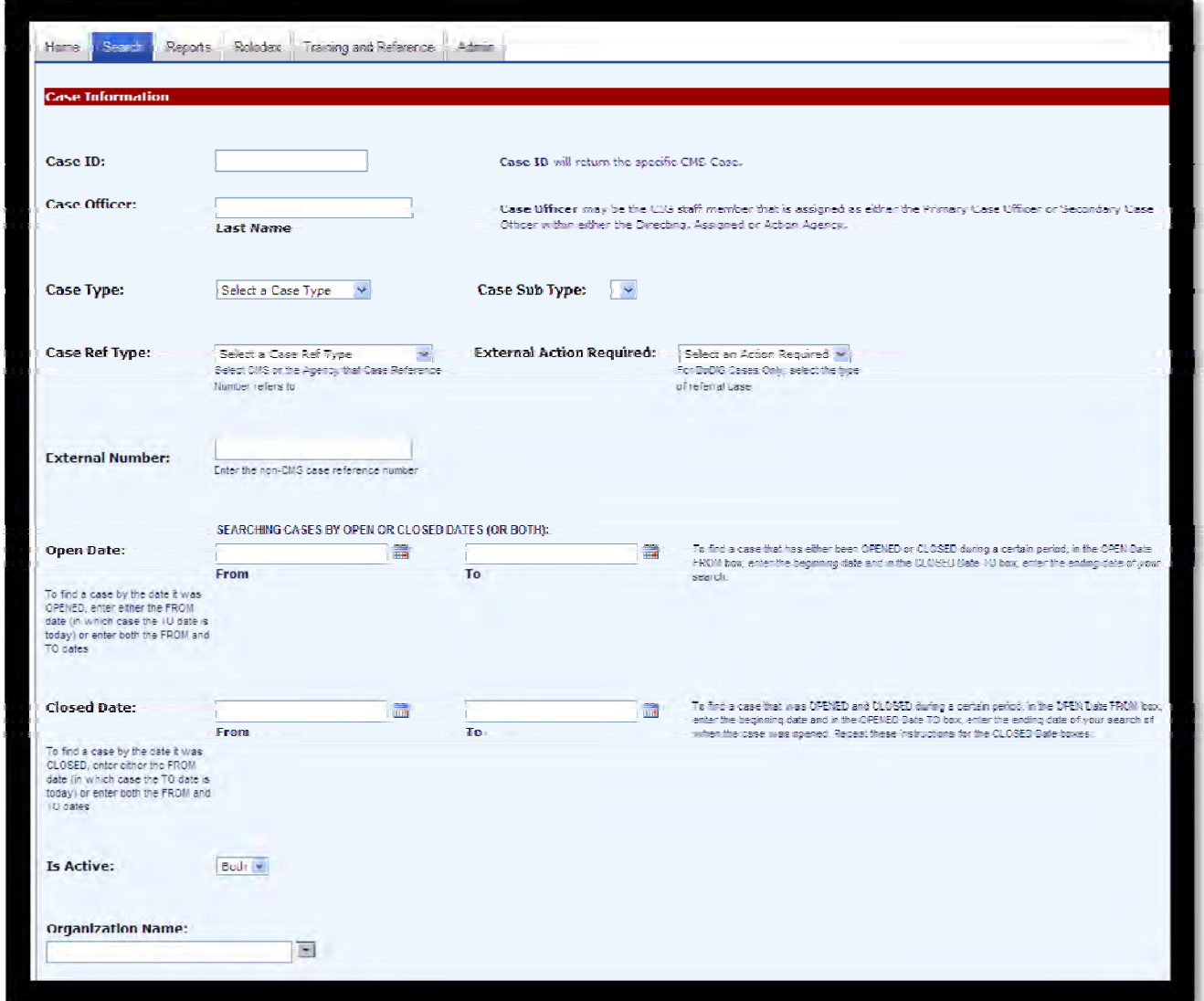

**Figure 10‐ 1 Search Tab – Case Information.**

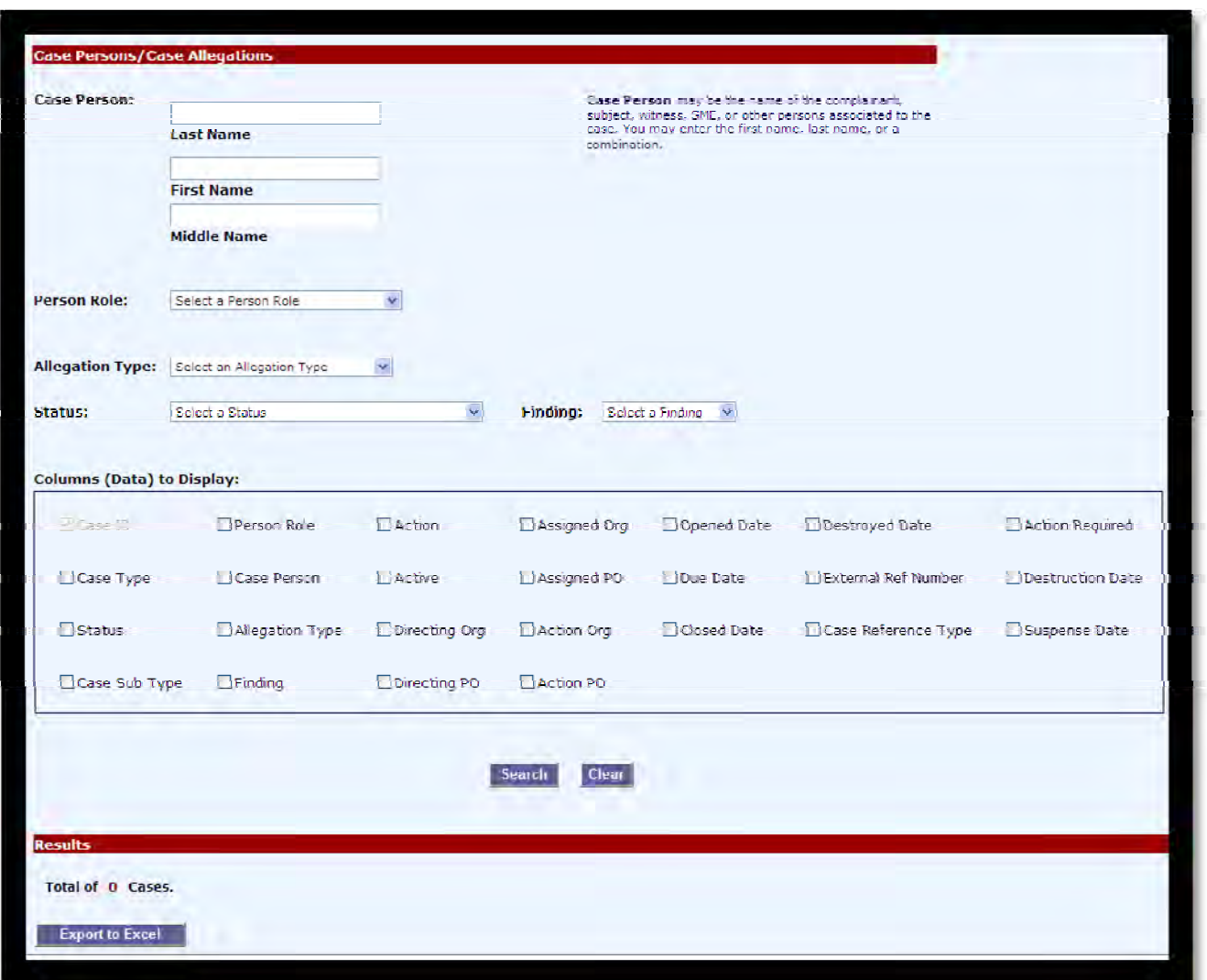

**Figure 10‐ 2 Search Tab – Case Persons/Case Allegations.**

## *Conducting a Search for Case Information*

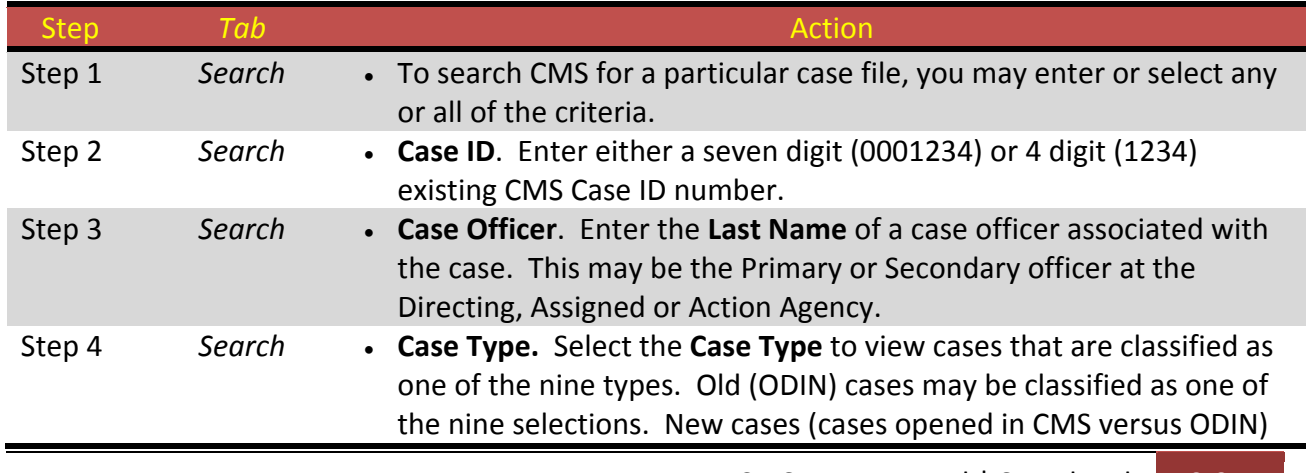

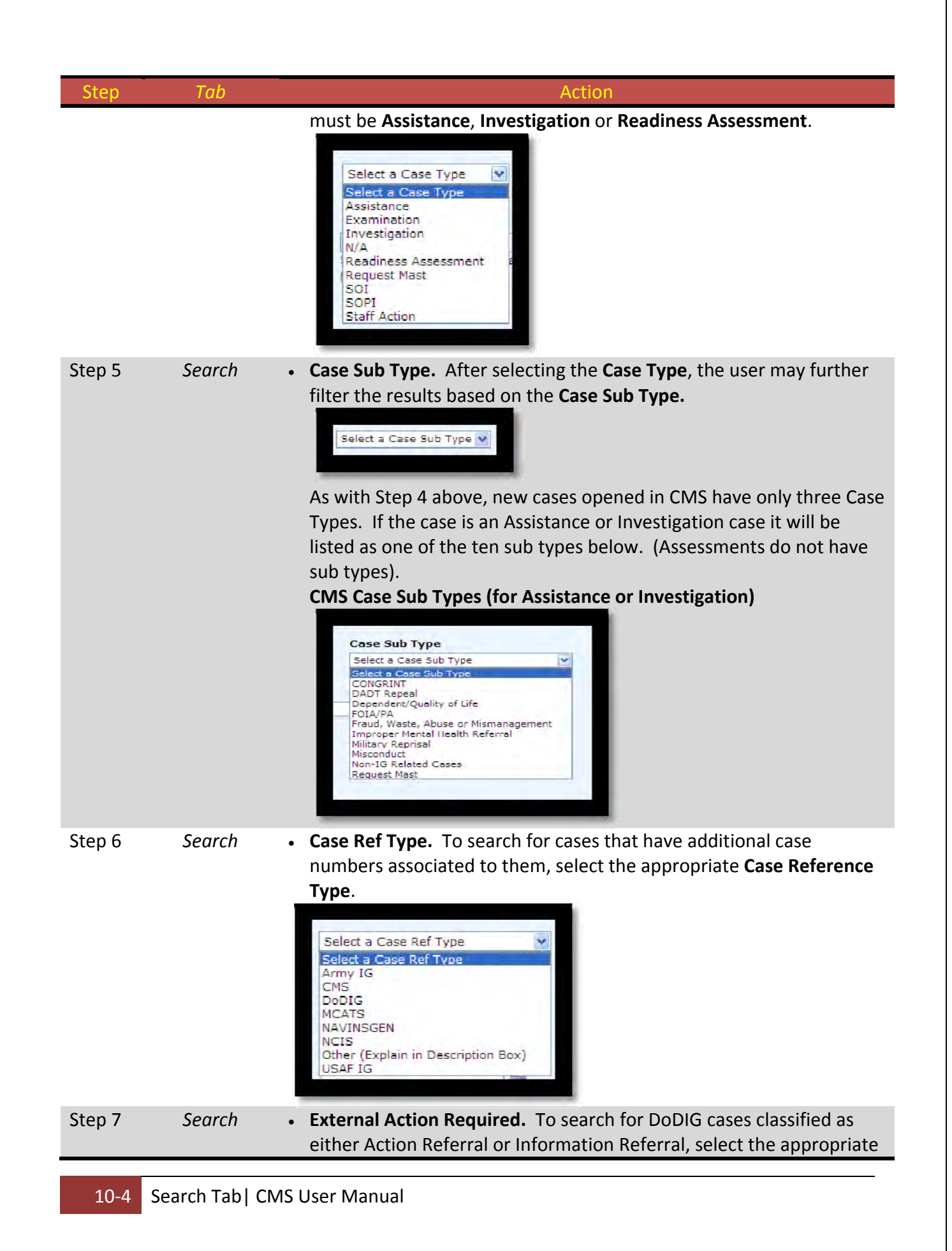

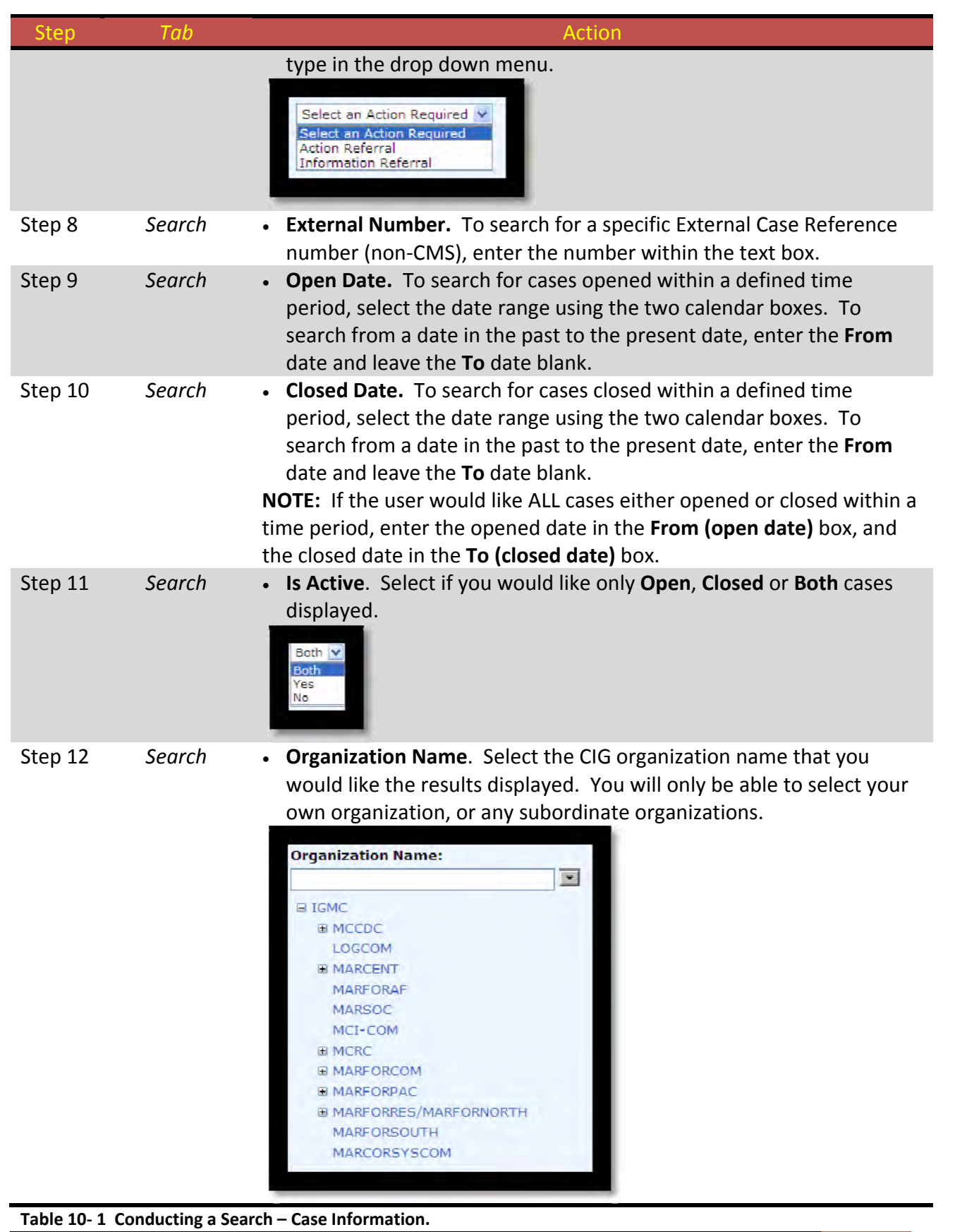

# *Conducting a Search for Case Persons/Case Allegations*

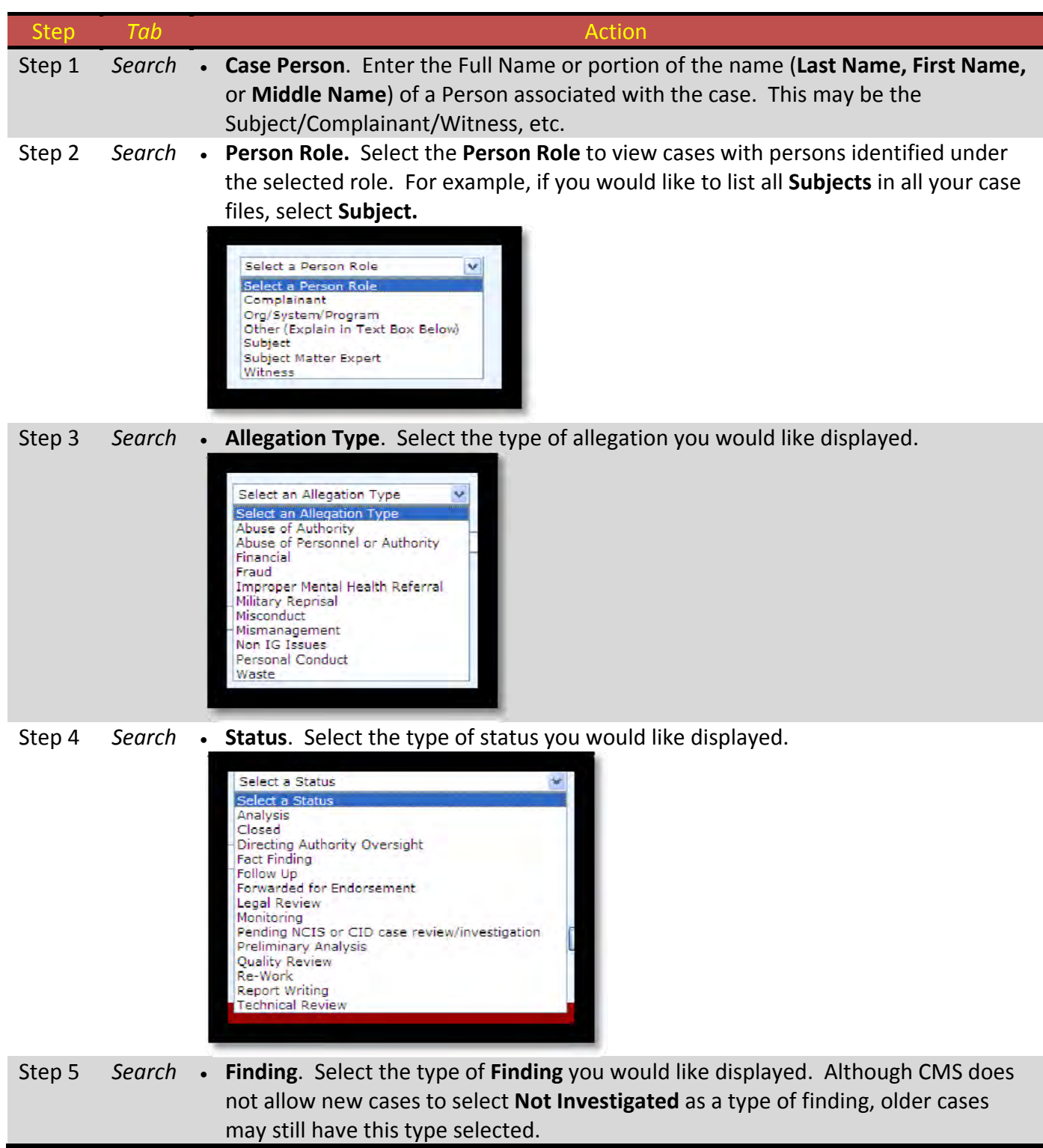

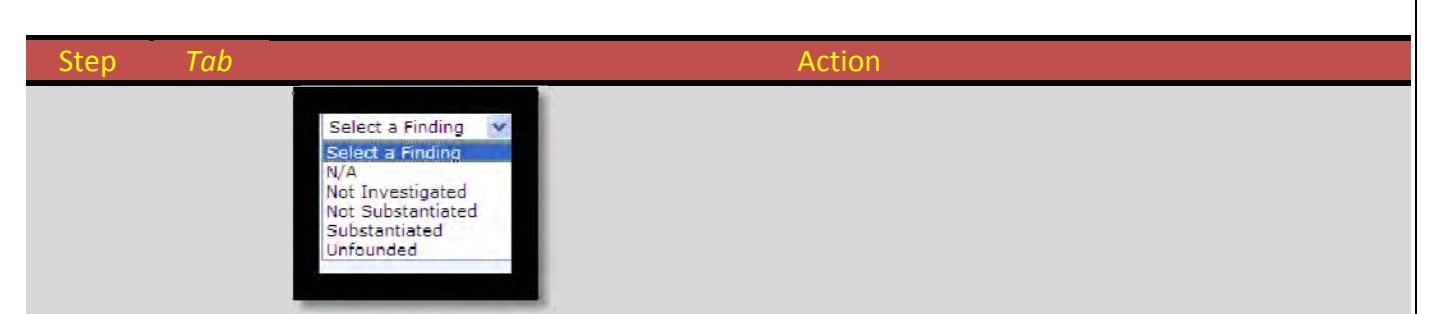

Step 6 *Search* • **Columns (Data) to Display.** This section allows the user to select or deselect which columns of data to display. Case ID number is the default display.

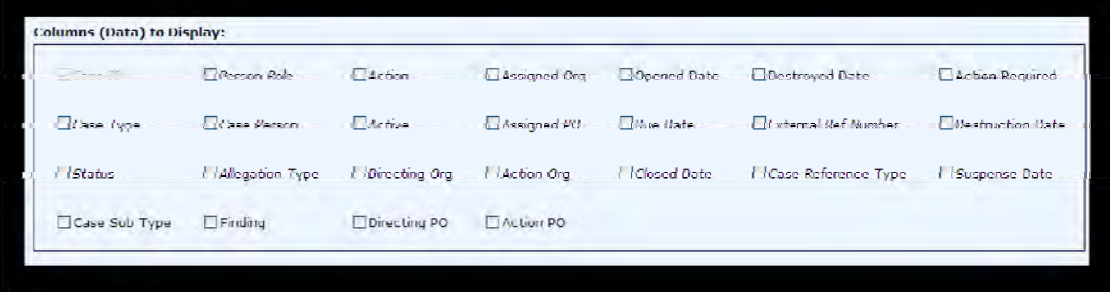

**Case ID** – **Case ID** assigned to the case in CMS. This will always be displayed **Case Type** – Assistance/Investigation/Readiness Assessment **Status** – Analysis/Closed/Report writing, etc. **Case Sub Type** – CONGRINT/FOIA/IMHR/FWAM etc. **Person Role** – Subject/Complainant/Witness/SME other **Case Person** – Persons associated with the case (Subj/Witness/Complainant) **Allegation Type** – Type of allegation **Finding** – For each allegation. Substantiated, Not Substantiated, Unfounded **Action** – What action is being taken on the case **Active** – If case is still open, this is "Yes", if case is closed, this is "No" **Directing Org** – CIG that has been assigned as the Directing Agency **Directing PO** – Directing Agency Primary Officer **Assigned Org** – CIG that has been selected as the Assigned Agency **Assigned PO** – Assigned Agency Primary Officer **Action Org** – CIG that has been selected as the Action Agency **Action PO** – Action Agency Primary Officer **Opened Date** – Date Case was opened in CMS **Due Date** – Date Case is/was Due to Directing Agency **Closed Date** – Date Case closed by Directing Agency **Destroyed Date** – Actual Date Paper File Case was destroyed **External Ref Number** – Case number of a non‐CMS Case **Case Reference Type** – Name of agency for case reference number **Action Required** ‐ For DoDIG/NAVINSGEN cases (Action or Information) **Required Destruction Date** – Date Paper File should be destroyed **Suspense Date** – Date that completed case is due to DoDIG.

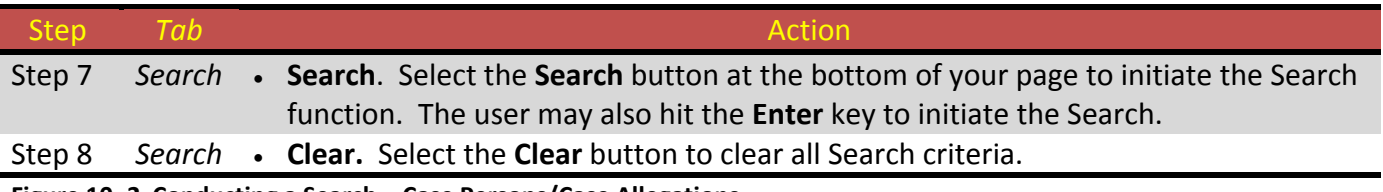

**Figure 10‐ 2 Conducting a Search – Case Persons/Case Allegations.**

#### *Filtering Search Results*

CMS increases the functionality of a search by allowing users to filter search results. All columns of data may be filtered further except the **Case ID**, **Case Sub Type**, **Action**, **Active**, and **Due Date**.

#### *Filtering Rules*

Several rules apply when using the filter selections. Users should be aware of these rules prior to initiating a search to ensure the search and subsequent filtering produces the correct results.

### *Filter Rule 1. Execution of Filter*

Drop Down Box Entry. When a user selects an item from one of the drop down boxes, the search results will automatically update without having to click the **Search** button.

Test Box Entry. When a user enters text into a text box, they must click anywhere off the textbox to update the search results.

Calendar Entry. When a user clicks the calendar icon for an Open or Closed Date, the system will automatically update the search results. If a user enters a date manually into one of the date text boxes, they would have to click off the text box to update the search results.

### *Filter Rule 2. Search Criteria Override*

The filter functions within the search results will override any search criteria filtering. For example, if a user initially sets (in the main Search area) the **Case Type** drop down to **Investigation**, selects **Case Type** for columns to display in the search criteria section and clicks the **Search** button, the search results will display all cases where the case type equals **Investigation**. However, if a user decides to change the case type to **Assistance**, all they have to do is use the filter function by selecting **Assistance** from the **Case Type** drop down in the **Case Type** column inside the search results. This would change the **Case Type** filter from **Investigation** to **Assistance** and update the search results listing automatically, with no need to click the **Search** button. [Figure 10‐3]

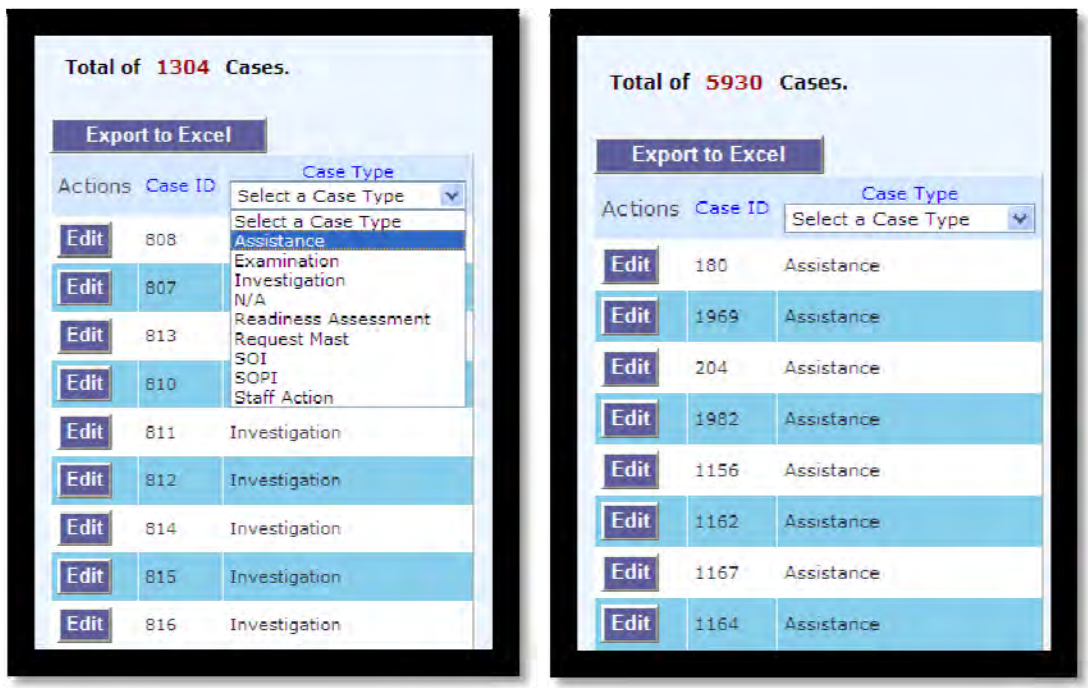

**Figure 10‐ 3 Search Criteria Overide Example**

Search Results for **Investigation** Search Results after selecting **Assistance**

#### *Filter Rule 3. Combining Searches*

Users cannot combine filters in the search results columns at once, but they can complete this sequentially. For example, to filter your search results listing by **Case Type** and **Status**, a user would first select their case type inside the **Case Type** column, wait for search results to update with all cases that equal the case type selected, and then select a status inside the **Status** column and wait for the search results to update with all the cases that now equal the case type and status selected.

### *Filter Rule 4. Returning to the Original Search Results*

At any time the user may return to the original search results simply by selecting the **Search** button again.

## *Filter Rule 5. Organization Filtering*

When filtering the **Directing Org**, **Assigned Org** or **Action Org** inside the search results, any of these selections will override the **Organization Name** selected in the Search Criteria if one was selected when a search was initially started (when a user first clicks **Search** button). In addition, any organization entered for any of these three text boxes will filter the cases so that the organization entered matches every case where the **Directing Org**, **Assigned Org** or **Action Org** equal the organization name entered. For example, if a user were to input "IGMC" into the

**Directing Org** text box in the **Directing Org** column of the search results, then the search results would only display any cases where the **Directing Org**, **Assigned Org** or **Action Org** equal "IGMC". Basically, for initiating a filter on any of the three Orgs, the user can type in the Org name in any of the three text boxes, with the same results. The filter will not display only those matching Orgs in the column below the text box used.

### *Filter Rule 6. Organization Name*

Any organization name that is entered must be the full name or no results will be returned. For example, "I MEF", "2d MARDIV", "MAGTFTC/MCAGCC 29 Palms", etc. must be entered not "1MEF", "2MD", "29Palms". The correct spelling of each organization may be found by selecting the required organization name from the **Organization Name** search criteria on the main search area.

## *Filter Rule 7. Primary Case Officer (PO) Filtering*

When filtering the **Directing PO**, **Assigned PO** or **Action PO** inside the search results, any of these selections will override the **Case Officer** last name entered in the Search Criteria, if one was entered. When a user enters a case officer's last name for the **Directing PO**, **Assigned PO** or **Action PO** text box inside their respective column, then the search results will return cases where the last name entered is equal to the **Directing PO**, **Assigned PO** or **Action PO**. For example, if "Hanke" is entered into the **Directing PO** textbox inside the **Directing PO** column inside the search results then the cases where the **Directing PO**, **Assigned PO** or **Action PO** equal "Hanke" will be returned. NOTE: These columns only filter on the last name of the officer. If a user only typed in part of their last name, no results will display.

## *Filter Rule 8. Opened and Closed Date Filtering*

When filtering by the **Opened Date** or **Closed Date** inside the search results, the filter will override both the **Opened Date** or **Closed Date** selections in the Search Criteria section and filter the search results listing by the **Opened Date** or **Closed Date** selected in the filter. For example, if a user were to enter 01 JAN 11 for the **Opened Date** and 31 DEC 11 for the **Closed Date** in the Search Criteria and clicks **Search** button then all cases returned will be those cases that fall within that date range.

However, if a user then changes the **Opened Date** inside the **Opened Date** column in the search results then the cases returned will be any case where the **Opened Date** is equal to or is greater than the one entered. NOTE: In this case, the **Closed Date** will no longer be considered and the range filter will be lost. If the user wants to return to the opened and closed date range filter, they can click **Search** button again or enter a new range of dates and click **Search** button. [Figure 10‐4, 10‐5 & 10‐6]

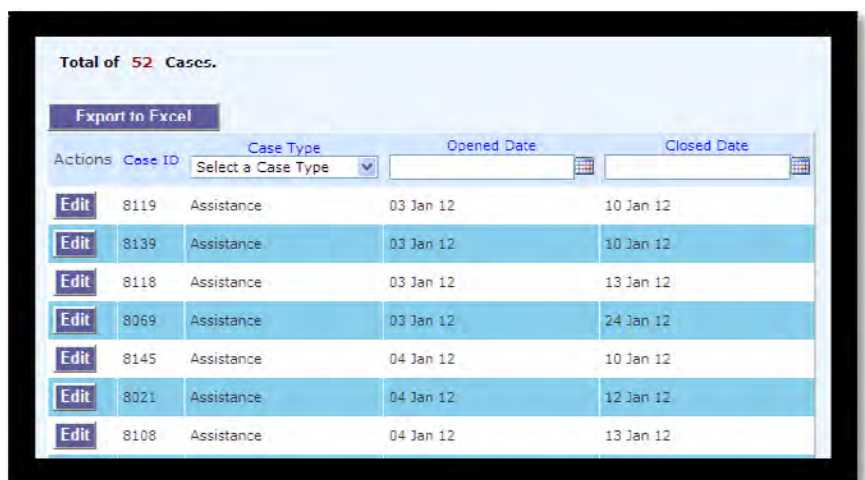

**Figure 10‐ 4 Search Results for Open and Closed Dates in Search Criteria.**

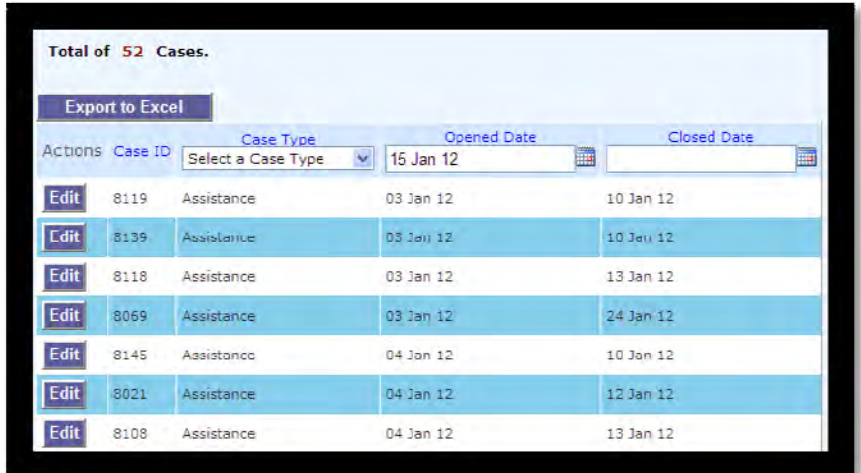

**Figure 10‐ 5 Adding Filter for Opened Date of 15 Jan 12.**

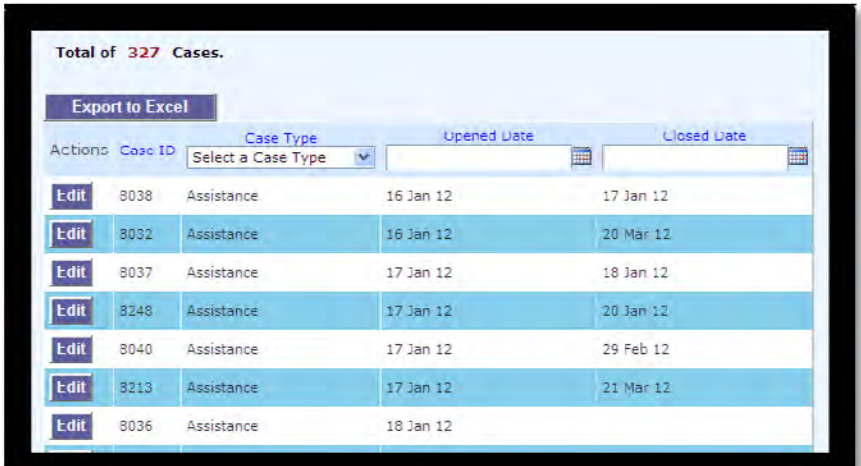

Figure 10-6 Modified Search Results, showing all cases with Opened Date after 15 Jan 12, with loss of Closed **Date Filter.**

# **PAGE INTENTIONALLY LEFT BLANK**

## **Chapter 11 ‐ Reports Tab**

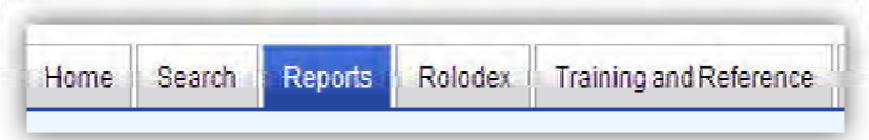

#### *Reports*

This tab allows you to view and print predefined reports. The user may create four types of reports.

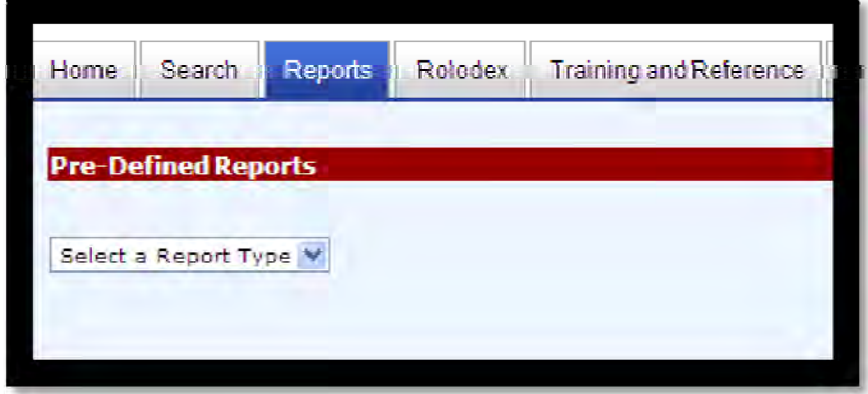

**Figure 11‐ 1 Pre‐Defined Reports Tab.**

### *Creating a Report*

To create a CMS report, you first begin by selecting one of three options.

## *Creating an All Closed Cases Report*

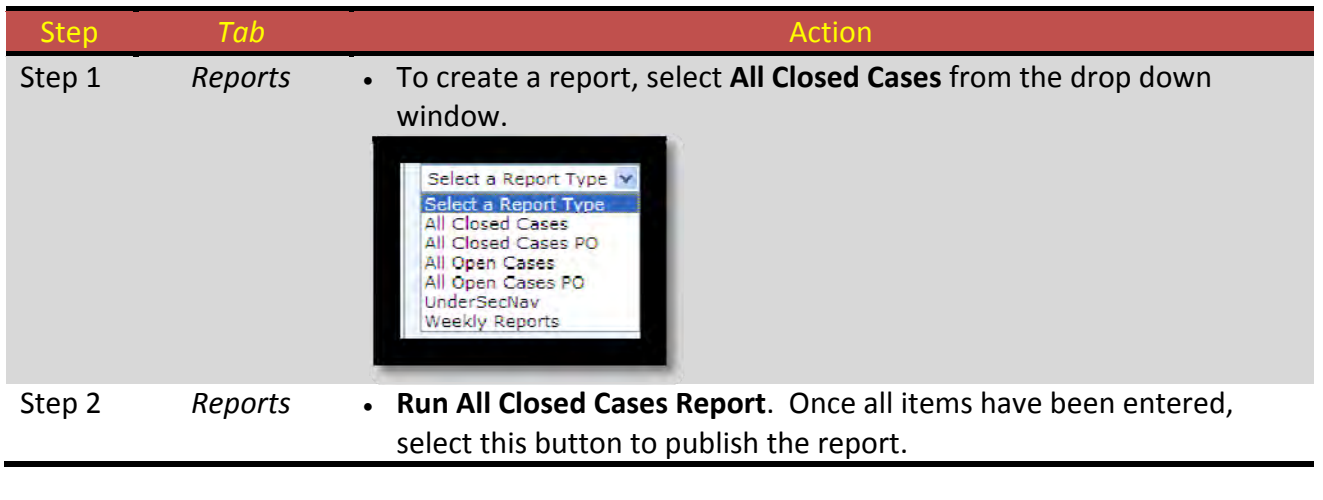

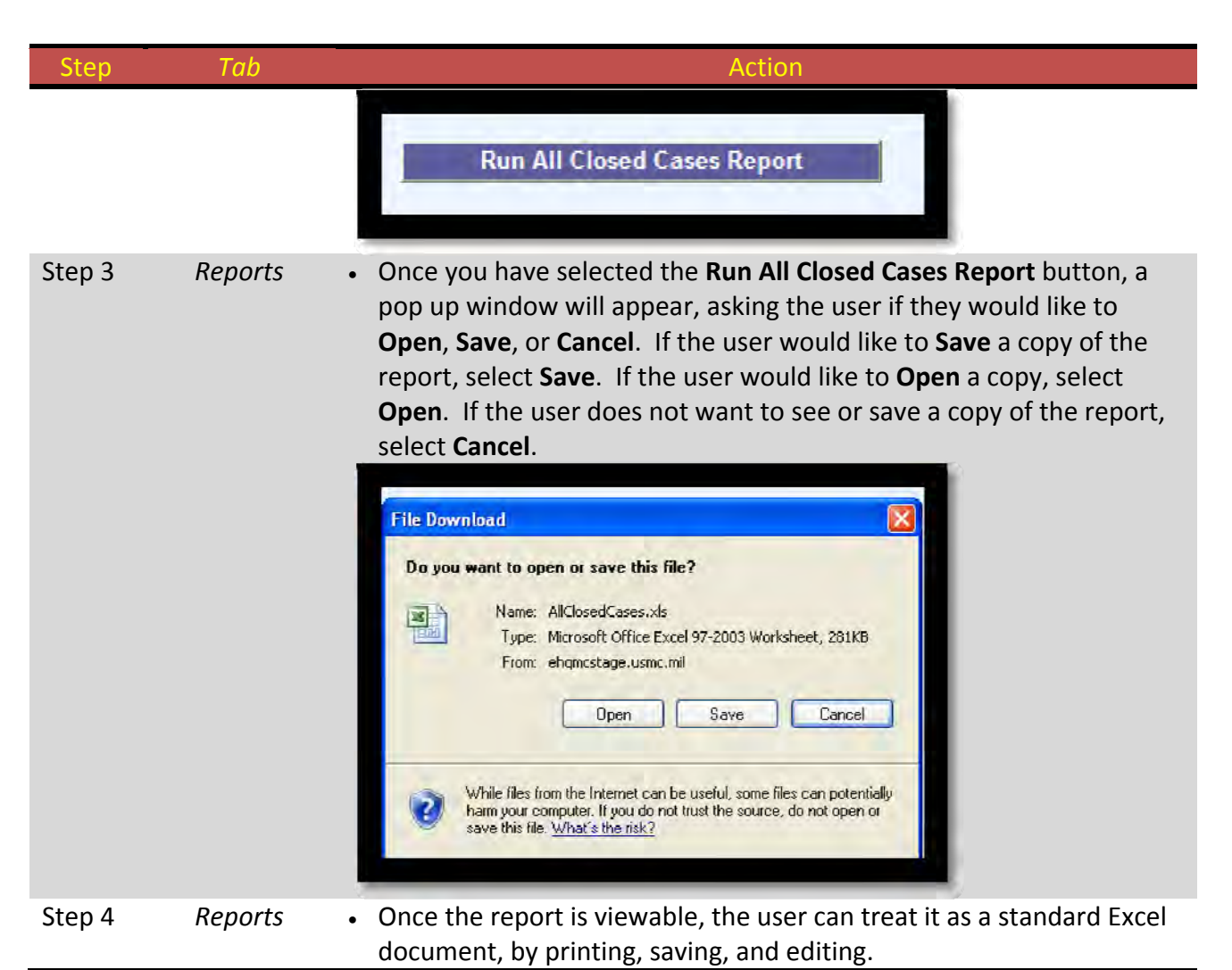

**Table 11‐ 1 Creating an All Closed Cases Report.**

## *Creating an All Closed Cases Primary Officer (PO) Report*

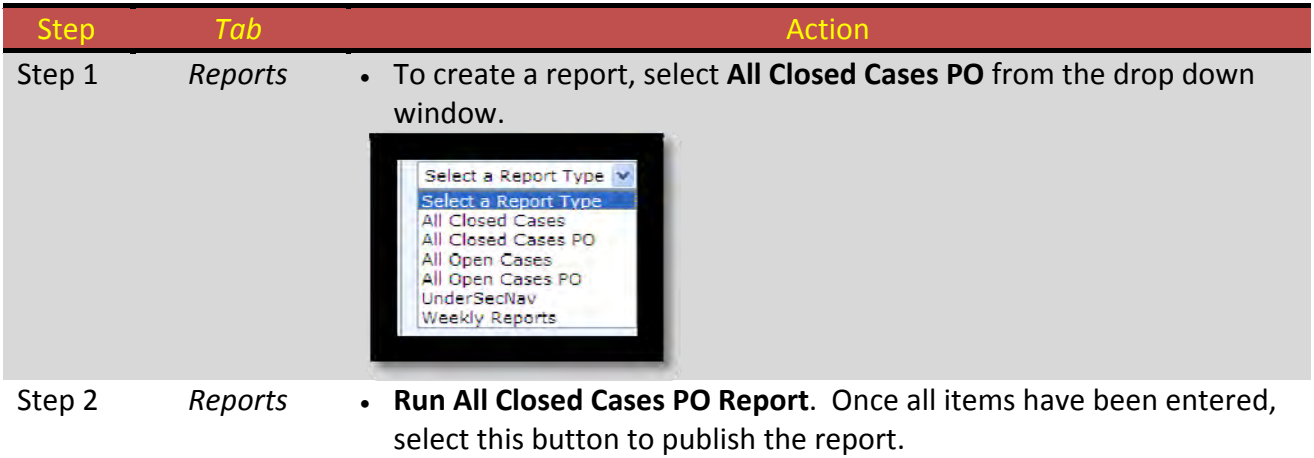

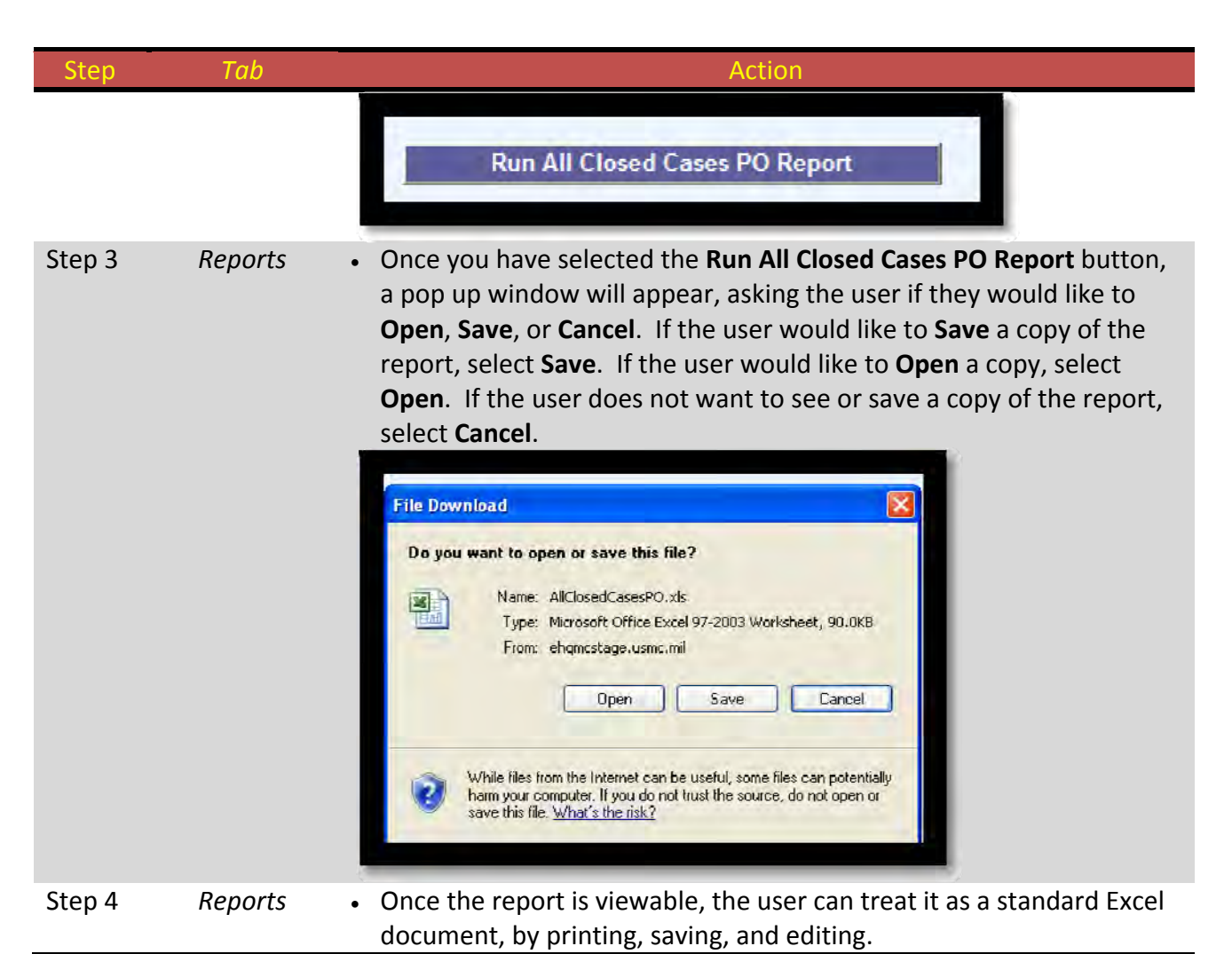

**Table 11‐ 2 Creating an All Closed Cases Primary Officer (PO) Report.**

## *Creating an All Open Cases Report*

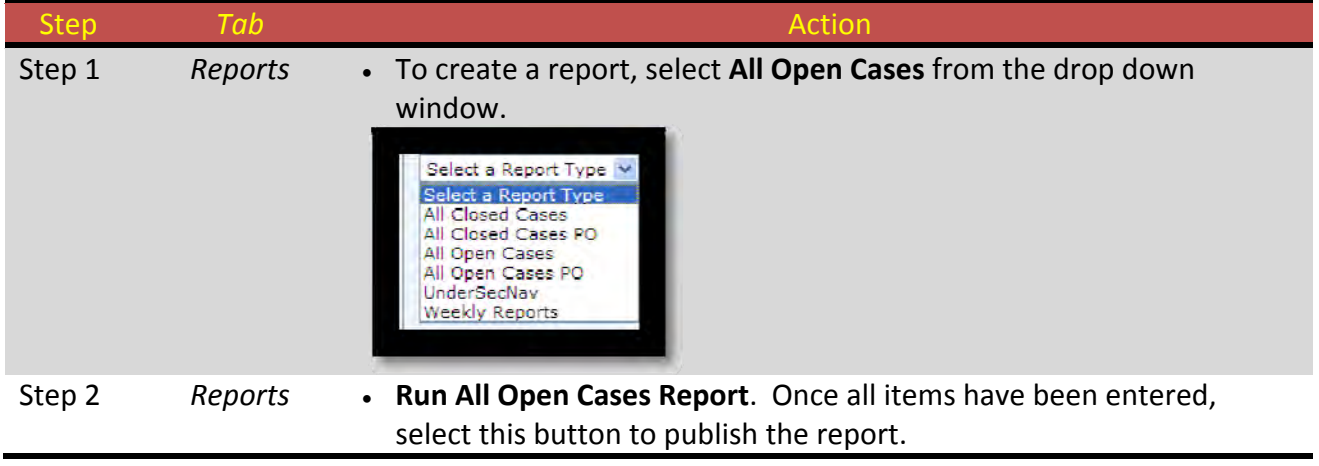

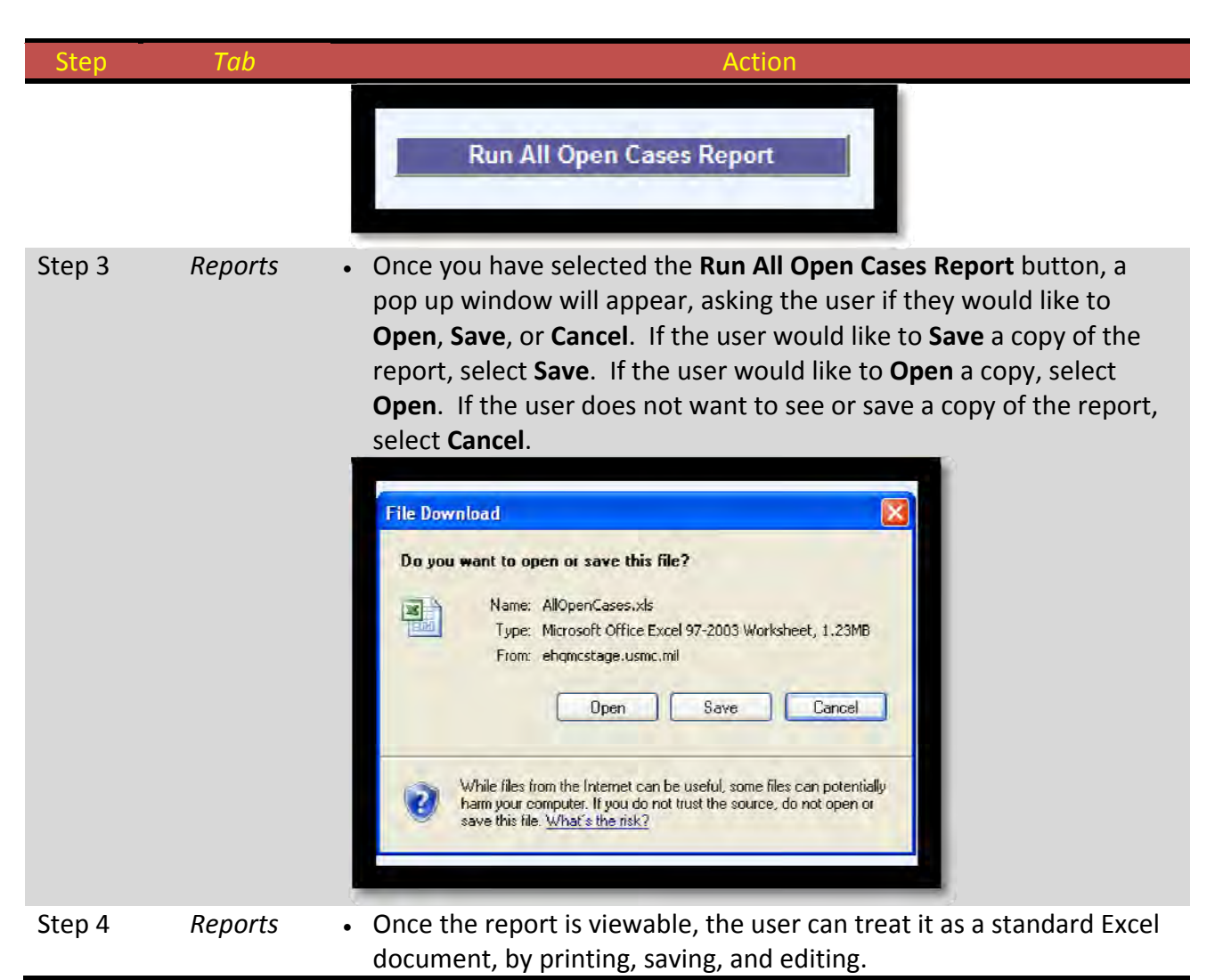

**Table 11‐ 3 Creating an All Open Cases Report.**

## *Creating an All Open Cases Primary Officer (PO) Report*

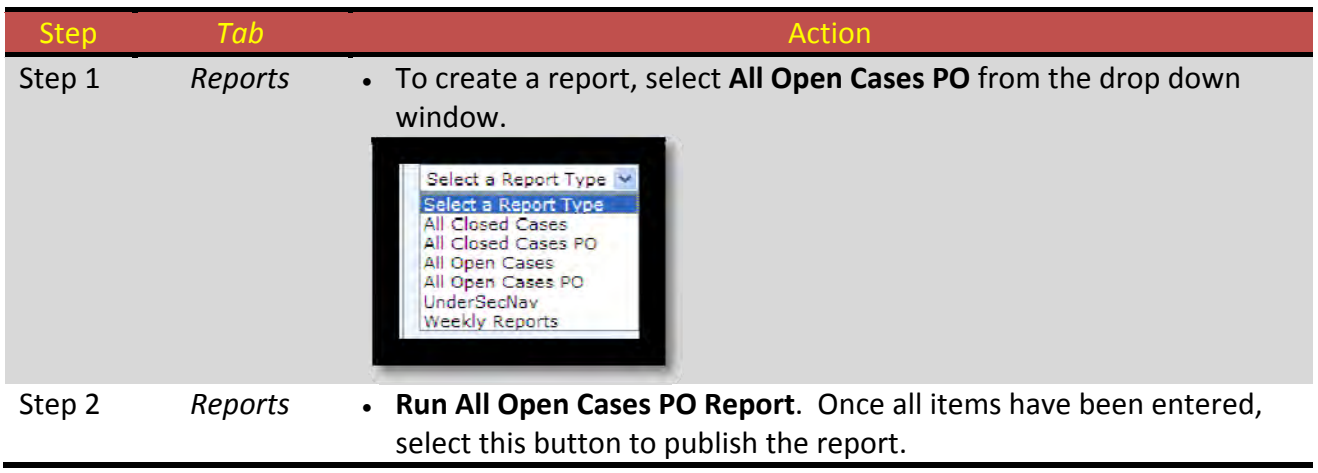

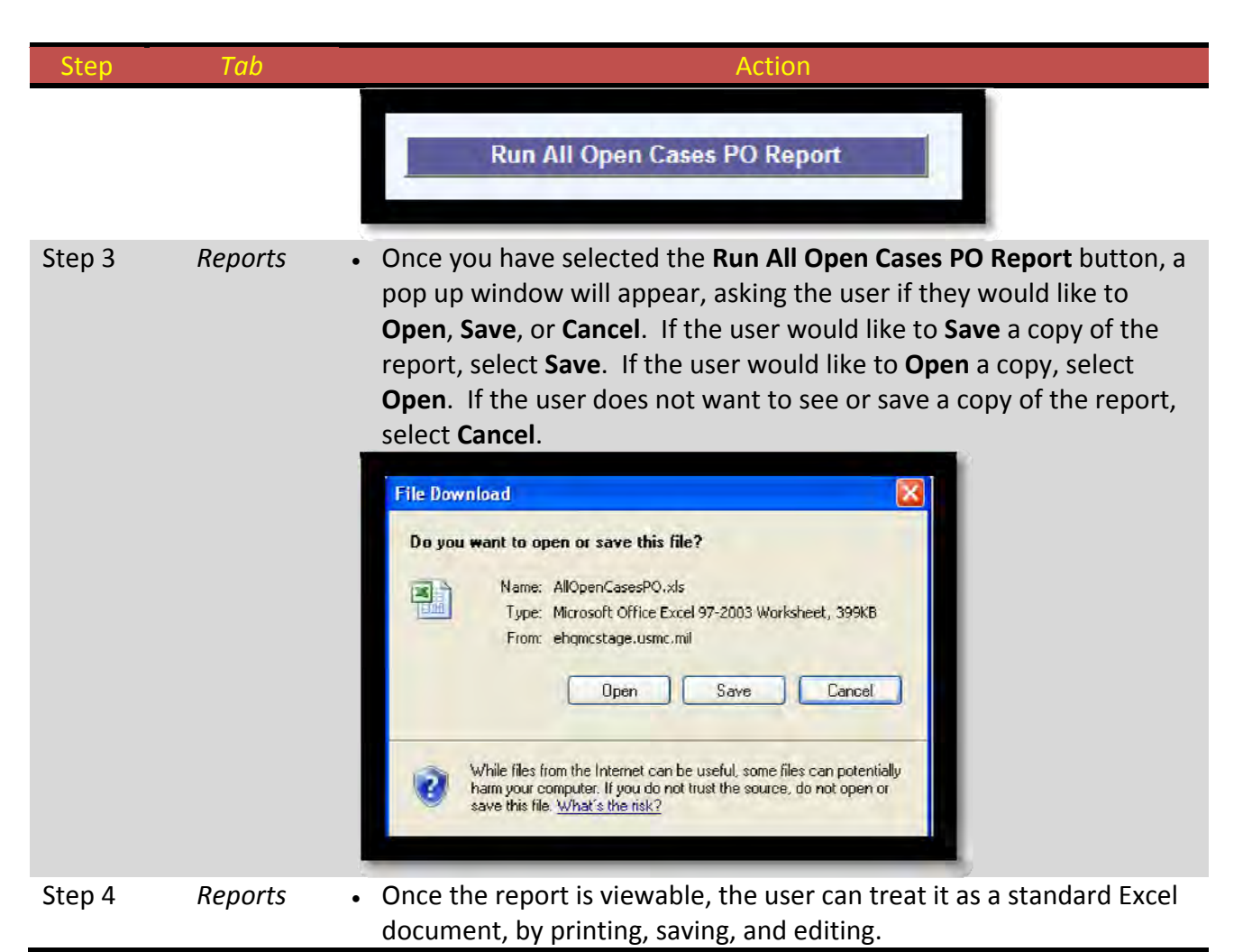

**Table 11‐ 4 Creating an All Open Cases Primary Officer (PO) Report.**

## *Creating the UnderSecNav Report (IGMC Only)*

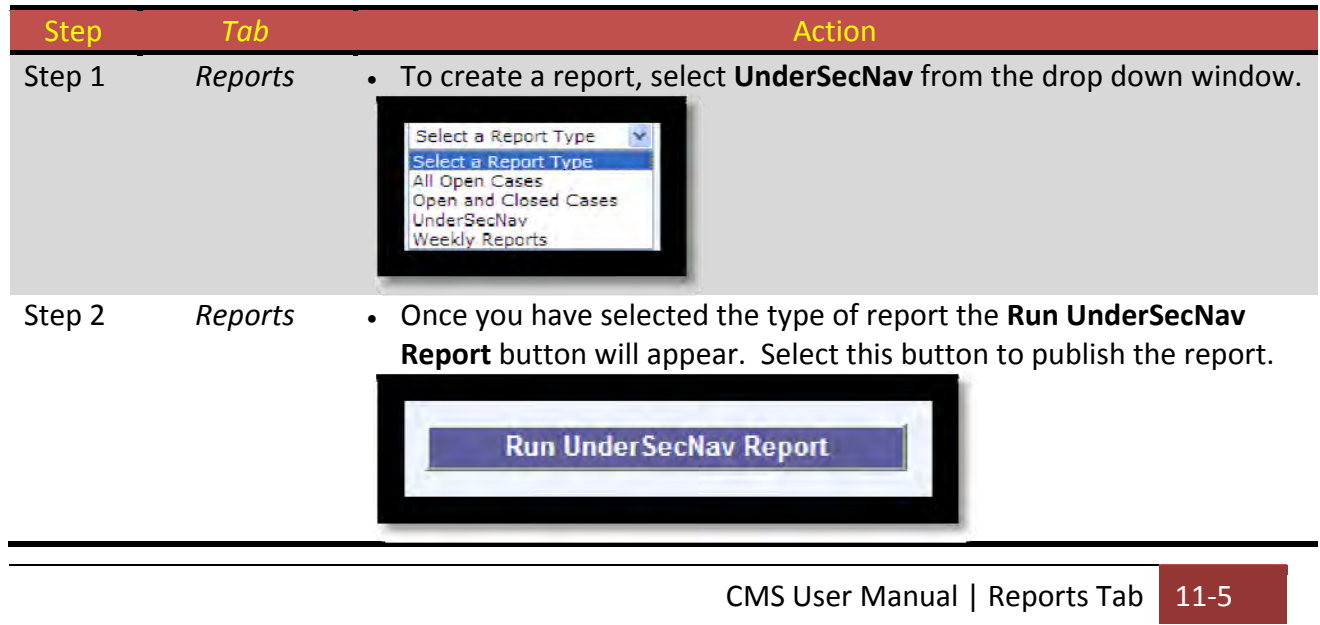

| <b>Step</b> | Tab     | Action                                                                                                    |
|-------------|---------|----------------------------------------------------------------------------------------------------|
| Step 3      | Reports | Once you have selected the Run UnderSecNav button, a pop up<br>window will appear, asking the user if they would like to Open, Save,<br>or <b>Cancel</b> . If the user would like to <b>Save</b> a copy of the report, select<br>Save. If the user would like to Open a copy, select Open. If the user<br>does not want to see or save a copy of the report, select <b>Cancel</b> .<br><b>File Download</b><br>Do you want to open or save this file?<br>Name: Untitled.pdf<br>野<br>Type: Adobe PDF Reader, 33.8KB<br>From: ehgmcstage.usmc.mil<br>Cancel<br>Save<br>Open<br>Always ask before opening this type of file<br>While files from the Internet can be useful, some files can potentially<br>harm your computer. If you do not trust the source, do not open or<br>save this file. What's the risk? |
| Step 4      | Reports | Once the user selects Open, the report will generate in the current<br>view.                                                                                                    |
| Step 5      | Reports | Once the report is viewable, the user can treat it as a standard PDF<br>document, by printing, saving, and scrolling.                                                                                                    |

**Table 11‐ 5 Creating the UnderSecNav Report (IGMC Only).**

# *Creating a Weekly Report (Tuesday to Tuesday)*

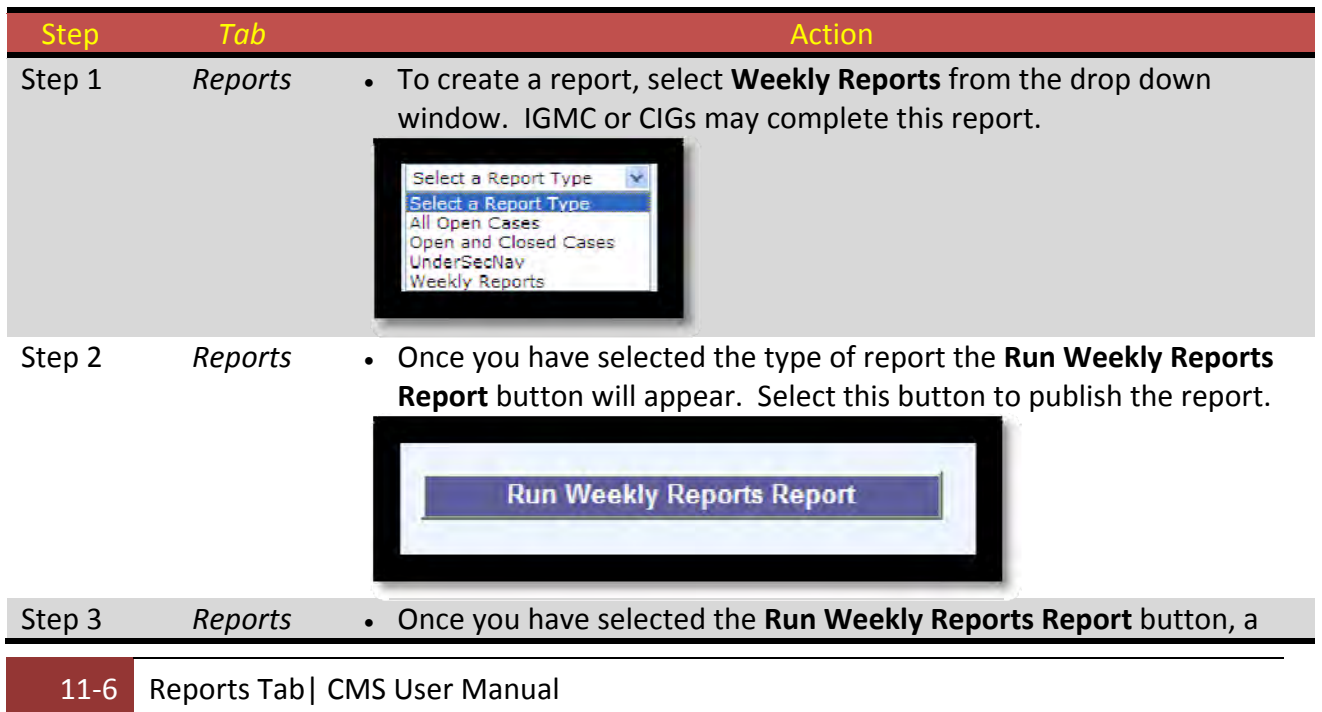

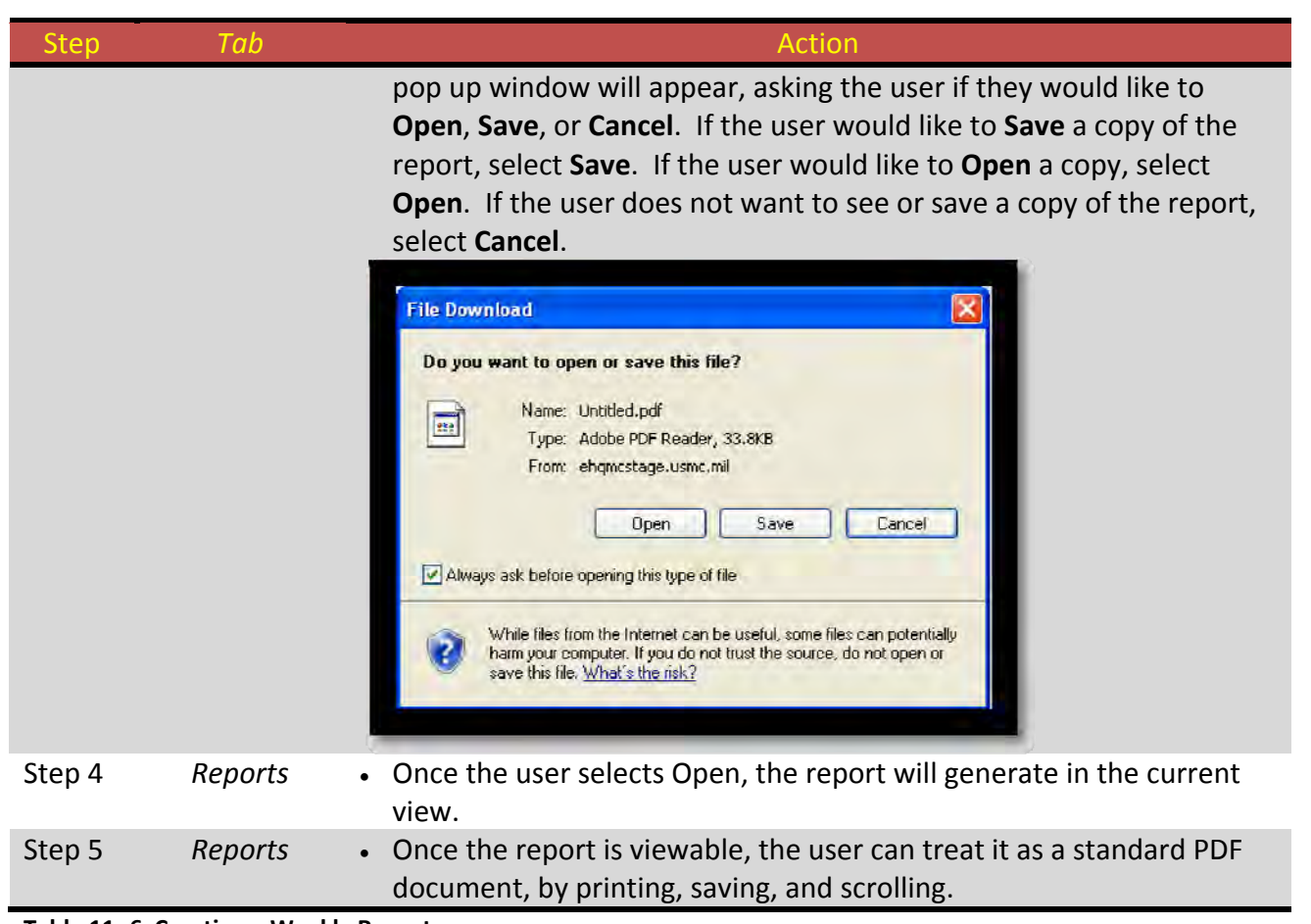

**Table 11‐ 6 Creating a Weekly Report.**

## **PAGE INTENTIONALLY LEFT BLANK**

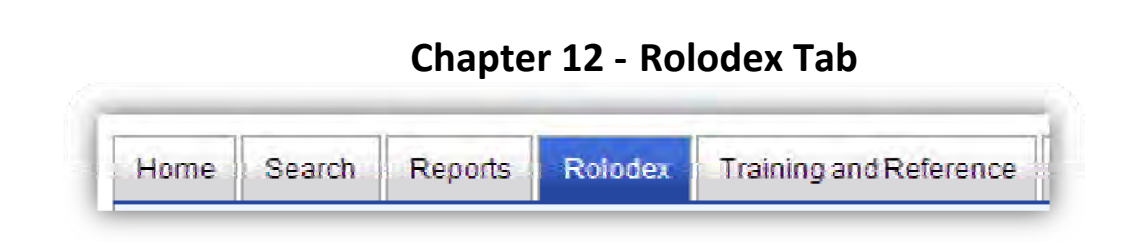

### *Rolodex*

The Rolodex function serves two functions. The first is to provide the most accurate and up to date contact information for both IGMC and CIG staff, to include contact phone numbers, email addresses, and websites. The second function is to allow CIGs to effortlessly update this information by simply entering CMS and updating the information within the program. (Figure 12‐1)

| Home. | Search                       | Reports | Rolodex | Training and Reference | Admin            |                  |
|-------|------------------------------|---------|---------|------------------------|------------------|------------------|
|       |                              |         |         |                        |                  |                  |
|       |                              |         |         |                        |                  |                  |
|       |                              |         |         |                        |                  |                  |
|       | <b>MARFORRES/MARFORMORTH</b> |         |         | <b>MARFOR SOUTH</b>    |                  | <b>MARFORCOM</b> |
|       |                              |         |         |                        | <b>MARFOREUR</b> | $0$ MEF          |
|       |                              |         |         |                        |                  | <b>Zd JAW</b>    |
|       |                              |         |         |                        |                  |                  |
|       |                              |         |         |                        |                  | 26 MARDIV        |
|       |                              |         |         |                        |                  | 24 M.O.          |
|       |                              |         |         |                        |                  |                  |
|       |                              |         |         |                        |                  |                  |
|       |                              |         |         |                        |                  |                  |

**Figure 12‐ 1 Screen Shot of the Rolodex Tab.**

## *Viewing IGMC/CIG information*

Staff members may simply select the corresponding icon of the organization for which they want to view the contact information. For this example, we have selected the "II MEF" icon to view more information. Once the "II MEF" information window pops up, the user will be able to view the current CG, CIG Mailing Address, Phone Numbers, as well as information for all the staff members. In Figure 12‐2, if the user is either IGMC or II MEF, they will be able to select the "Edit" button next to each user and update the information.

|                                                |               |            |                       |                | <b>II MEF</b> |              |                                          |                |              |                                  |
|------------------------------------------------|---------------|------------|-----------------------|----------------|---------------|--------------|------------------------------------------|----------------|--------------|----------------------------------|
| <b>CIG Office</b>                              |               |            |                       |                |               |              |                                          |                |              |                                  |
| <b>Actions</b>                                 | Current CG/CO | Grade/Rank | Mailing Address       |                | Email         |              | Hotline Phone Office 1 Phone DSN 1 Phone |                | Fax Phone    |                                  |
| Edit                                           | 1, John M.    | LtGen      | PSC Box 20080<br>Camp | 28542-0080     |               | 910-451-5555 | 910-451-7497                             | 751-7497       | 910-450-5500 | http://www.ma<br>us/default.aspx |
|                                                |               |            |                       |                |               |              |                                          |                |              |                                  |
|                                                | CIG Name      |            | CIG Type              | <b>CIG</b>     | Rank/Grade    | Phone        | $E$ -mail                                |                |              |                                  |
|                                                | 3, Peter H    |            | Director/CIG/Liaison  | Liaison<br>CIG | $GS-14$       | 910-451-7494 | peter.h                                  | s1@usmc.mil    |              |                                  |
| Edit                                           | Thomas M.     |            | Director/CIG/Liaison  | N/A            | Col           |              | thomas.                                  | i@afg.usmc.mil |              |                                  |
| <b>CIG Contacts</b><br>Actions<br>Edit<br>Edit | Daisy C.      | CIG Chief  |                       | N/A            | $GS-9$        | 910-451-7497 | d<br>av@usmc.mil                         |                |              |                                  |

Figure 12-2 CIG Information Window.

#### **Editing CG and generic CIG information**

The User may select and edit the information contained in the "CIG Office" section, within the information window by selecting the "Edit" button. Figure 12-3 displays the available text boxes that may be filled in.

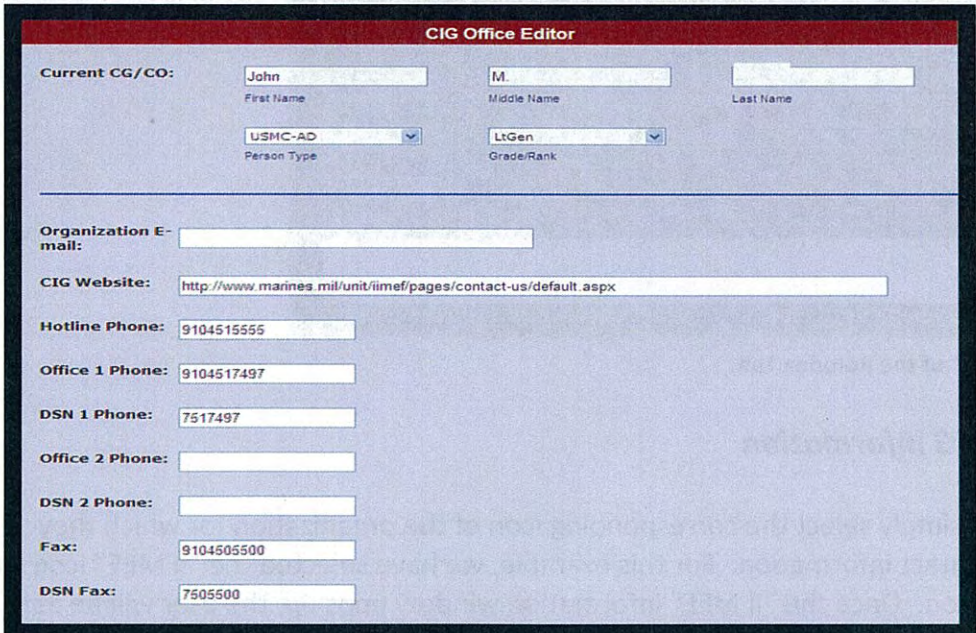

Figure 12-3 CIG Office Editor.

#### **Editing Staff Member Information**

Similar to that of the CIG Office Editor page, the CIG Editor page allows the user to update information for each staff member in the office. Once editing has been completed, simply hit the "Save" button.

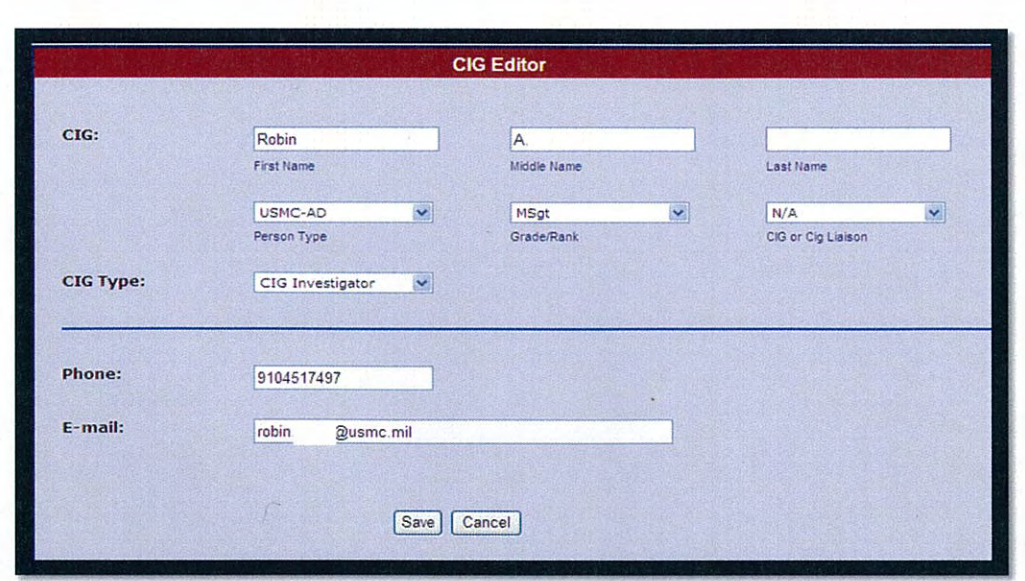

Figure 12-4 CIG Editor Page

## **Updating information**

CIGs should ensure that information contained in the Rolodex Tab is reviewed on a monthly basis, as well as when staff members are added or deleted.

# **PAGE INTENTIONALLY LEFT BLANK**

## **Chapter 13 ‐ Training and Reference Tab**

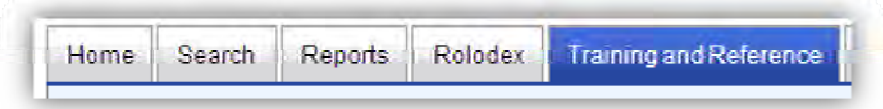

This tab provides links to the CMS User's Manual and training video, as well as the following references that IGMC and CIGs may require in their day to day activities. Users simply select the appropriate link to each document, which will appear as either a webpage or an Adobe Acrobat document. The following is a listing of documents found on this tab:

- 1. CMS Specific Information
	- a. CMS User's Manual
	- b. CMS Training Video
- 2. Marine Corps Inspector General Program Guides
	- a. Investigation Guide
	- b. Assistance Guide
- 3. Marine Corps Orders
	- a. MCO 5370.8 Marine Corps Hotline Program
	- b. MCO 5430.1 Marine Corps Inspector General Program
- 4. SECNAV Instructions/Manuals
	- a. SECNAVINST 5370.5B DON Hotline Program
	- b. SECNAV M‐5210.1 DON Records Management Program
- 5. Department of Defense Directives/Orders/Guides
	- a. Directive 1401.03 Nonappropriated Fund Instrumentality (NAFI) Employee Whistleblower Protection (23 Apr 08)
	- b. DoD Directive 5106.01 Inspector General of the Department of Defense (Change 1, September 25, 2006)
	- c. DoD Instruction 5505.2 Criminal Investigations of Fraud Offenses (6 Feb 03)
	- d. DoD Directive 5505.06 Investigations of Allegations Against Senior Officials of the Department of Defense (Change 1, 17 Sept 10)
	- e. DoD Directive 6490.1 Mental Health Evaluations of Members of the Armed Forces (24 Nov 03)
	- f. DoD Instruction 6490.4 Requirements for Mental Health Evaluations of Members of the Armed Forces (28 Aug 97)
	- g. DoD Instruction 7050.01 Defense Hotline Program (17 Dec 07)
	- h. DoD Directive 7050.06 Military Whistleblower Protection (23 Jul 07)
	- i. Inspector General Departmental Guidance (IGDG) 7050.6 Guide to Investigating Reprisal and Improper Referrals for Mental Health Evaluations (6 Feb 96)
	- j. DoDIG Instruction 7050.11 Processing Complaints or information under the Intelligence Community Whistleblower Protection Act of 1998 (15 Feb 07)
	- k. Inspector General Reform Act of 2008
	- l. Inspector General Act of 1978

m. 10 USC Sec. 2409 Contractor employees: protection from reprisal for disclosure of certain information

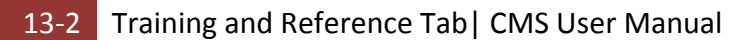
# **Appendix A ‐ Error Data**

This appendix provides a listing of possible error messages you may receive within CMS. The following tables are organized by Tabs and Sub tabs for easy access.

Users must remember to use the correct certificate (DOD EMAIL CA‐XX) when attempting to log in to CMS. Failure to use the correct certificate will result in the user receiving the error of **Error Code: 500 Internal Server Error**.

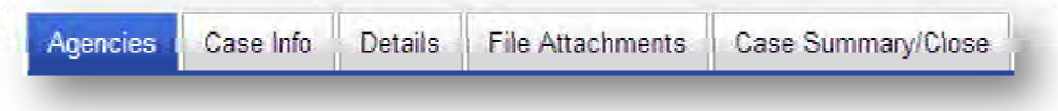

#### *Agencies Tab*

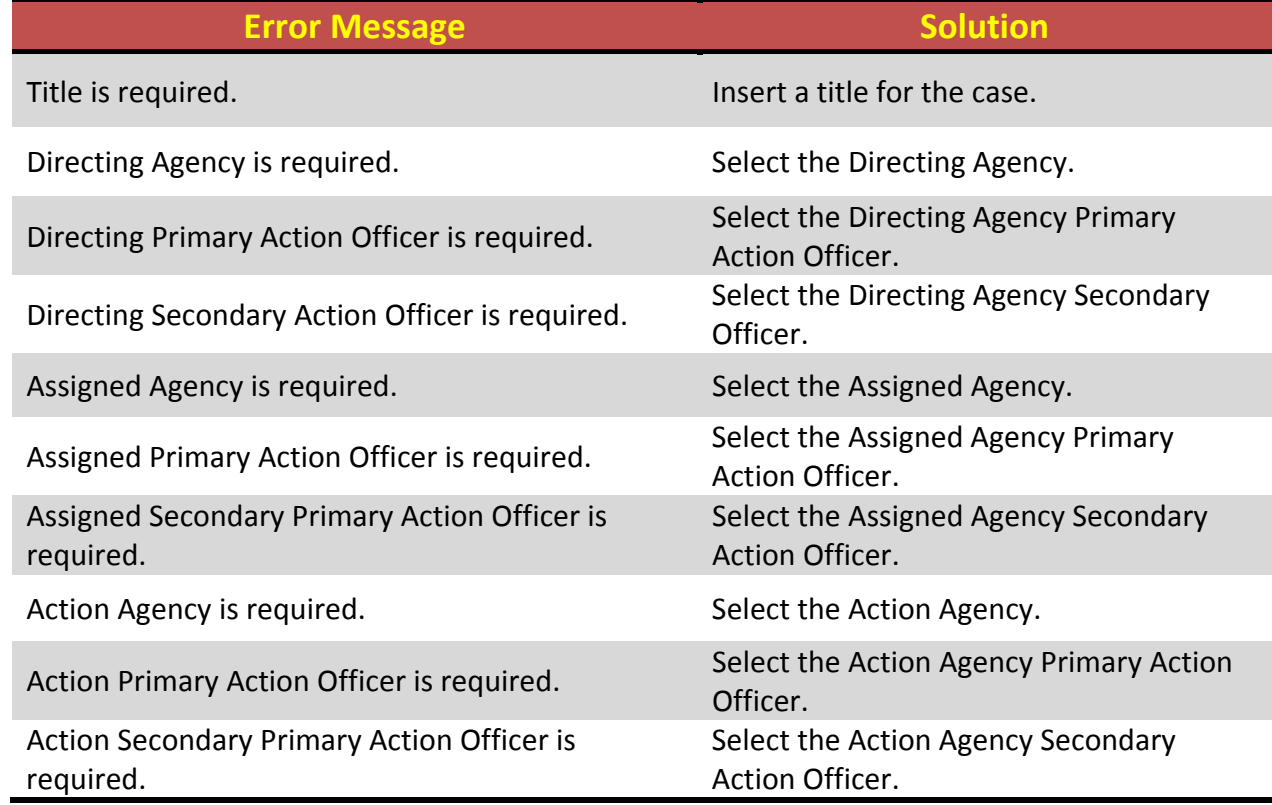

**Table A‐ 1 Agencies Tab Error Data.**

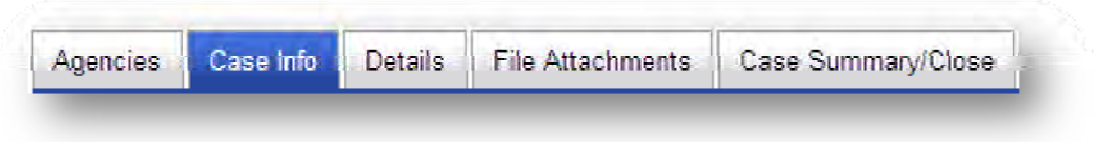

### *Case Info Tab*

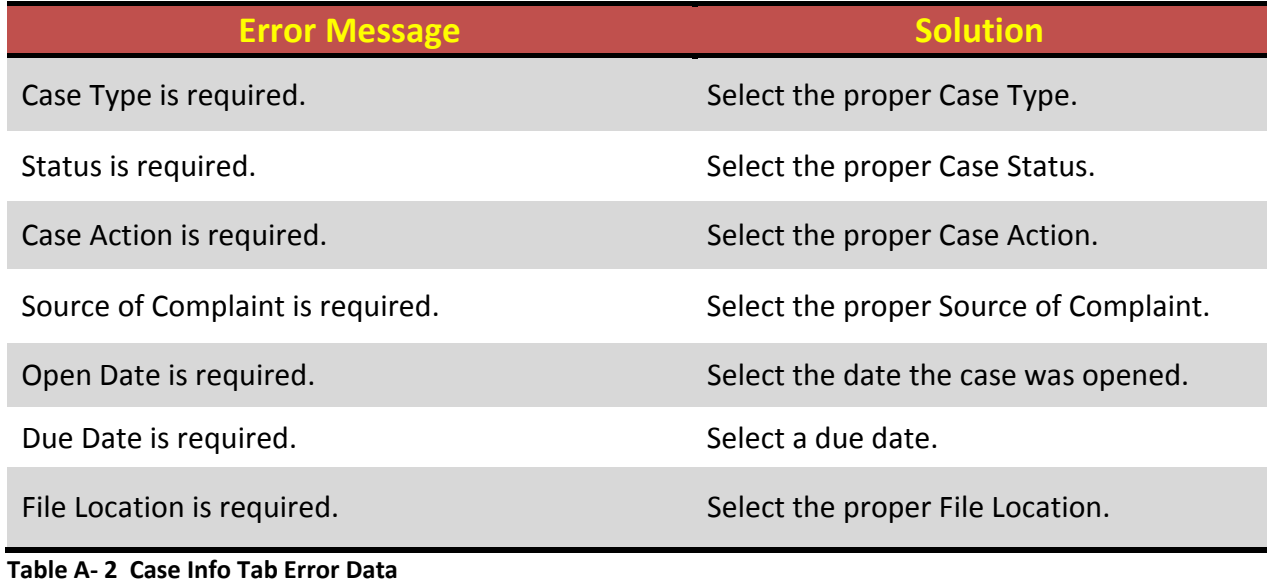

### *Case Reference Editor Sub Tab*

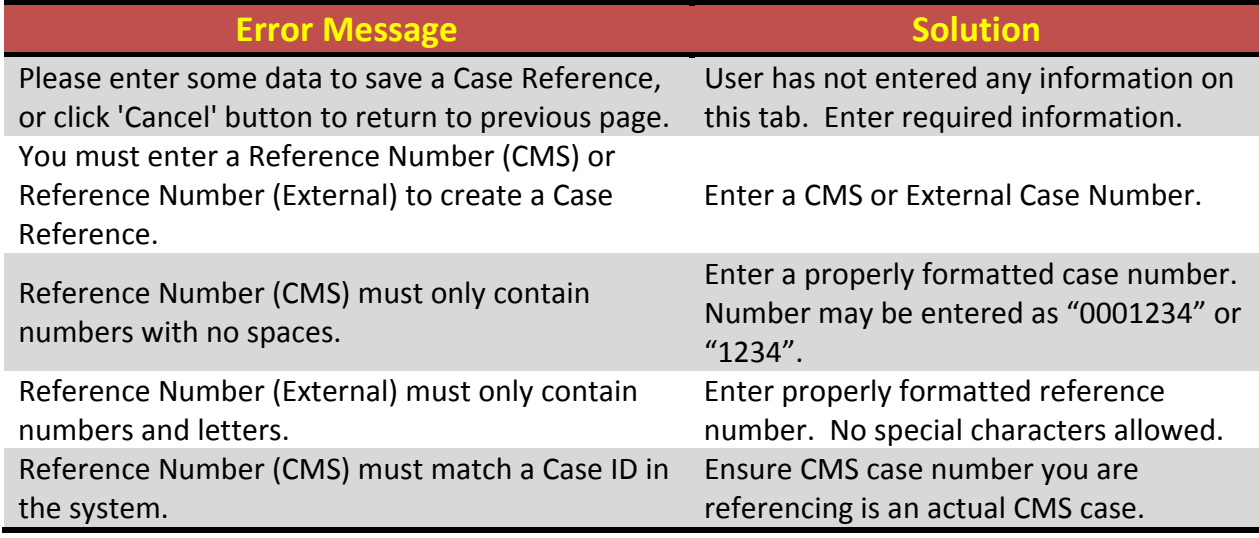

**Table A‐ 3 Case Reference Editor Sub Tab Error Data.**

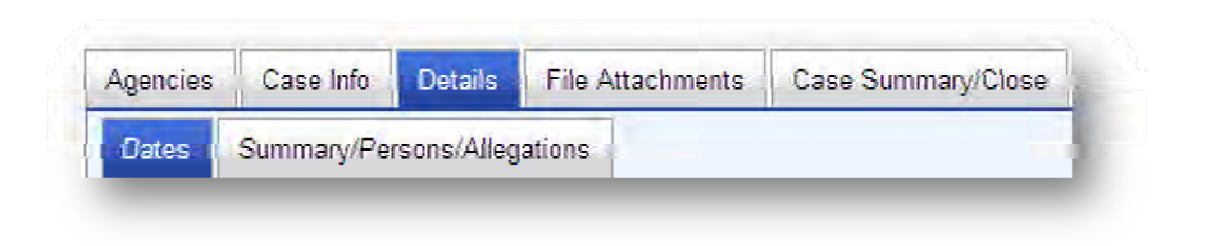

### *Details – Dates Sub Tab*

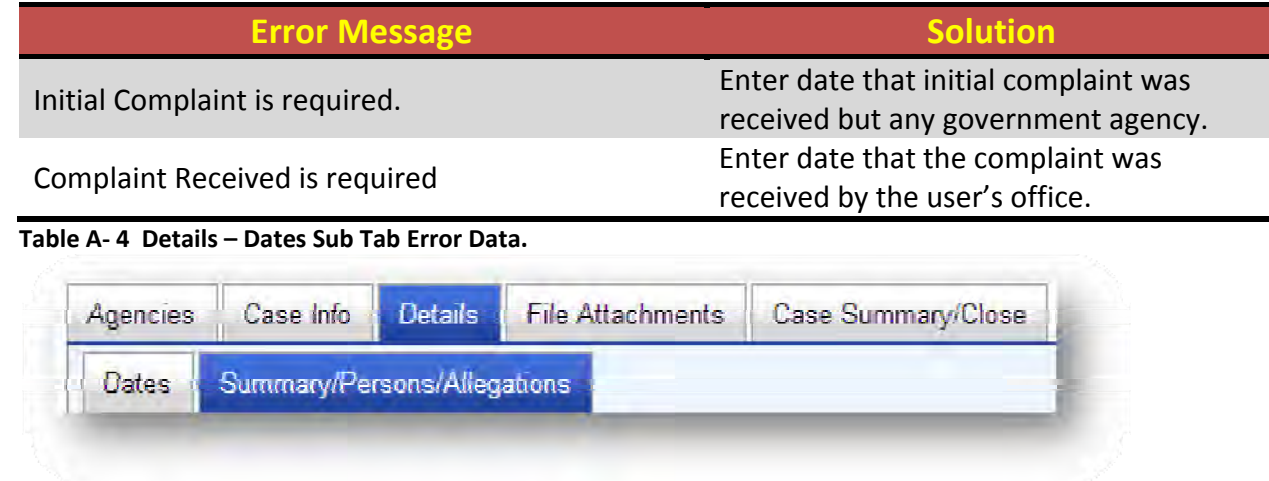

### *Details – Summary/Persons/Allegations Sub Tab*

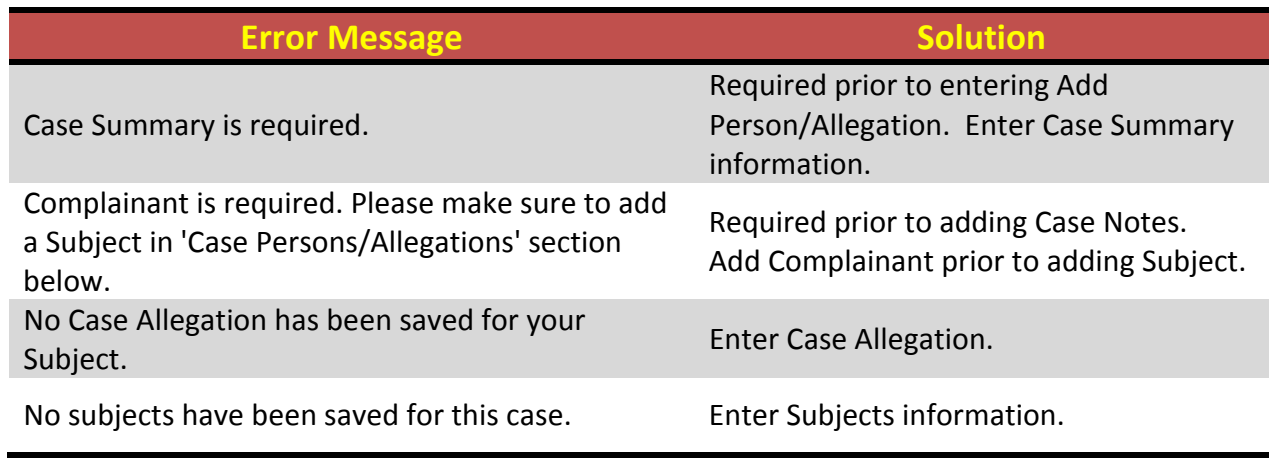

**Table A‐ 5 Details – Summary/Persons/Allegations Sub Tab Error Data.**

### *Add Persons/Allegation Sub Tab*

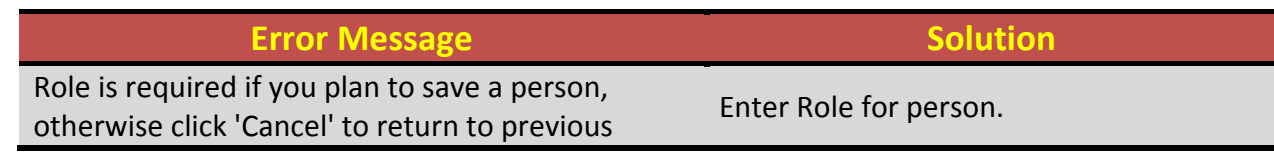

#### **Error Message Solution Solution**

#### page.

You cannot save a Case Person without either entering a First Name or Last Name (preferably First, Middle and Last Name), or selecting the 'Anonymous' checkbox.

Enter Name or Select Anonymous Box.

**Table A‐ 6 Add Persons/Allegation Sub Tab Error Data.**

#### *Add Additional Contact Information Sub Tab*

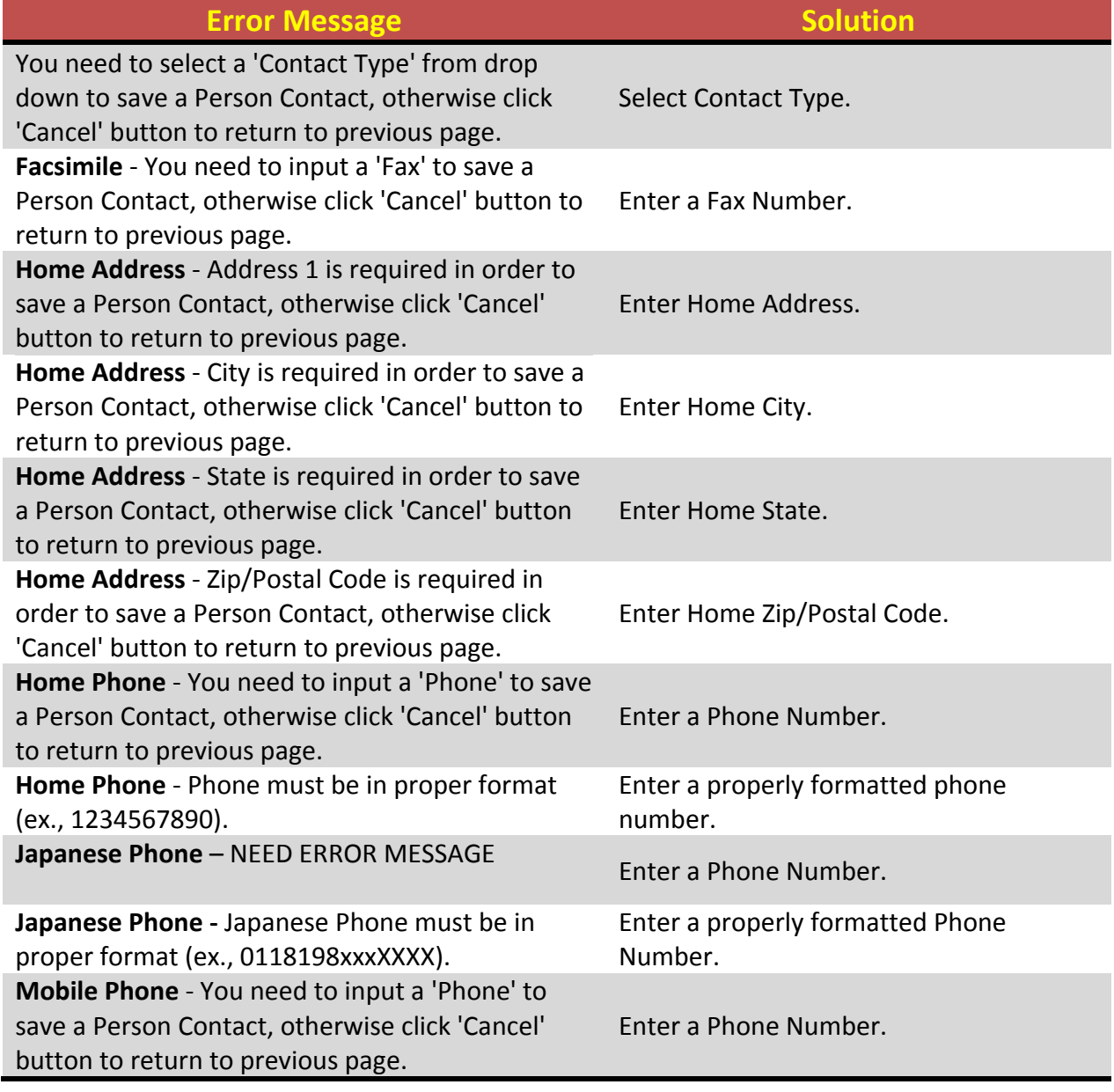

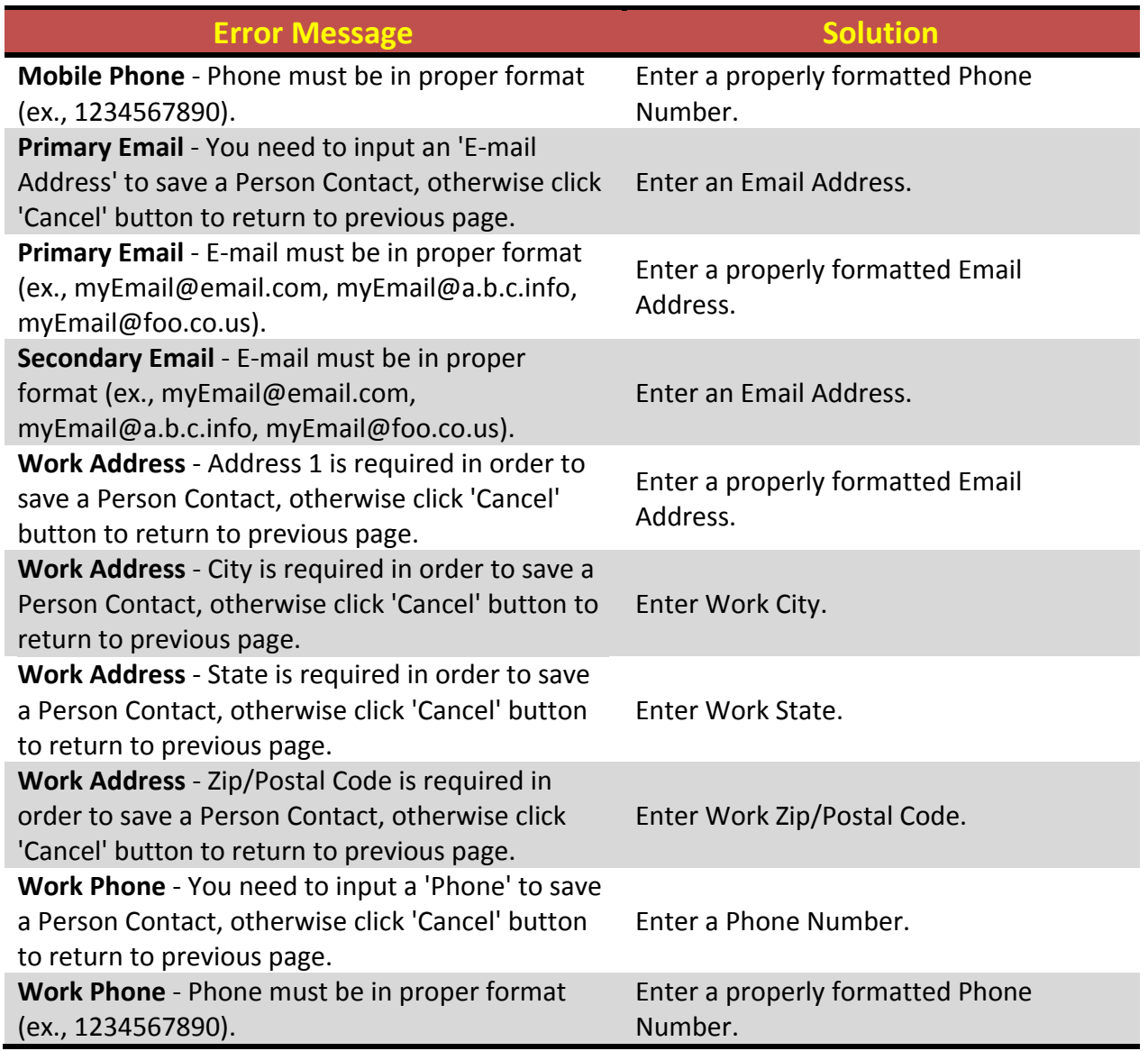

**Table A‐ 7 Add Additional Contact Information Sub Tab Error Data.**

### *Add Allegation Sub Tab*

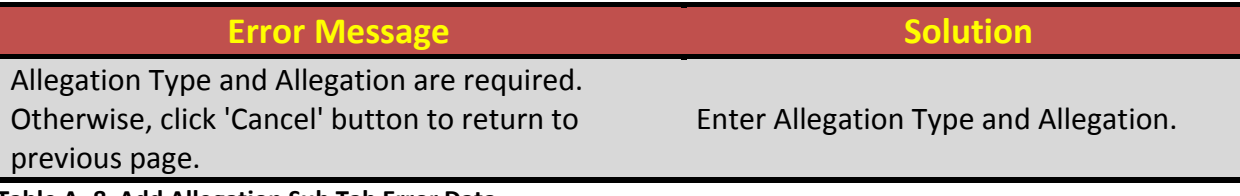

**Table A‐ 8 Add Allegation Sub Tab Error Data.**

#### *Add Notes Sub Tab*

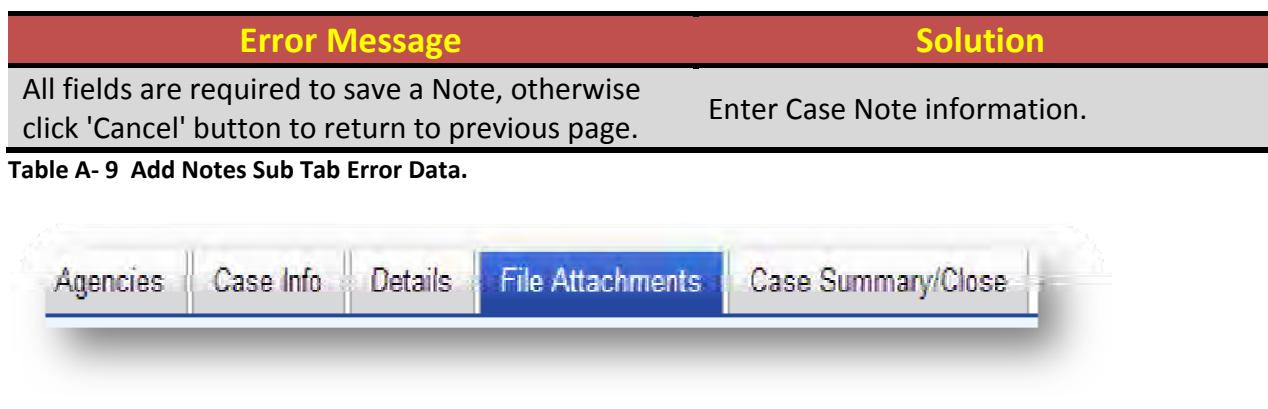

### *Add Attachments Tab*

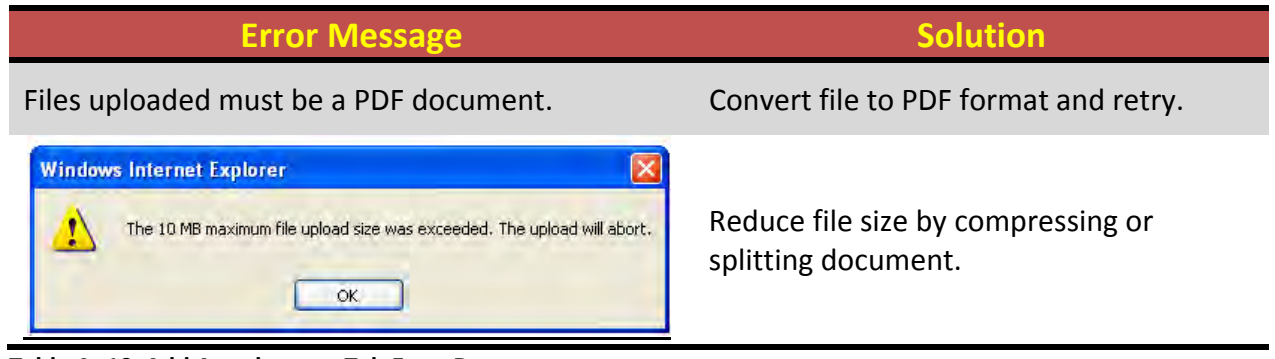

**Table A‐ 10 Add Attachments Tab Error Data.**

# **Appendix B ‐ Glossary of Terms**

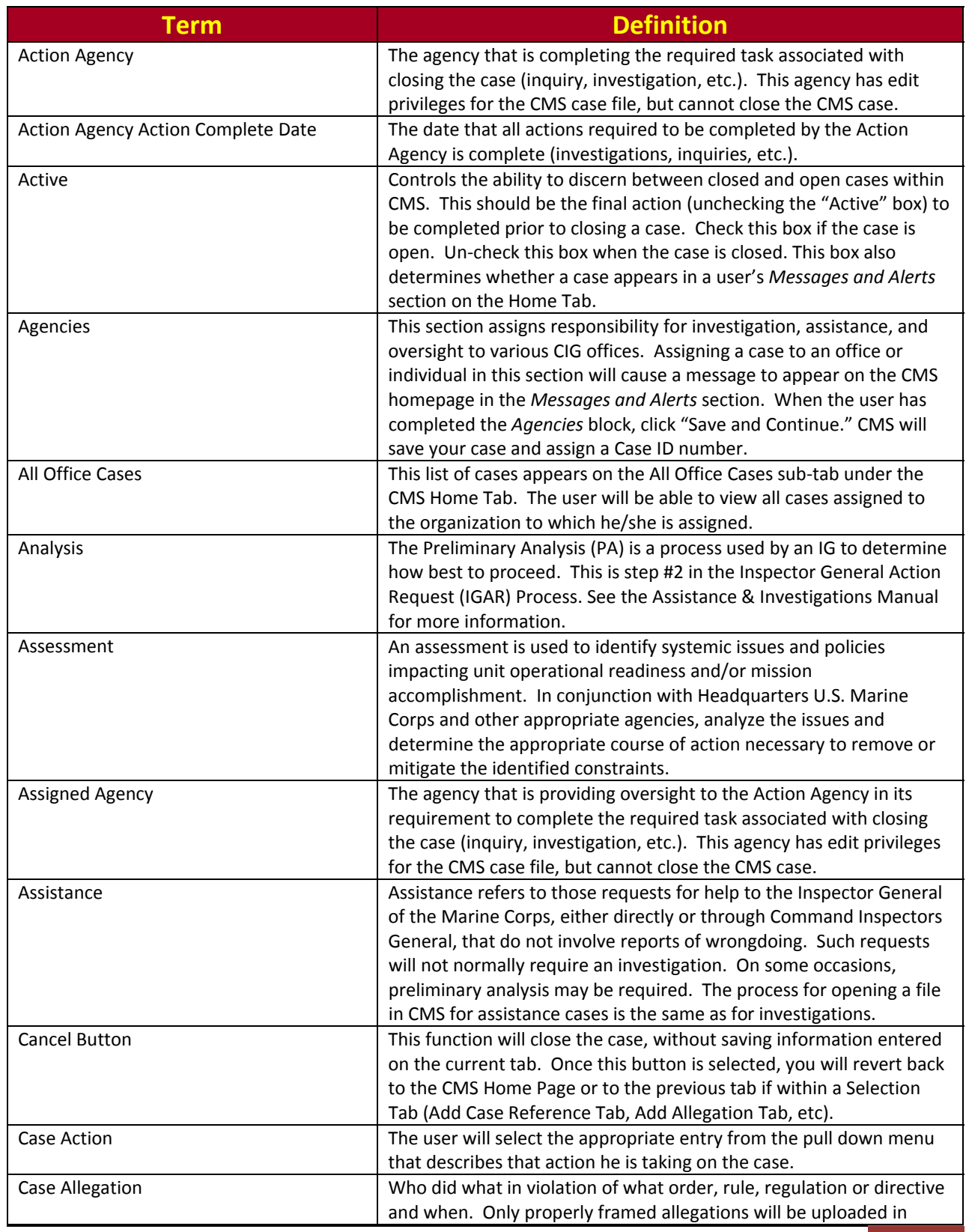

CMS User Manual | Table of Contents | B-1

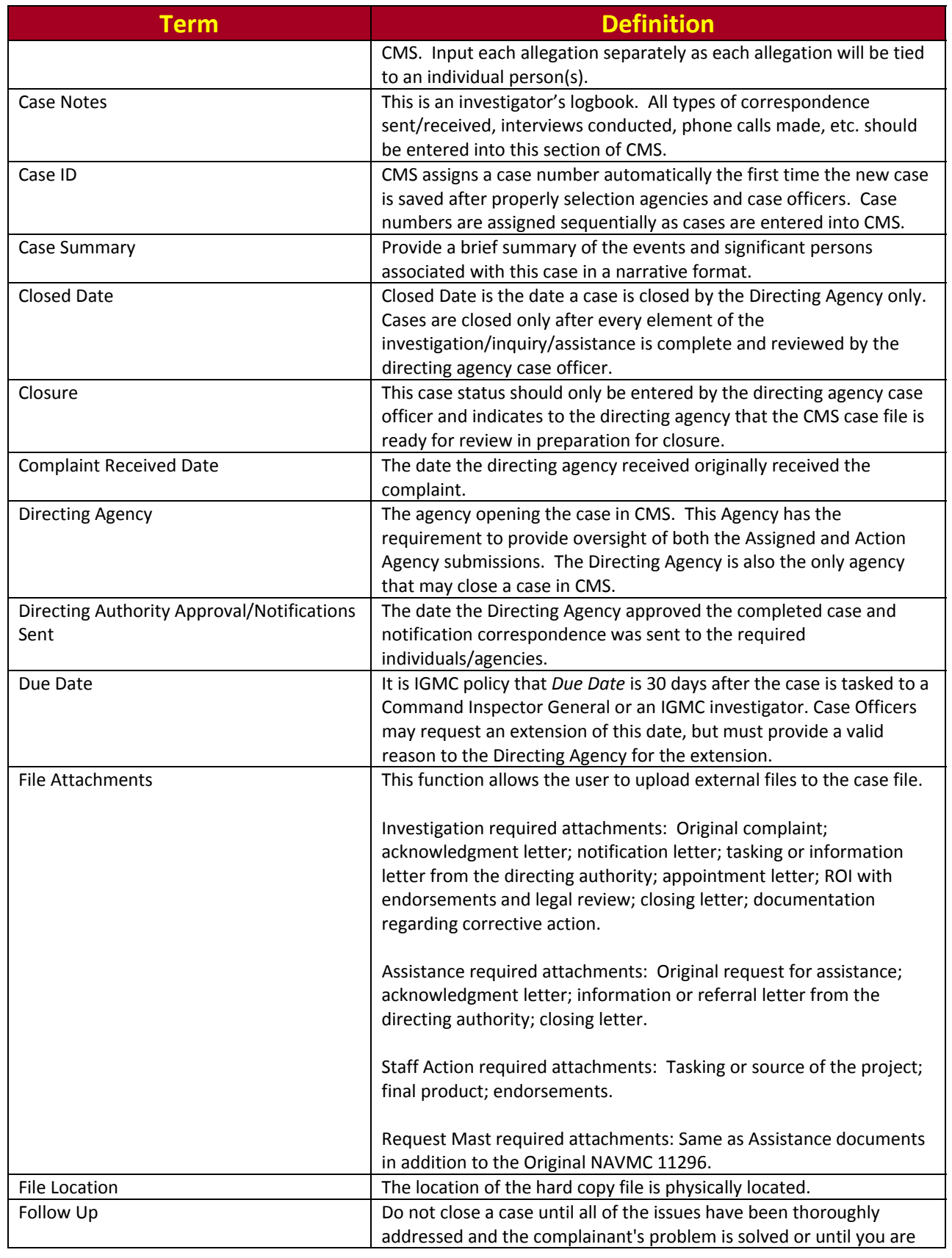

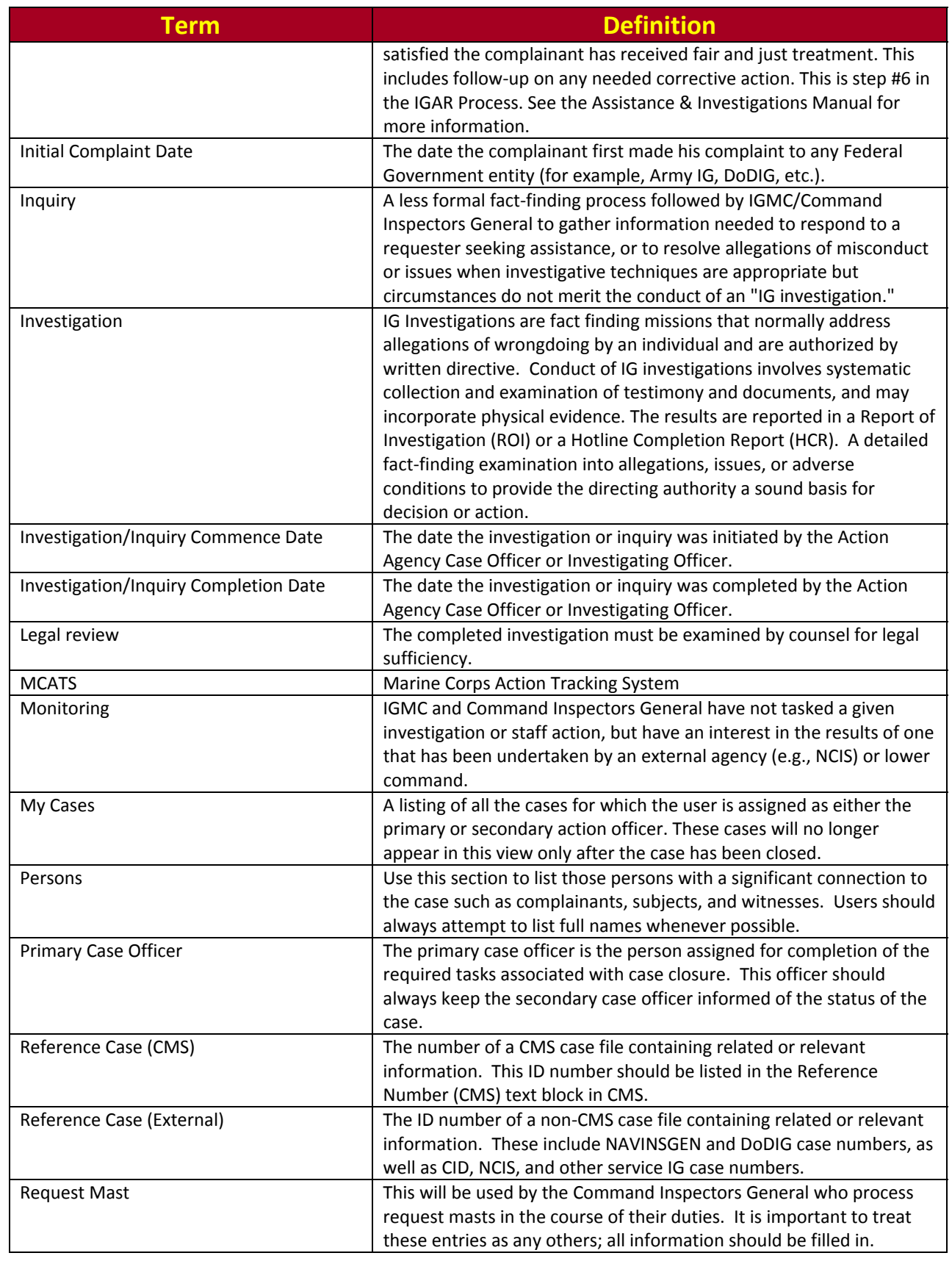

CMS User Manual | Glossary of Terms B-3

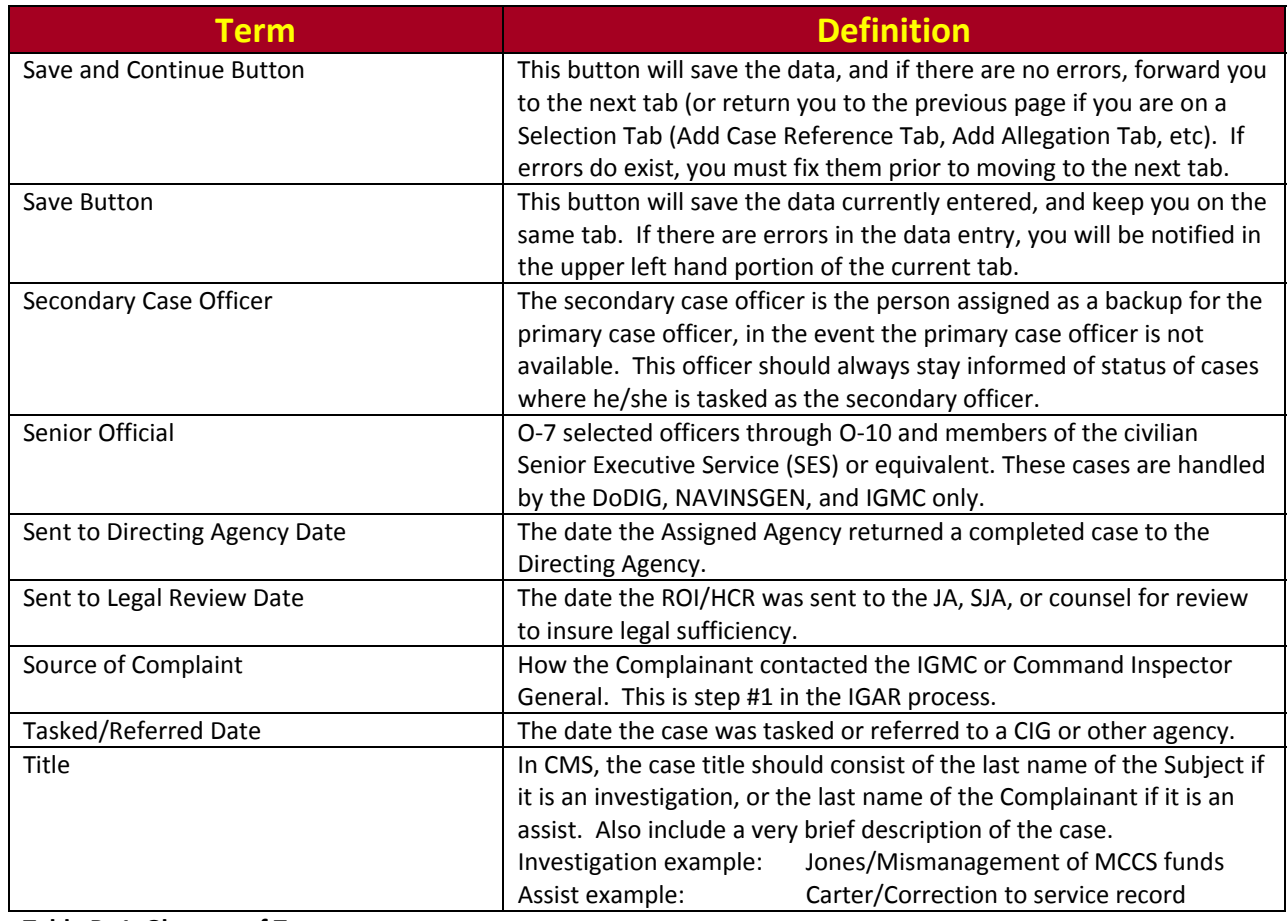

**Table B‐ 1 Glossary of Terms.**

# **Appendix C ‐ CMS Access Modification/Request Format**

**Email request to: orgmb.igmc.hotline@usmc.mil**

**PERSON REQUIRING ACCESS OR SUSPENSION OF ACCESS:**

**Last Name, First Name, MI:\_\_\_\_\_\_\_\_\_\_\_\_\_\_\_\_\_\_\_\_\_\_\_\_\_\_\_\_\_\_\_\_\_\_\_\_\_\_\_\_\_\_\_\_\_\_\_\_\_\_\_**

**E‐mail:\_\_\_\_\_\_\_\_\_\_\_\_\_\_\_\_\_\_\_\_\_\_\_\_\_\_\_ Phone (w):\_\_\_\_\_\_\_\_\_\_\_\_\_\_\_\_\_\_\_\_\_\_\_\_\_\_\_\_\_\_**

**\_\_\_\_\_\_\_\_\_\_\_\_\_\_\_\_\_\_\_\_\_\_\_\_\_\_\_\_\_\_\_\_\_\_\_\_\_\_\_\_\_\_\_\_\_\_\_\_\_\_\_\_\_\_\_\_\_\_\_\_\_\_\_\_\_\_\_\_\_\_\_\_\_\_\_\_\_\_\_\_\_\_\_\_\_\_\_\_\_**

**\_\_\_\_\_\_\_\_\_\_\_\_\_\_\_\_\_\_\_\_\_\_\_\_\_\_\_\_\_\_\_\_\_\_\_\_\_\_\_ \_\_\_\_\_\_\_\_\_\_\_\_\_\_\_\_\_\_\_\_\_\_\_\_\_\_\_\_\_\_\_\_\_\_\_**

**Position Title:\_\_\_\_\_\_\_\_\_\_\_\_\_\_\_\_\_\_\_\_\_\_\_\_\_\_\_\_\_\_\_\_\_\_\_\_\_\_\_\_\_\_\_\_\_\_\_\_\_\_\_\_\_\_\_\_\_\_\_\_\_\_**

**Command Inspector General office (Unit/Base/Station):**

**\_\_\_\_\_\_\_\_\_\_\_\_\_\_\_\_\_\_\_\_\_\_\_\_\_\_\_\_\_\_\_\_\_\_\_\_\_\_\_\_\_\_\_\_\_\_\_\_**

**Reason for requesting access/suspension of access:**

**COMMAND INSPECTOR GENERAL APPROVAL:**

**Signature Print Name**

CMS User Manual | Table of Contents C-1

# **PAGE INTENTIONALLY LEFT BLANK**

# **Appendix D ‐ Case Document Naming Protocol**

In order to standardize CMS case documents, CIGs are instructed to use the following naming protocols when saving their documents in CMS.

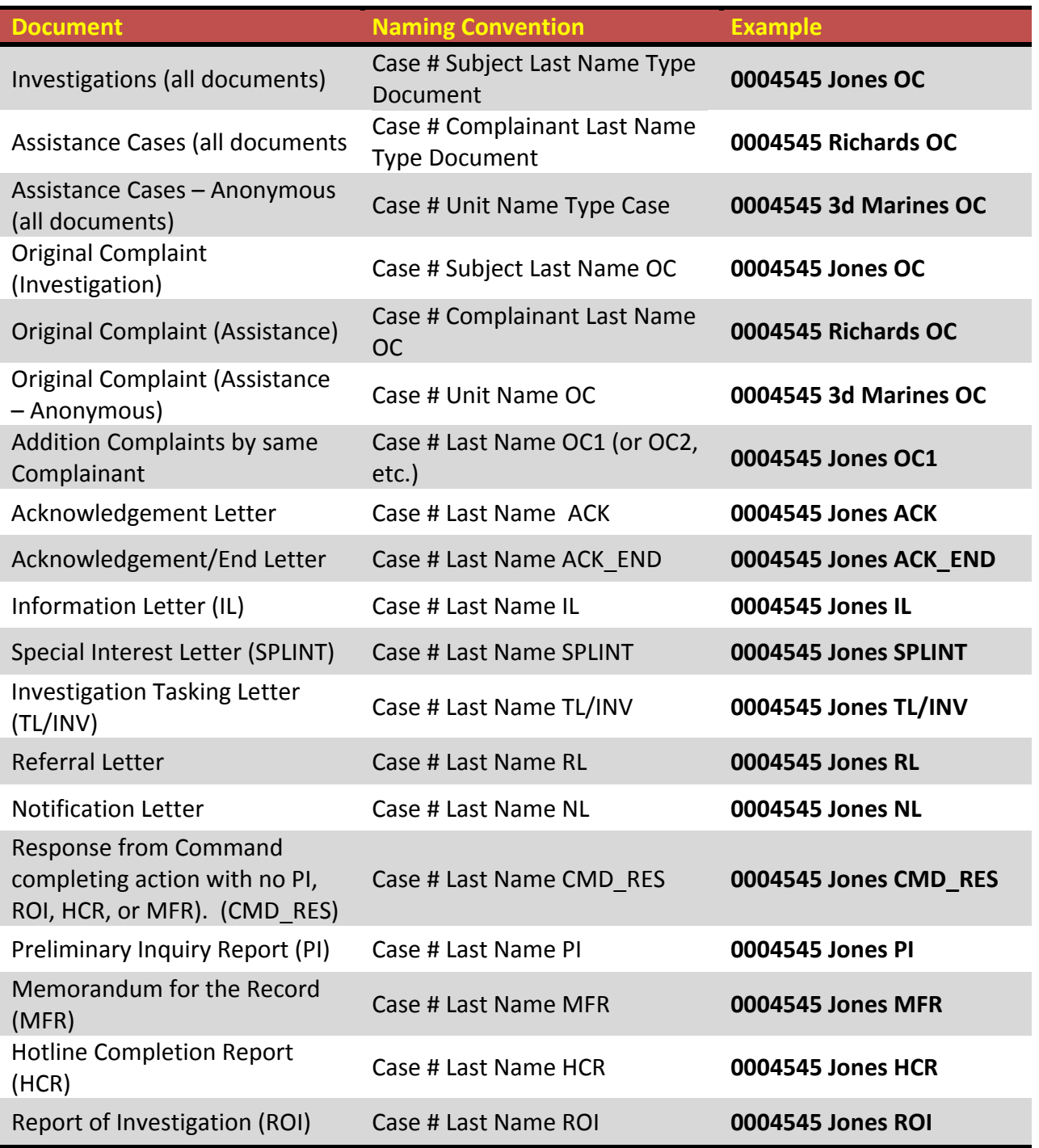

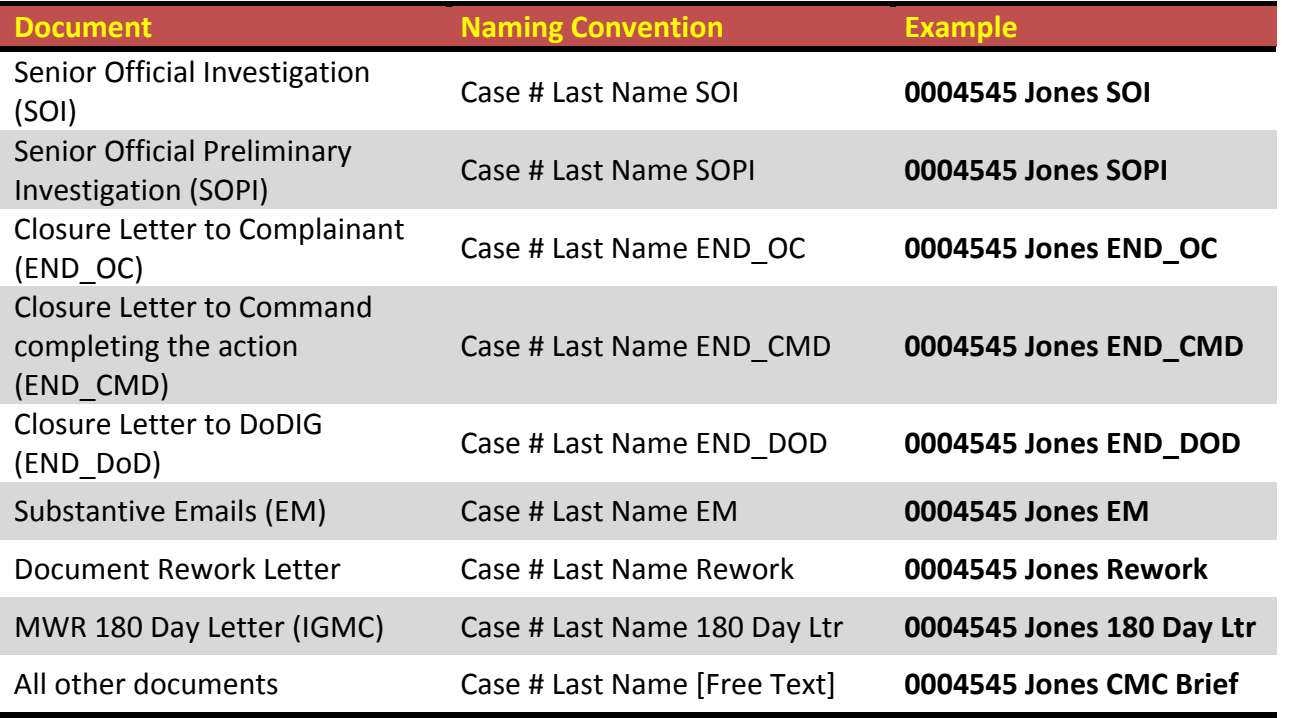

**Table D‐ 1 Case Document Naming Protocol.**

# **Appendix E - CMS Change Request Format**

**Email request to:** orgmb.igmc.hotline@usmc.mil PERSON SUBMITTING PROPOSED CHANGE: Last Name, First Name, MI: Manual Allen Annual Allen Annual Allen Annual Allen Annual Allen Annual Allen Annua **Command Inspector General office (Unit/Base/Station): PROPOSED CHANGE: COMMAND INSPECTOR GENERAL APPROVAL:** Signature **Print Name** 

# **PAGE INTENTIONALLY LEFT BLANK**